**Manuale utente**

# **Acronis® True Image Echo**  *Server for Windows*

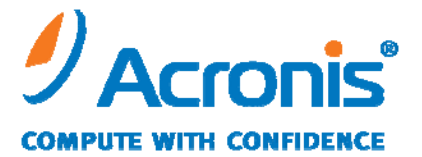

WWW.ACRONIS.IT

Copyright © Acronis, Inc., 2000-2009. Tutti i diritti riservati.

"Acronis" e "Acronis Secure Zone" sono marchi registrati di Acronis, Inc.

"Acronis Compute with Confidence", "Acronis Startup Recovery Manager", "Acronis Active Restore" ed il logo Acronis sono marchi di proprietà di Acronis, Inc.

Linux è un marchio registrato di Linus Torvalds.

Windows e MS-DOS sono marchi registrati di Microsoft Corporation.

Tutti gli altri marchi e copyright a cui si fa riferimento nel presente manuale sono proprietà dei rispettivi titolari.

La distribuzione di versioni sostanzialmente modificate del presente documento è proibita senza la previa autorizzazione del titolare del copyright.

La distribuzione del presente documento, nonché di un lavoro eventualmente derivato dallo stesso nell'ambito di qualsivoglia manuale (cartaceo) standard per fini commerciali si intende proibita salvo previa autorizzazione scritta del titolare del copyright.

LA PRESENTE DOCUMENTAZIONE VIENE FORNITA "ALLO STATO IN CUI SI TROVA" E QUALSIVOGLIA CONDIZIONE, DICHIARAZIONE E GARANZIA, SIA ESSA ESPRESSA O IMPLICITA, IVI INCLUSA QUALSIVOGLIA GARANZIA DI COMMERCIABILITÁ, IDONEITÁ AD UN FINE SPECIFICO O NON INFRAZIONE, SI INTENDE ESCLUSA, NELLA MISURA IN CUI LE SUDDETTE RINUNCE SIANO DA INTENDERSI LEGALMENTE **CONSENTITE** 

# **Sommario**

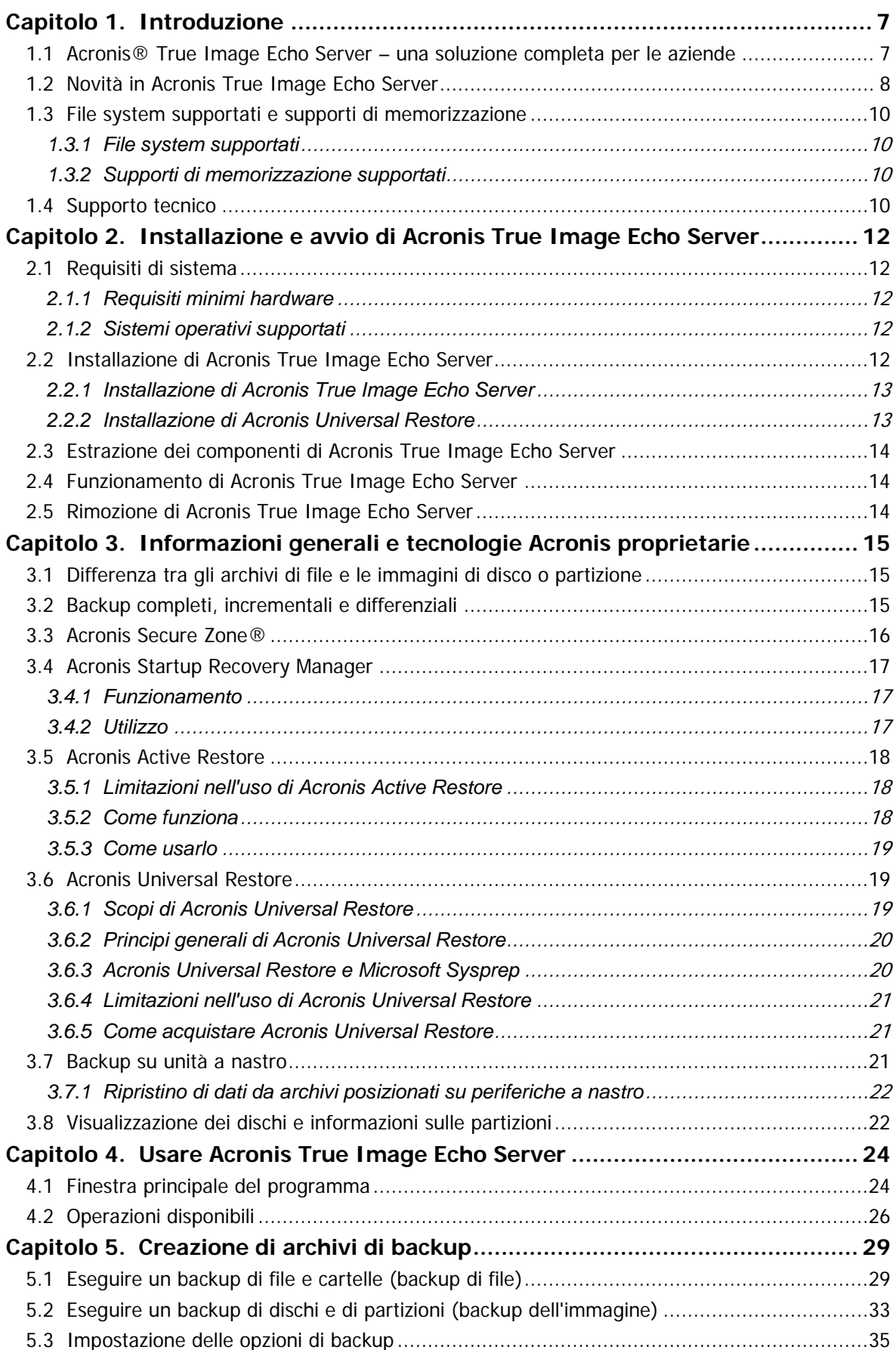

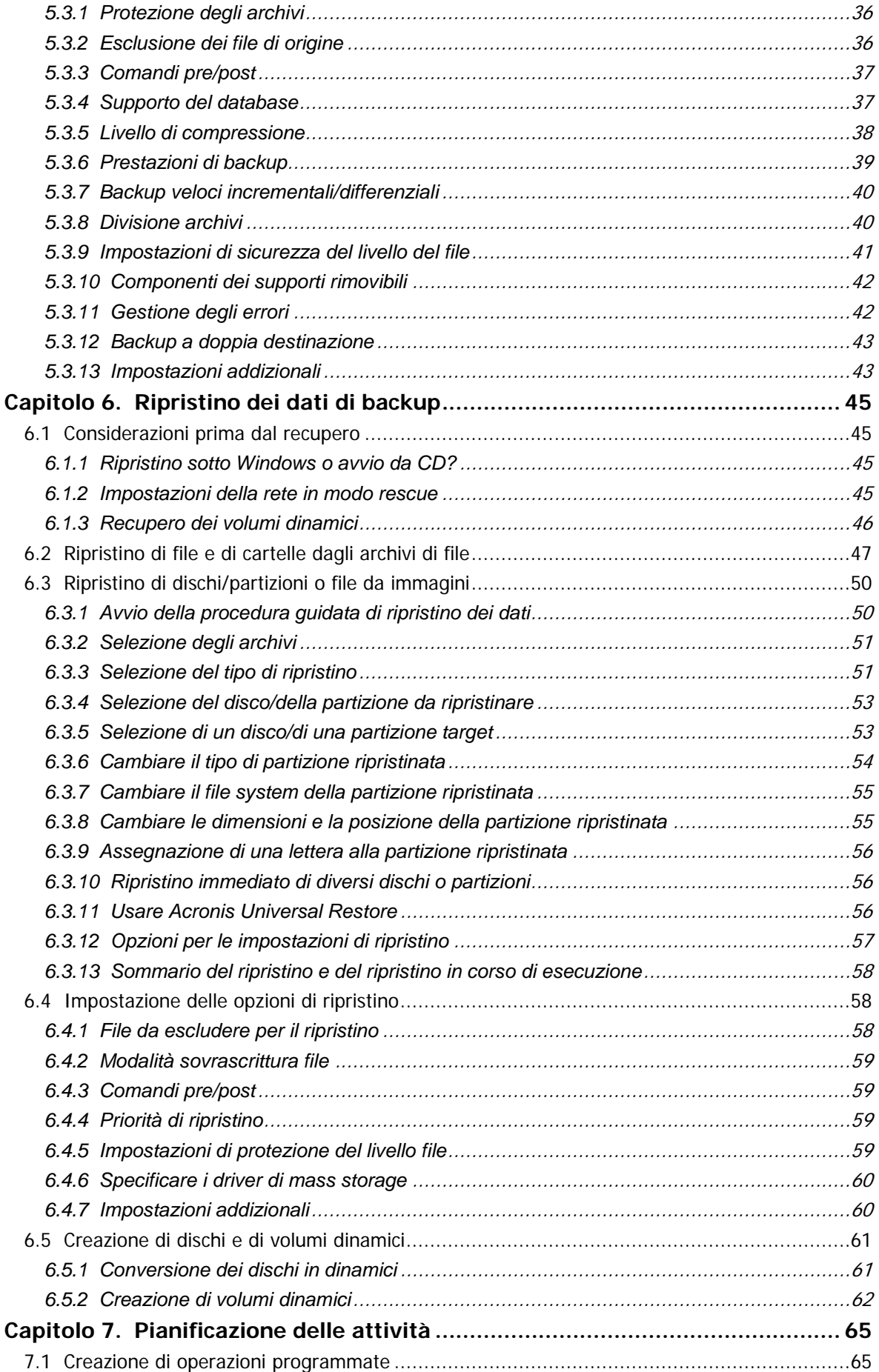

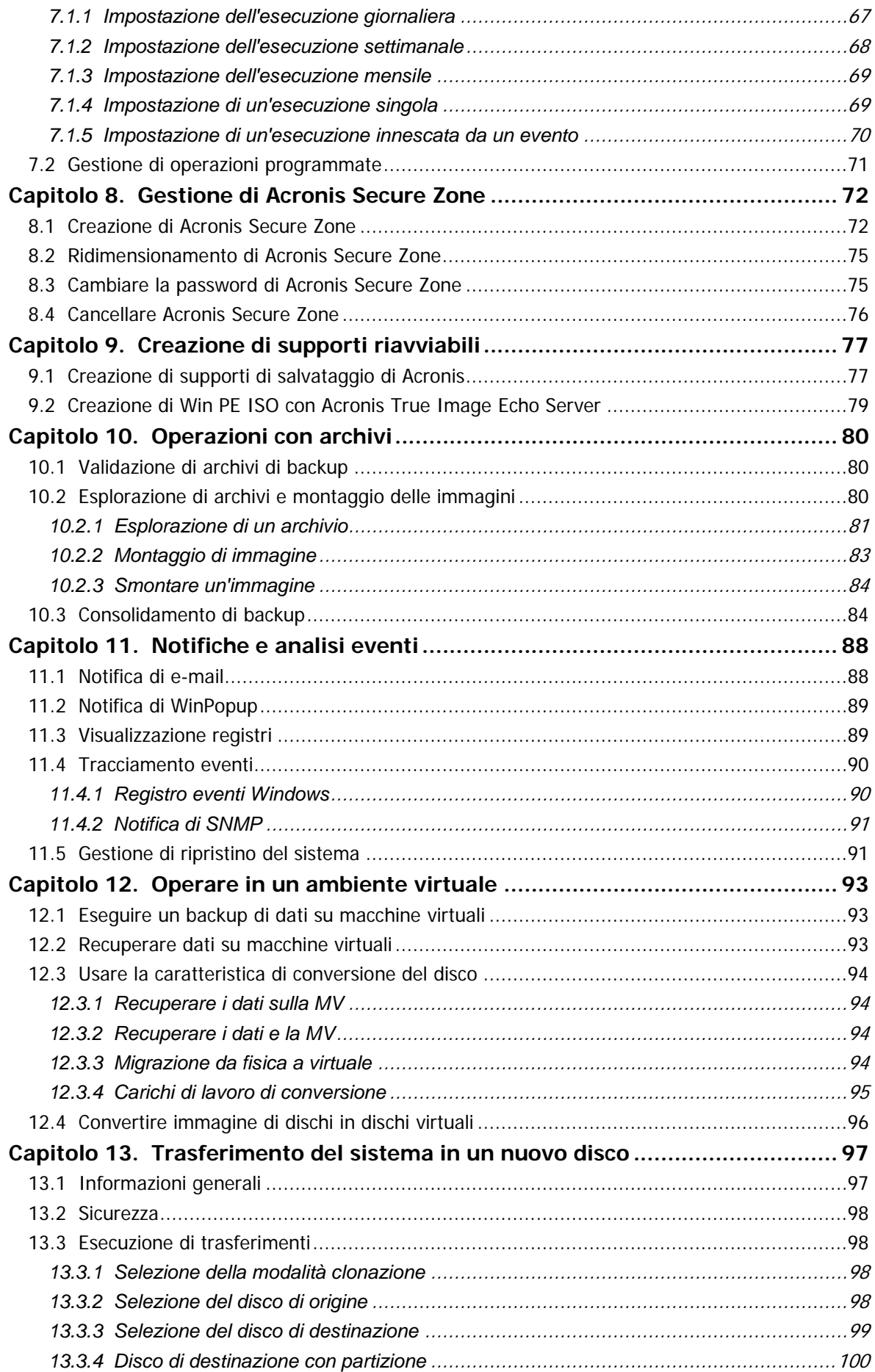

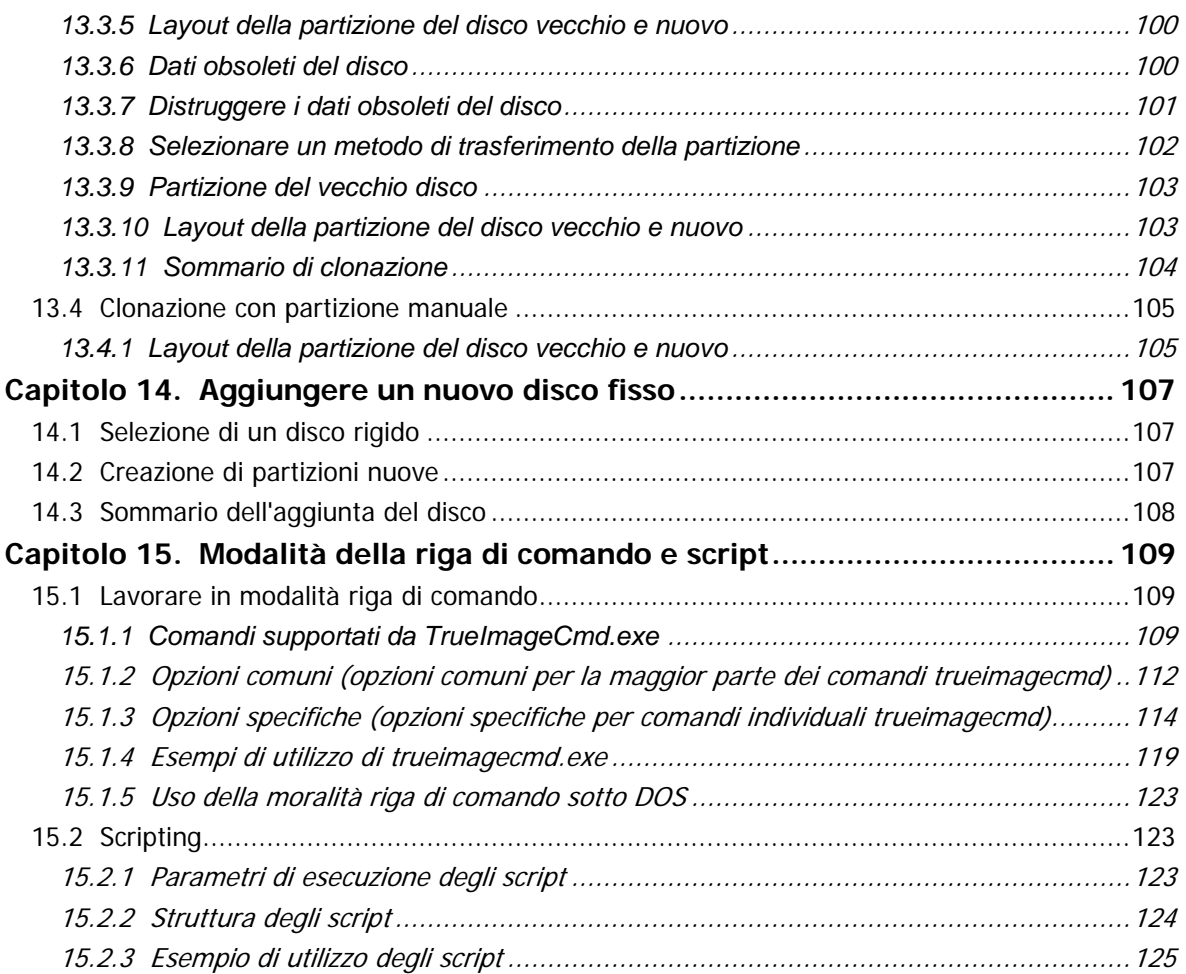

# **Capitolo 1. Introduzione**

#### **1.1 Acronis® True Image Echo Server – una soluzione completa per le aziende**

Acronis True Image Echo Server è una soluzione completa per il backup e per il recupero di un server di Windows.

Acronis True Image Echo Server crea un'immagine trasportabile, a prescindere dalla piattaforma hardware che può essere ripristinata direttamente verso e da qualsiasi ambiente virtuale fisico.

#### **Riduce al minimo i tempi di inattività**

Acronis True Image Echo Server permette di ripristinare i sistemi nel giro di pochi minuti, non in ore o in giorni. È possibile ripristinare un intero sistema da un'immagine che include tutti gli elementi richiesti per l'esecuzione del sistema: sistema operativo, applicazioni, database e configurazioni. Non occorre reinstallare il software né riconfigurare il sistema o le impostazioni di rete Il ripristino completo del sistema può essere eseguito in un sistema esistente, in un nuovo sistema con un hardware differente o in macchine virtuali. La funzionalità Acronis Active Restore permette agli utenti di accedere al server e di incominciare a lavorare durante il processo di ripristino, riducendo ulteriormente i tempi di arresto. I backup a livello di file offrono la flessibilità di eseguire soltanto il backup di file critici specifici.

#### **Semplifica l'amministrazione**

Le procedure guidate consentono agli utenti di eseguire le attività di backup e ripristino, permettendo di implementare il prodotto con una formazione minima degli utenti.

#### **Backup automatico**

Con la caratteristica di programmazione in Acronis True Image Echo Server, è possibile creare e semplici operazioni di backup, su misura per gruppo, o per certe ore o eventi.

Per essere certi che i backup siano stati eseguiti, o se occorre l'intervento dell'utente, si possono richiedere notifiche via e-mail o pop-up Windows. Gli eventi Acronis possono essere visionati nel registro eventi delle applicazioni Windows (Windows Application Events Log) o nei file del registro di Acronis. I messaggi del registro possono essere inviati automaticamente ai client SNMP.

Il prodotto supporta anche la creazione di comandi personalizzati precedenti e successivi ai backup. Ad esempio, l'utente può eseguire automaticamente dei programmi antivirus prima che venga creata un'immagine, e verificare la validità dei backup dopo la creazione dell'immagine. Poiché tali attività possono essere programmate, non occorre ricreare ogni volta lo script necessario per eseguire le attività da eseguire prima e dopo l'evento: basta impostare gli eventi programmati una volta per tutte, e saranno eseguiti automaticamente ogni volta.

#### **Assicura un tempo di attività 24 al giorno per sette giorni la settimana**

La tecnologia brevettata Acronis di snapshot dell'unità permette di creare l'immagine del sistema mentre è in uso, garantendo così una disponibilità di 24 ore al giorno, 7 giorni su 7. Questa tecnologia consente al prodotto di eseguire il backup e di creare l'immagine dei file essenziali del sistema operativo, del record di avvio principale e di qualsiasi record di avvio basato su partizioni senza richiederne il riavvio. Una funzione di allocazione della CPU consente di limitare la quantità di CPU destinata all'applicazione in modo da aumentare al massimo la CPU disponibile per applicazioni mission-critical. Inoltre,

l'utente può controllare la velocità di scrittura dell'unità del disco fisso e la larghezza di banda di rete usata durante i backup, disturbando quindi minimamente le attività lavorative.

Esiste una funzionalità che permette di sospendere per alcuni secondi l'attività del database in modo da poter creare un'immagine valida di applicazioni critiche quali Microsoft Exchange Server, Microsoft SQL Server ed Oracle. Il processo di sospensione del database supporta il Servizio di copia shadow (VSS) di Microsoft. Se il data base o il sistema operativo non supporta VSS, Acronis True Image Echo Server esegue i vostri comandi specifici per eseguire la sospensione del data base.

#### **Sfrutta gli investimenti tecnologici esistenti**

Il prodotto è in grado di sfruttare l'infrastruttura di memoria esistente, supportando una varietà di supporti di archiviazione, in modo da poter evitare costosi acquisti di hardware per implementare la soluzione. Il prodotto supporta tecnologie di archiviazione chiave quali: Direct Attached Storage (DAS), Network Attached Storage (NAS), Storage Area Networks (SAN), Redundant Arrays of Independent Disks (RAID), nastri, periferiche di archiviazione compatibili USB e IEEE-1394 (FireWire), CD, unità rimovibili (Floppy, Zip, ecc.) ed archiviazione condivisa. Inoltre, il prodotto assicura lo sfruttamento massimo dello spazio di queste risorse con quattro livelli di compressione.

#### **Clonazione dei dischi e distribuzione dei nuovi dischi**

Acronis True Image Echo Server consente di clonare un'immagine su più server. Ad esempio, una società acquista diversi server e deve installare ambienti simili in ogni server. Normalmente dovrebbe essere un tecnico IT ad installare il sistema operativo, ed i programmi in ogni server. Con Acronis True Image Echo Server, il tecnico informatico configura un server singolo, poi crea un'immagine del sistema. Tale immagine potrà successivamente essere duplicata su più server.

Se occorre aggiornare l'unità disco fisso del server, Acronis True Image Echo Server semplifica il compito fino a permettere di creare con pochi clic sul mouse l'esatta copia del vecchio disco fisso in uno nuovo, adattando la dimensione delle partizioni al nuovo disco fisso.

#### **Conversione dei volumi**

Acronis True Image Echo Server può eseguire backup e recuperare volumi dinamici.

Un volume dinamico può essere ripristinato così com'è sullo stesso volume o su spazio non allocato di un gruppo dinamico. Acronis True Image Echo Server dispone di strumenti necessari per qualsiasi conversione da/verso qualsiasi tipo di disco e volumi dinamici di qualsiasi tipo (simple, spanned, striped, mirrored or RAID 5). Tali strumenti sono disponibili anche nella versione avviabile del programma. Dopo aver avviato l'ambiente Acronis, è possibile preparare con facilità il gruppo dinamico desiderato da zero o su un computer con un sistema operativo diverso da Windows.

# **1.2 Novità in Acronis True Image Echo Server**

#### **Backup**

Backup e ripristino di volumi da oltre 2+TB

Crittografia dei backup con algoritmo di cifratura AES, standard del settore (chiave da 128, 192, 256 bit)

Istantanea multivolume per la ripartizione di database su più dischi

Controllo dell'uso della larghezza di banda di rete durante il backup su FTP

Gestione degli errori: ignorare settori corrotti, modalità silenziosa (nessun pop-up, continuazione con tutti gli errori)

Backup a doppia destinazione: Acronis Secure Zone + condivisione di rete

Supporto per backup VMware Consolidated

Azzeramento bit di archivio (soltanto backup a livello di file)

Generazione di nomi dei file di backup con riferimento a data e ora di esecuzione

#### **Ripristino**

Ripristino di volumi dinamici

Ripristino di volumi dinamici di sistema su hardware diversi utilizzando Acronis Universal Restore or Acronis Active Restore

#### **Pianificazione**

Pianificazione di convalida archivi

Avvio ogni N ore in base alla pianificazione giornaliera

Avvio alla variazione di una quantità preimpostata dello spazio libero su disco

Clonazione di un'attività

#### **Notifica via e-mail**

Indirizzi e-mail multipli

Campi Da e Oggetto

Accedi al server della posta in arrivo

#### **Operazioni con archivi**

Conversione di immagini di dischi in dischi virtuali per macchine virtuali VMware, Microsoft e Parallels

Consolidamento dei file di backup (creazione di una copia fedele di un archivio durante l'eliminazione dei backup selezionati)

Esplorazione di archivi (apertura in modalità di sola lettura di qualunque backup immagine o backup a livello di file)

#### **Operazioni con dischi rigidi**

Conversione di un disco di base in dinamico

Creazione di volumi dinamici

#### **Funzioni CLI**

Ripristino MBR

Backup su server FTP

Permette registri in condivisione di rete

Unione di spazio non allocato mediante lo spostamento di partizioni e creazione di Acronis Secure Zone sullo spazio

# **1.3 File system supportati e supporti di memorizzazione**

# **1.3.1 File system supportati**

- FAT16/32
- NTFS
- Ext2/Ext3
- **ReiserFS**
- Reiser4
- Linux SWAP
- XFS
- JFS
- DFS

Se un file system non è supportato o è danneggiato, Acronis True Image Echo Server può copiare i dati utilizzando un approccio settore per settore.

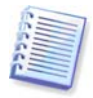

Per i file system XFS e JFS non è supportata la funzione di ridimensionamento della partizione.

# <span id="page-9-0"></span>**1.3.2 Supporti di memorizzazione supportati**

- Unità disco rigido
- Unità di archiviazione di rete quali SAN (Storage Area Network) e NAS (Network Attached Storage)
- Librerie a nastro, caricatori automatici, unità nastro SCSI
- Controller RAID IDE e SCSI per qualsiasi livello
- Server FTP\*
- CD-R/RW, DVD-R/RW, DVD+R (inclusi DVD+R a doppio strato), DVD+RW, DVD-RAM\*\*
- Unità di archiviazione USB 1.0 / 2.0, FireWire (IEEE-1394) e PC Card
- $\mathsf{ZIP}^\circ$ , Jaz $^\circledR$  e altri supporti rimovibili

\* Un server FTP deve consentire la modalità passiva per il trasferimento di file. Per il recupero dei dati direttamente dal server FTP è necessario che l'archivio sia costituito da file di dimensioni inferiori a 2GB. Si consiglia di modificare le impostazioni del firewall del computer sorgente per aprire le porte 20 e 21 per entrambi i protocolli TCP e UDP e di disabilitare il servizio Windows di **routing e accesso remoto**.

\*\* - I dischi riscrivibili masterizzati non possono essere letti in Linux senza una patch del kernel.

# **1.4 Supporto tecnico**

Come parte integrante della quota del supporto annuale che hai acquistato, acquisisci anche il diritto ad usufruire del Supporto tecnico nelle modalità di seguito indicate: nella misura in cui sono disponibili i servizi elettronici, puoi accedere, in via elettronica e senza spese aggiuntive, ai servizi di supporto software, che Acronis si impegna a rendere disponibili 24 ore al giorno, sette giorni a settimana. Tali servizi elettronici possono includere, in via esemplificativa: forum utente; informazioni specifiche relative al software; suggerimenti e consigli; recupero di patch per la correzione di bug tramite Internet;

recupero di codici per la manutenzione del software e per demo tramite un server FTP accessibile mediante WAN; accesso ai database per la risoluzione dei problemi tramite il sistema di supporto ai clienti di Acronis.

Il supporto include la fornitura di supporto telefonico o mediante altro sistema elettronico, al fine di aiutare l'utente a individuare e, per proprio conto, a correggere, i problemi con il Software e fornitura di tutte le estensioni, aggiornamenti e altre modifiche che, a sola discrezione di Acronis, vengono effettuate e aggiunte al Software e che Acronis rende genericamente disponibili, senza costi aggiuntivi, agli altri licenziatari del Software che hanno sottoscritto il servizio di supporto. In seguito a un accordo reciproco tra le parti, Acronis potrà: (i) fornire le correzioni di codice che consentono di correggere i malfunzionamenti del Software, al fine di rendere tale Software sostanzialmente conforme alle specifiche operative pubblicate per la versione del software più recente, a condizione che modifiche non autorizzate apportate dall'utente impediscano o rendano difficoltose tali correzioni o siano alla base del malfunzionamento; oppure (ii) fornire le correzioni di codice che correggono problemi non sostanziali al successivo rilascio della versione integrale del Software.

Ulteriori informazioni su come contattare il Supporto tecnico Acronis sono disponibili dal seguente collegamento:<http://www.acronis.it/enterprise/support/>

# **Capitolo 2. Installazione e avvio di Acronis True Image Echo Server**

# **2.1 Requisiti di sistema**

#### **2.1.1 Requisiti minimi hardware**

Per utilizzare Acronis True Image Echo Server è necessario che il PC disponga dei seguenti requisiti:

- Processore Pentium o superiore
- 256MB di RAM
- Unità FDD o CD-RW per la creazione di supporti riavviabili
- Mouse (consigliato).

#### **2.1.2 Sistemi operativi supportati**

#### **Acronis True Image Echo Server**

- Windows Professional 2000 SP4/ Professional XP SP2
- Windows Server 2000 /Advanced Server 2000 /Server 2003
- Windows XP Professional x64 Edition, Windows Server 2003 x64 Edition
- Windows Vista tutte le edizioni (eccetto per la funzione Acronis Active Restore).

#### **Acronis Universal Restore (modulo opzionale)**

- Windows Professional 2000 SP4/XP Professional SP2
- Windows Server 2000 /Advanced Server 2000 /Server 2003
- Windows XP Professional x64 Edition, Windows Server 2003 x64 Edition
- Windows Vista tutte le edizioni

Acronis True Image Echo Server in versione riavviabile permette di eseguire backup e ripristino a livello di disco in un computer dotato di qualsiasi sistema operativo basato su PC.

# **2.2 Installazione di Acronis True Image Echo Server**

Per installare Acronis True Image Echo Server, eseguire il file di impostazione Acronis True Image Echo Server.

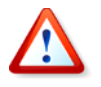

Se si dispone della versione di prova di Acronis True Image Echo Server installata nel sistema, è necessario disinstallarla prima di installare la versione commerciale del prodotto.

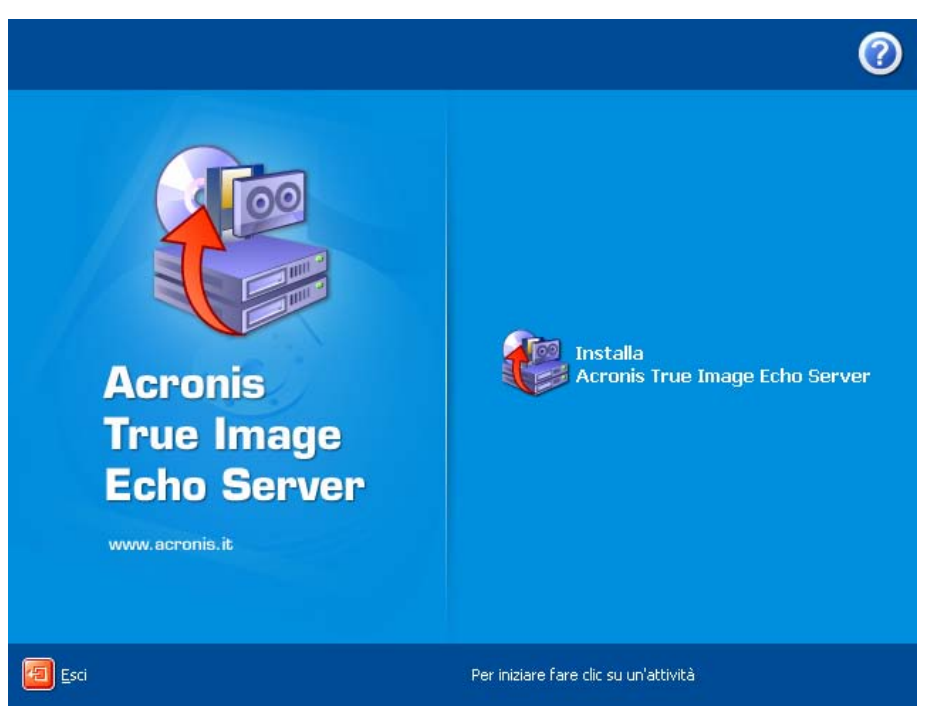

**Acronis True Image Echo Server**

#### **2.2.1 Installazione di Acronis True Image Echo Server**

Sono disponibili le installazioni **Tipica**, **Personalizzata** e **Completa**. Avendo premuto **Custom**, si può sceglieri di installare, oltre ad Acronis True Image Echo Server, **Rescue Media Builder** e **Bart PE plug-in**.

Con il **Generatore di supporti riavviabili** è possibile creare dischetti di salvataggio avviabili o pacchetti RIS (consultare i dettagli in Capitolo 9. Creazione di supporti [riavviabili](#page-76-0)). L'installazione di **Generatore di supporti riavviabili** consente di creare supporti riavviabili, la relativa immagine ISO o il pacchetto RIS riavviabile in qualsiasi momento dalla finestra principale del programma o eseguendo **Generatore di supporti riavviabili** in modalità autonoma.

La diffusissima utilità **Bart PE** fornisce un ambiente operativo di tipo Windows, che si richiama attraverso supporti rimovibili. Le applicazioni vengono installate in Bart PE sotto forma di plug-in. Scegliendo l'installazione del plug-in Bart PE (l'impostazione predefinita è disabilitata) fornisce la possibilità di includere Acronis True Image Echo Server nella popolazione del plug-in Bart PE. I file plug-in verranno inseriti nella cartella di installazione dei componenti insieme agli altri file di programma.

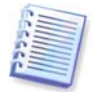

Una volta installato, Acronis True Image Echo Server crea un elenco nuovo in gestione periferiche (**Pannello di controllo -> Sistema -> Hardware -> Gestione periferiche -> Acronis -> esploratore dell'archivio di backup Acronis Trueimage**). Non disabilitare o disinstallare questo dispositivo, poiché è necessario per collegare i backup dell'immagine come dischi virtuali (consultare il paragrafo 10.2.2 [Montaggio di immagine](#page-82-0)).

#### **2.2.2 Installazione di Acronis Universal Restore**

Acronis Universal Restore è un'opzione per Acronis True Image Echo Server. Si acquista separatamente e viene installato da un file di installazione .msi specifico. Acronis Universal Restore ha il proprio numero seriale richiesto all'installazione.

È possibile installare Acronis Universal Restore solamente su un computer su cui è installato almeno uno dei seguenti componenti Acronis:

Acronis True Image Echo Server

Generatore di supporti riavviabili

Acronis Universal Restore può essere installato in un computer in rete sia localmente, tramite il programma di installazione, sia in modo remoto, servendosi di uno dei servizi di installazione remota quale il Systems Management Server (un componente del pacchetto di programmi di Microsoft Windows NT BackOffice).

Dopo l'installazione, Acronis Universal Restore si collega automaticamente a uno o più dei componenti del programma descritti sopra. Acronis True Image Echo Server, visualizzato nella finestra principale, cambia in **Acronis True Image Echo Server con Universal Restore**.

# **2.3 Estrazione dei componenti di Acronis True Image Echo Server**

Una volta installato Acronis True Image Echo Server, si può salvare il file di installazione (.msi) su un'unità locale o di rete. Questo aiuta quando si modificano o si recuperano le installazioni dei prodotti esistenti.

Per salvare il file di installazione:

- avviare il file di installazione Acronis True Image Echo Serverr
- nel menu Installa, fare clic sul tasto destro sul nome del programma, e selezionare **Estrai**
- selezionare un percorso per il file di installazione e fare clic su **Salva**.

# **2.4 Funzionamento di Acronis True Image Echo Server**

È possibile avviare Acronis True Image Echo Server in Windows selezionando **Start -> Programmi -> Acronis -> Acronis True Image Echo Server -> Acronis True Image Echo Server** o fare clic sul collegamento corrispondente sul desktop.

Se il sistema operativo non si carica, è possibile eseguire Acronis Startup Recovery Manager. Ad ogni modo, questo deve essere attivato prima dell'uso; consultare [3.4 Acronis Startup Recovery Manager](#page-16-0) per saperne di più su questa procedura. Per lanciare il programma premere il tasto F11 durante il processo di avvio del server, quando viene visualizzato un messaggio corrispondente che indica di premere il tasto. Acronis True Image Echo Server è avviato in modo stand-alone, permettendo di recuperare le partizioni danneggiate.

Se i dati sono completamente corrotti e non è possibile riavviare (o se non è stato attivato Acronis Startup Recovery Manager), caricare la versione stand-alone di Acronis True Image Echo Server dal supporto di avviabile (creato usando il Generatore di supporti di ripristino) o RIS-server. Poi, sarà possibile ripristinare il disco da un'immagine creata in precedenza.

# **2.5 Rimozione di Acronis True Image Echo Server**

È possibile rimuovere Acronis True Image Echo Server selezionando **Pannello di controllo -> Aggiungi o rimuovi programmi -> <Acronis True Image Echo Server> -> Rimuovi**. Quindi seguire le istruzioni visualizzate sullo schermo. Per completare l'operazione, può essere necessario riavviare il computer.

Nel caso in cui si rimuova Acronis True Image Echo Server dal sistema, c'è un'opzione per mantenere Acronis Secure Zone insieme al contenuto (che permette il recupero dei dati, avviando dal supporto riavviabile), o per rimuovere Acronis Secure Zone.

# **Capitolo 3. Informazioni generali e tecnologie Acronis proprietarie**

# <span id="page-14-0"></span>**3.1 Differenza tra gli archivi di file e le immagini di disco o partizione**

Un archivio di backup è un file o un gruppo di file (in questa Guida indicato anche come "backup") che contiene una copia dei dati di file o cartelle selezionati o una copia di tutte le informazioni archiviate nei dischi o nelle partizioni selezionate.

Quando si esegue un backup di file e cartelle, solo i dati e la struttura di cartelle, sono compressi e memorizzati.

Il backup di dischi e partizioni è eseguito in modo diverso: Acronis True Image Echo Server memorizza un'immagine del disco basata sul settore che include il sistema operativo, il registro di sistema, i driver, le applicazioni software e i file di dati, insieme ad altre aree del sistema non visibili all'utente. Questa procedura viene denominata "creazione di un'immagine del disco" e l'archivio di backup risultante viene denominato immagine del disco o della partizione.

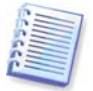

Acronis True Image Echo Server archivia solo le parti del disco rigido che contengono dati (per i file system supportati). Inoltre non include le informazioni relative al file swap (pagefile.sys) o al file hiberfil.sys (file che conserva il contenuto della RAM quando il computer entra in stato di sospensione). In questo modo si riducono le dimensioni dell'immagine e si velocizza il processo di creazione e ripristino dell'immagine.

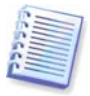

Un'immagine di una partizione include tutti i file e le cartelle, indipendentemente dai loro attributi (inclusi i file nascosti e di sistema), il record di avvio, la FAT (tabella di allocazione file), la cartella principale e la traccia zero del disco rigido con il master boot record (MBR).

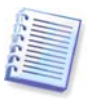

Un'immagine del disco fisso include le immagini di tutte le partizioni del disco, nonché il zero track con il master boot record (MBR).

Tutti i file di archivio Acronis True Image Echo Server dispongono dell'estensione predefinita ".tib".

È importante notare che si possono ripristinare i file e le cartelle, non soltanto da archivi di file, ma anche da immagini di dischi o partizioni. Per fare questo, montare l'immagine come disco virtuale (consultare il paragrafo [10.2.2 Montaggio di immagine](#page-82-0)) o avviare il ripristino dell'immagine e selezionare **Per ripristinare file o cartelle specifiche**.

# <span id="page-14-1"></span>**3.2 Backup completi, incrementali e differenziali**

Acronis True Image Echo Server consente la creazione di backup completi, incrementali e differenziali.

Un **backup completo** contiene tutti i dati al momento della creazione del backup. Costituisce una base per successivi backup incrementali o differenziali o viene utilizzato come archivio indipendente. Un backup completo presenta il tempo di ripristino più breve rispetto ai backup incrementali o differenziali.

Un **backup incrementale** contiene solo i dati che sono stati modificati dopo la creazione dell'ultimo backup completo o incrementale. Per questo, è più piccolo e richiede meno tempo per la creazione. Tuttavia, poiché non contiene tutti i dati necessari per ripristinare un'immagine, *tutti* i backup incrementali precedenti  $e$  il backup completo iniziale sono necessari per il ripristino.

Un **backup differenziale** crea un file indipendente, che contiene tutti i cambiamenti dall'ultimo archivio completo. In generale, i dati di un backup differenziale sono ripristinati più velocemente di quelli di uno incrementale, poiché non deve elaborare una lunga catena di backup precedenti.

Un backup completo stand-alone potrebbe essere la soluzione ottimale se si torna spesso allo stato originale del sistema (ad esempio, nei sistemi di Gaming Club o Internet Café, dove occorre eliminare le modifiche apportate dagli utenti). In questo caso non è necessario creare nuovamente l'immagine completa di partenza, quindi il tempo di backup non è un aspetto cruciale ed il tempo di ripristino è minimo.

In alternativa, se si è interessati solo al salvataggio dello stato dei dati più corrente per riuscire a ripristinarli in presenza di un malfunzionamento del sistema, si consiglia di tenere presente il backup differenziale. Questo tipo di backup è particolarmente efficiente se i dati da archiviare sono minimi rispetto al volume totale di dati.

Un backup incrementale è più utile quando servono backup frequenti e c'è la possibilità di tornare ad una qualsiasi delle posizioni multiple memorizzate. Ipotizziamo che si crei un backup completo una volta al mese. Se si crea un backup incrementale ogni giorno del mese, si ottengono gli stessi risultati ottenuti creando backup completi ogni giorno. Tuttavia, il costo in termini di tempo e di spazio su disco (o l'utilizzo di supporti rimovibili) risulterà pari al massimo a un decimo.

È importante notare che le argomentazioni di cui sopra sono soltanto esempi informativi. Determinare liberamente i propri criteri di backup in base alle attività e condizioni specifiche. Acronis True Image Echo Server è sufficientemente flessibile per soddisfare le esigenze effettive.

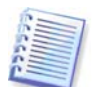

Un backup incrementale o differenziale creato dopo la deframmentazione di un disco può risultare notevolmente più grande del normale. Ciò è dovuto al fatto che il programma di deframmentazione modifica le posizioni dei file sul disco e i backup riflettono queste modifiche. È pertanto consigliabile creare nuovamente un backup completo dopo la deframmentazione del disco.

# <span id="page-15-0"></span>**3.3 Acronis Secure Zone®**

Acronis Secure Zone è una partizione speciale nascosta, per memorizzare gli archivi nel sistema stesso del computer. Per motivi di protezione degli archivi, le applicazioni ordinarie non possono accedere a tale partizione. Nelle finestre delle procedure guidate di Acronis True Image Echo Server la zona è elencata insieme a tutte le partizioni disponibili per la memorizzazione degli archivi. La zona Acronis Secure Zone è necessaria per l'utilizzo delle funzionalità Acronis Startup Recovery Manager e Acronis Active Restore (vedere di seguito). Le tre funzionalità, in combinazione, rendono istantaneamente operativo un sistema che non si avvia.

Una copia esterna fedele degli archivi, salvata su Acronis Secure Zone, può essere creata su una condivisione di rete utilizzando la funzione di backup a doppia destinazione. Consultare i dettagli in [5.3.12 Backup a doppia destinazione](#page-42-0).

Acronis Secure Zone è sempre disponibile per la creazione di archivi finché è disponibile spazio sufficiente per il file di backup. Se lo spazio non è sufficiente, gli archivi meno recenti verranno rimossi.

Acronis True Image Echo Server usa gli approcci seguenti per liberare spazio nella Acronis Secure Zone:

- Se non è presente spazio libero sufficiente nella zona per creare un backup, il programma elimina il backup completo meno recente e tutti i successivi backup incrementali o differenziali.
- Se è presente un solo backup completo rimanente (con i successivi backup incrementali o differenziali) ed è in corso un backup completo, vengono eliminati il backup completo precedente e i relativi backup incrementali differenziali.
- Se rimane soltanto un backup completo ed è in esecuzione un backup incrementale o differenziale, si riceve un messaggio di errore che dice che manca lo spazio disponibile. In tal caso occorrerà ricreare il backup completo, o aumentare le dimensioni dell'Acronis Secure Zone.

È possibile eseguire il backup di dati automaticamente, con un programma (consultare il [Capitolo 7. Pianificazione delle attività](#page-64-0)) e non preoccuparsi dei problemi di dimensioni della zona. Ad ogni modo, se si conservano lunghe catene di backup incrementali, è buona prassi controllare periodicamente lo spazio libero nella zona. Per questo avviare la **Gestione assistita di Acronis Secure Zone** e verificare lo spazio libero della zona riportato nella seconda pagina del modello.

Per maggiori informazioni su come creare, cambiare le dimensioni o cancellare una zona di Acronis usando questa procedura quidata, consultare Capitolo 8. Gestione di Acronis [Secure Zone](#page-71-0).

Nel caso in cui si rimuova Acronis True Image Echo Server dal sistema, c'è un'opzione per mantenere la Acronis Secure Zone insieme al contenuto (che permette il recupero dei dati, avviando a supporto avviabile), o per rimuovere Acronis Secure Zone.

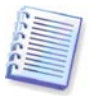

Acronis Secure Zone non dovrebbe essere l'unica posizione in cui viene archiviato un backup. Se il disco avesse un difetto fisico Acronis Secure Zone potrebbe andare perduta. Questo è particolarmente critico per il backup di server; Acronis Secure Zone dovrebbe essere soltanto una strategia di backup generale.

# <span id="page-16-0"></span>**3.4 Acronis Startup Recovery Manager**

#### **3.4.1 Funzionamento**

Acronis Startup Recovery Manager permette di avviare Acronis True Image Echo Server, senza caricare il sistema operativo. Se il sistema operativo non si carica, si può eseguire Acronis True Image Echo Server da solo, per ripristinare partizioni danneggiate. Al contrario di avviare Acronis da supporti immobili o da un server RIS, non c'è bisogno di un supporto separato o di una connessione di rete per avviare Acronis True Image Echo Server. Questo è particolarmente utile agli utenti mobili che hanno bisogno di eseguire un sistema operativo server sul loro portatile.

#### **3.4.2 Utilizzo**

Per poter usare Acronis Startup Recovery Manager all'avvio, eseguire le seguenti preparazioni:

1. Installare Acronis True Image Echo Server o Acronis True Image Agent su un computer.

2. Creare Acronis Secure Zone sul disco rigido del computer (consultare il Capitolo 8. [Gestione di Acronis Secure Zone\)](#page-71-0).

3. Attivare Acronis Startup Recovery Manager. A tal fine, fare clic su **Attiva Acronis Startup Recovery Manager** e seguire le istruzioni della procedura guidata.

Se si prova ad attivare Acronis quando l'area Acronis non è ancora presente nel sistema, sarà richiesto di creare la zona, poi Acronis Startup Recovery Manager si attiva. In caso contrario, Acronis Startup Recovery Manager verrà attivato immediatamente.

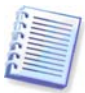

Quando viene attivato, Acronis Startup Recovery Manager sovrascrive il record di avvio principale (MBR) con il proprio codice di avvio. Se sono installati boot manager di terze parti, essi dovranno essere riattivati dopo l'attivazione di Startup Recovery Manager. Per quanto riguarda i loader di Linux (ad esempio LiLo e GRUB) si consiglia di installarli nel record di avvio di una partizione principale Linux anziché nel record di avvio principale prima di attivare Acronis Startup Recovery Manager.

Qui si dà un esempio di come si può usare questa funzionalità. Se si verificano degli errori in un computer, accendere il computer e premere F11 quando si visualizza il messaggio "Premere F11 per avviare Acronis Startup Recovery Manager". Questo avvia una versione stand-alone di Acronis True Image Echo Server che differisce leggermente dalla versione completa. Per informazione sul ripristino di partizioni danneggiate, consultare il Capitolo 6. [Ripristino dei dati di backup](#page-44-0).

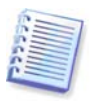

Attenzione. Le lettere dei dischi in Acronis True Image Echo Server stand-alone possono qualche volta essere diversi dal modo in cui Windows identifica le unità. Ad esempio, l'unità D: identificata in Acronis True Image in modalità autonoma può corrispondere all'unità E: in Windows.

# **3.5 Acronis Active Restore**

Con questa funzione è possibile avviare il sistema operativo su un computer in cui si è verificato un crash prima del ripristino completo del sistema da un'immagine e iniziare di nuovo il lavoro pochi secondi dopo che il ripristino è stato avviato. Il ripristino proseguirà in background.

# **3.5.1 Limitazioni nell'uso di Acronis Active Restore**

1. Acronis Active Restore è al momento disponibile soltanto per le immagini situate in Acronis Secure Zone.

2. Acronis Active Restore non supporta immagini di Windows Vista. Se in un'immagine viene rilevata un'edizione qualsiasi di Vista, l'opzione Active Restore non comparirà.

3. Acronis Active Restore non funziona se l'immagine contiene dischi e volumi dinamici.

4. Acronis Active Restore non può essere usato se l'immagine non contiene nessun sistema operativo (una partizione logica o un'immagine di un disco) o quando si stanno ripristinando gli archivi dei file.

# **3.5.2 Come funziona**

Quando la procedura di ripristino è avviata, Acronis True Image Echo Server:

1. Trova i settori dell'immagine che contengono file di sistema e ripristina tali settori per primi. Innanzi tutto viene ripristinato il sistema operativo, che può essere avviato molto rapidamente. Poiché il sistema operativo è stato ripristinato, l'utente visualizza la struttura di cartelle con i file, anche se il contenuto dei file non è ancora stato ripristinato. Ciò nonostante, l'utente può iniziare a utilizzare il computer.

2. L'applicazione scrive poi sul disco fisso i propri driver, che intercettano le richieste del sistema sui file. Quando l'utente cerca di aprire i file o di lanciare applicazioni, i driver ricevono le richieste del sistema, e ripristinano i settori che sono necessari per l'operazione richiesta.

3. Allo stesso tempo, Acronis True Image Echo Server procede con il ripristino completo dell'immagine settore per settore nello sfondo. Tuttavia, i settori richiesti hanno la priorità più alta.

L'immagine viene ripristinata completamente anche se l'utente non esegue alcuna operazione, Tuttavia, se si decide di iniziare a lavorare il prima possibile dopo l'errore di sistema, si guadagneranno diversi minuti dato che il ripristino di un'immagine da 10-20GB (dimensioni più comuni per le immagini) richiede circa 10 minuti. Maggiore è la dimensione dell'immagine, più tempo si risparmia.

#### **3.5.3 Come usarlo**

Per poter usare Acronis Active Restore, preparare il sistema nel modo seguente:

1. Installare Acronis True Image Echo Server.

2. Creare Acronis Secure Zone sul disco rigido del computer (consultare il Capitolo 8. [Gestione di Acronis Secure Zone\)](#page-71-0).

3. Attivare Acronis Startup Recovery manager (consultare il paragrafo 3.4 Acronis Startup [Recovery Manager](#page-16-0)) e creare supporti di avvio o pacchetti RIS con Acronis True Image Echo Server (consultare il [Capitolo 9. Creazione di supporti riavviabili](#page-76-0)).

4. Eseguire un backup (immagine) del disco del sistema del server su Acronis Secure Zone (consultare il paragrafo [5.2 Eseguire un backup di dischi e di partizioni \(backup](#page-32-0)  [dell'immagine\)](#page-32-0)). Se si masterizza un archivio su più supporti rimovibili, assicurarsi di numerarli, poiché sarà necessario inserirli in ordine durante il ripristino.

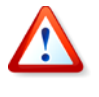

Quando si esegue Active Restore, la versione corrente di Acronis True Image Echo Server ripristina l'intero disco di sistema. Pertanto, se il disco è formato da più partizioni, dovranno essere tutte incluse nell'immagine. Eventuali partizioni mancanti dall'immagine andranno perse.

Se il processo non è portato a termine con successo, avviare il server da supporto o avviabile, o dal server RIS, o premendo il tasto F11. Avviare la procedura di ripristino (consultare il paragrafo [6.3 Ripristino di dischi/partizioni o file da immagini](#page-49-0)), selezionare l'immagine del disco di sistema da Acronis Secure Zone, scegliere **Usa Active Restore**, e nella finestra successiva fare clic su **Procedi**. Entro pochi secondi verrà riavviato il sistema ripristinato. Eseguire l'accesso e iniziare a lavorare – non sono richieste altre procedure di avvio o altre azioni.

È anche possibile eseguire Active Restore avviando Acronis True Image Echo Server in sistemi operativi Windows. È tuttavia obbligatorio disporre di un supporto riavviabile qualora non sia possibile avviare Windows.

# **3.6 Acronis Universal Restore**

#### **3.6.1 Scopi di Acronis Universal Restore**

Un'immagine del disco di sistema può essere collocata facilmente sull'hardware in cui è stata creata o su un hardware identico. Se tuttavia si sostituisce la scheda madre o si usa un'altra versione del processore — un caso che si può verificare se l'hardware si guasta il sistema ripristinato potrebbe risultare impossibile da riavviare. Un tentativo di trasferire il sistema su un nuovo computer molto più potente produce, generalmente, un analogo esito negativo perché il nuovo hardware non è compatibile con i driver più importanti inclusi nell'immagine.

Usando Microsoft System Preparation Tool (sysprep) non si risolve questo problema, perché Sysprep può sostituire driver solamente per le periferiche Plug-and-Play (schede audio, di rete, schede video, ecc.). Per quanto riguarda i driver HAL (livello di astrazione hardware) e quelli delle periferiche di archiviazione di massa del sistema, devono essere identici nei computer di origine e di destinazione (vedere gli articoli 302577 e 216915 della Microsoft Knowledge Base).

La tecnologia Acronis Universal Restore offre una soluzione efficiente per un ripristino di sistema indipendente dall'hardware, sostituendo i driver essenziali HAL e delle periferiche di archiviazione di massa.

Acronis Universal Restore può essere utilizzato per:

- 1. Ripristino istantaneo di un sistema guasto su un hardware differente
- 2. Clonazione ed esecuzione del sistema operativo indipendentemente dall'hardware

3. Migrazione reale-virtuale e virtuale-reale per il ripristino e la verifica del sistema e per altri scopi.

#### **3.6.2 Principi generali di Acronis Universal Restore**

1. Selezione automatica dei driver HAL e di archiviazione di massa

Acronis Universal Restore cerca le cartelle predefinite di Windows contenenti i driver (nell'immagine in corso di ripristino) per i driver HAL e quelli delle periferiche di archiviazione di massa e installa i driver più adatti all'hardware di destinazione. È possibile specificare un'area personalizzata (una o più cartelle su un'unità di rete o un CD) da utilizzare per la ricerca dei driver.

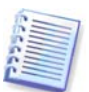

La cartella predefinita di Windows contenente i driver è definita nella chiave del registro HKEY\_LOCAL\_MACHINE\SOFTWARE\Microsoft\Windows\Current version\DevicePath. La cartella di archiviazione è solitamente WINDOWS/inf.

2. Selezione manuale del driver della periferica di archiviazione di massa

Se l'hardware di destinazione è dotato di un controller specifico per l'archiviazione di massa (come un adattatore SCSI, RAID o Fibre Channel) per il disco rigido, è possibile installare manualmente il driver opportuno, evitando la procedura automatica di ricerca e installazione driver.

3. Installazione di driver per periferiche plug-and-play

Acronis Universal Restore si basa su un processo di scoperta e configurazione incorporato per gestire le differenze di hardware in periferiche che non sono critiche per l'avvio del sistema, quali video, audio e USB. Windows assume il controllo di questo processo durante la fase di collegamento, e se una parte del nuovo hardware non viene individuata, sarà possibile installare i relativi driver manualmente, in un secondo tempo.

#### **3.6.3 Acronis Universal Restore e Microsoft Sysprep**

Acronis Universal Restore non è uno strumento di preparazione. Può essere applicato a qualsiasi immagine creata con prodotti Acronis, comprese immagini preparate con l'Utilità preparazione sistema di Microsoft (Sysprep). Di seguito è riportato un esempio dell'uso dei due strumenti sullo stesso sistema.

Acronis Universal Restore non elimina le impostazioni degli identificatori di sicurezza (SID) e del profilo utente; in tal modo consente l'esecuzione immediata del sistema senza che sia necessario aggiungere nuovamente il dominio né ripetere la mappatura dei profili utente di rete. Qualora si desideri modificare le impostazioni di cui sopra su un sistema ripristinato, è possibile preparare il sistema con Sysprep, crearne l'immagine ed eseguirne il ripristino, se necessario, con Acronis Universal Restore.

# **3.6.4 Limitazioni nell'uso di Acronis Universal Restore**

1. È possibile che il sistema ripristinato da Acronis Universal Restore non si possa avviare se la struttura della partizione nell'immagine o il partizionamento del disco di destinazione non coincidono con quello del disco di origine. Di conseguenza, il caricatore ripristinato dall'immagine punterà alla partizione sbagliata ed il sistema non verrà avviato o non funzionerà correttamente.

Questo potrebbe accadere se:

- sono selezionate soltanto immagini di partizioni, non dell'intero disco di origine

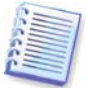

Si ricordi che è possibile che il disco di origine possa avere una partizione segreta di manutenzione creata dal venditore del computer. Pertanto, se si seleziona per il backup ogni singola partizione anziché selezionare il disco, la partizione nascosta non verrà inclusa nell'immagine.

- non si ripristina l'intero disco di origine, ma solamente le partizioni selezionate. In alcuni casi, specialmente se il sistema risiede su una partizione diversa dalla prima, questo può confondere il loader ed impedire il riavvio del sistema ripristinato

Per evitare il problema, si consiglia di creare l'immagine e ripristinare l'intero disco di sistema.

2. La funzionalità opzionale Acronis Universal Restore non può operare se il computer viene avviato con Acronis Startup Recovery Manager (utilizzando F11) o se l'immagine di backup è situata in Acronis Secure Zone. Ciò è dovuto al fatto che Acronis Startup Recovery Manager e Acronis Secure Zone sono applicazioni destinate principalmente al ripristino immediato dei dati sullo stesso computer.

#### **3.6.5 Come acquistare Acronis Universal Restore**

Acronis Universal Restore è un add-on a Acronis True Image Echo Server. Si acquista separatamente, possiede la propria licenza e viene installato a partire da un file di installazione separato.

Supponiamo per un momento che si possieda una copia di Acronis True Image Echo Server, ma non Acronis Universal Restore non sia stato acquistato. Quando si crea un'attività di ripristino di un disco in sistema Windows e si seleziona un disco di destinazione (fisico o virtuale) nel Ripristino Guidato dei Dati, il programma confronta le periferiche di riavvio cruciali per il sistema nel registro immagini e nel registro del computer di destinazione. Se il chipset, la scheda madre o la periferica di memorizzazione di massa sono diverse, ed esiste quindi il rischio che il sistema non possa riavviarsi, sarà chiesto se si desidera acquistare Acronis Universal Restore. Per acquistare il modulo opzionale, selezionare il collegamento indicato.

Se si dispone già di Acronis Universal Restore, il messaggio non verrà visualizzato e sarà disponibile un'opzione per abilitare Acronis Universal Restore successivamente nella Procedura guidata di ripristino dati.

# **3.7 Backup su unità a nastro**

Acronis True Image Echo Server supporta le unità a nastro SCSI. Può archiviare backup su nastro e ripristinarli dal nastro, memorizzare backup di grandi dimensioni su più nastri e aggiungere modifiche incrementali o differenziali a un nastro con archivi esistenti.

Se un'unità nastro SCSI è connessa ad un computer con Acronis True Image Echo Server, l'elenco delle periferiche disponibili per archiviare i backup sarà ampliato con un nome corrispondente al tipo di unità.

Il backup e il ripristino su nastro procedono allo stesso modo che su altre periferiche, con le seguenti eccezioni.

1. Un backup completo può essere memorizzato solo su un nastro vuoto. Se si usa un nastro che contiene già dati, il contenuto verrà sovrascritto.

2. In caso si desideri conservare più di un archivio su nastro per eseguire, ad esempio, il backup di due dischi separatamente, scegliere la modalità di backup incrementale anziché il backup completo quando si crea un backup iniziale per il secondo disco. In altre situazioni, il backup incrementale viene utilizzato per aggiungere modifiche all'archivio creato precedentemente.

3. Non è necessario fornire nomi di file per i backup.

Si possono verificare brevi pause necessarie per riavvolgere il nastro.

Per abilitare il backup su un'unità a nastro collegata localmente con Acronis True Image Echo Server:

1. Installare Acronis True Image Echo Server.

2. Collegare la periferica a nastro al computer.

3. Se il nastro contiene dati, il contenuto verrà sovrascritto al prompt. È possibile disabilitare i prompt, vedere [5.3.13 Additional settings](#page-42-1).

4. Quando si crea un'attività di backup, è possibile selezionare la periferica a nastro dall'elenco delle periferiche di destinazione. I nomi file per i backup non sono necessari quando si esegue un backup su nastro.

5. Appena il nastro è pieno, comparirà una finestra di dialogo con una richiesta di inserire un nuovo nastro.

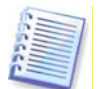

Nastri vecchi o di qualità scadente, nonché la presenza di sporco sulla testina magnetica, possono portare a pause che possono durare fino ad alcuni minuti.

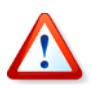

#### **Notifica di implementazione**

A causa dell'ampia varietà di librerie a nastro e della complessità di configurazione, per informazioni dettagliate su come implementare Acronis True Image Echo Server con unità a nastro, contattare gli specialisti dell'assistenza Acronis.

#### **3.7.1 Ripristino di dati da archivi posizionati su periferiche a nastro**

Il ripristino di dati da archivi posizionati su periferiche a nastro viene eseguito nello stesso modo di altre periferiche di archiviazione.

Quando si esegue il ripristino, si avvia la procedura guidata di ripristino, si seleziona l'unità a nastro locale o l'unità a nastro nel server di backup e si seleziona l'archivio e il backup da cui ripristinare i dati.

Verrà richiesto di inserire i nastri necessari per ripristinare i dati dal backup selezionato.

# **3.8 Visualizzazione dei dischi e informazioni sulle partizioni**

È possibile cambiare il modo in cui i dati sono rappresentati in tutti gli schemi che si vedono nelle varie procedure guidate.

Sulla destra sono presenti tre icone: **Disponi le icone per**, **Scegli colonne** e **i (Visualizza le proprietà dell'elemento selezionato)**, l'ultima delle quali è presente anche nel menu di scelta rapida che appare facendo clic col tasto destro del mouse sugli oggetti.

Per ordinare i messaggi in una colonna particolare, fare clic sull'intestazione (facendo nuovamente clic i messaggi si disporranno nell'ordine opposto) o sul pulsante **Disponi icone per** e selezionare la colonna.

Per selezionare le colonne da visualizzare, fare clic col tasto destro del mouse sulla riga d'intestazione o col tasto sinistro sul pulsante **Scegli dettagli**. Quindi contrassegnare le colonne che si desidera visualizzare.

Facendo clic sul pulsante **i (Visualizza le proprietà dell'elemento selezionato)**, comparirà la finestra delle proprietà del disco o della partizione selezionata.

Questa finestra contiene due pannelli. Il pannello di sinistra contiene la struttura delle proprietà e quello destro descrive in dettaglio la proprietà selezionata. Le informazioni sul disco comprendono i suoi parametri fisici (tipo di connessione, tipo di dispositivo, dimensioni e così via); quelle sulle partizioni comprendono sia parametri fisici (settori, posizione e così via), sia logici (file system, spazio libero, lettera assegnata e così via).

Per modificare la larghezza delle colonne trascinarne i margini con il mouse.

# **Capitolo 4. Usare Acronis True Image Echo Server**

Acronis True Image Echo Server supporta le modalità GUI e la riga di comando, e può essere utilizzato per eseguire script XML. In questo capitolo vengono descritte le operazioni disponibili nella modalità GUI, quella che offre le funzionalità più ampie. Per comandi di console e per scripting consultare il Capitolo 15. Modalità della riga di [comando e script](#page-108-0).

# **4.1 Finestra principale del programma**

Principale del programma la finestra principale del programma contiene il menu, la barra degli strumenti, la barra laterale e l'area principale. La barra laterale presenta un pannello per la selezione della categoria dell'attività, i pannelli **Strumenti** e **Guida**. Nell'area principale sono visualizzate icone delle operazioni o attività a seconda della categoria selezionata.

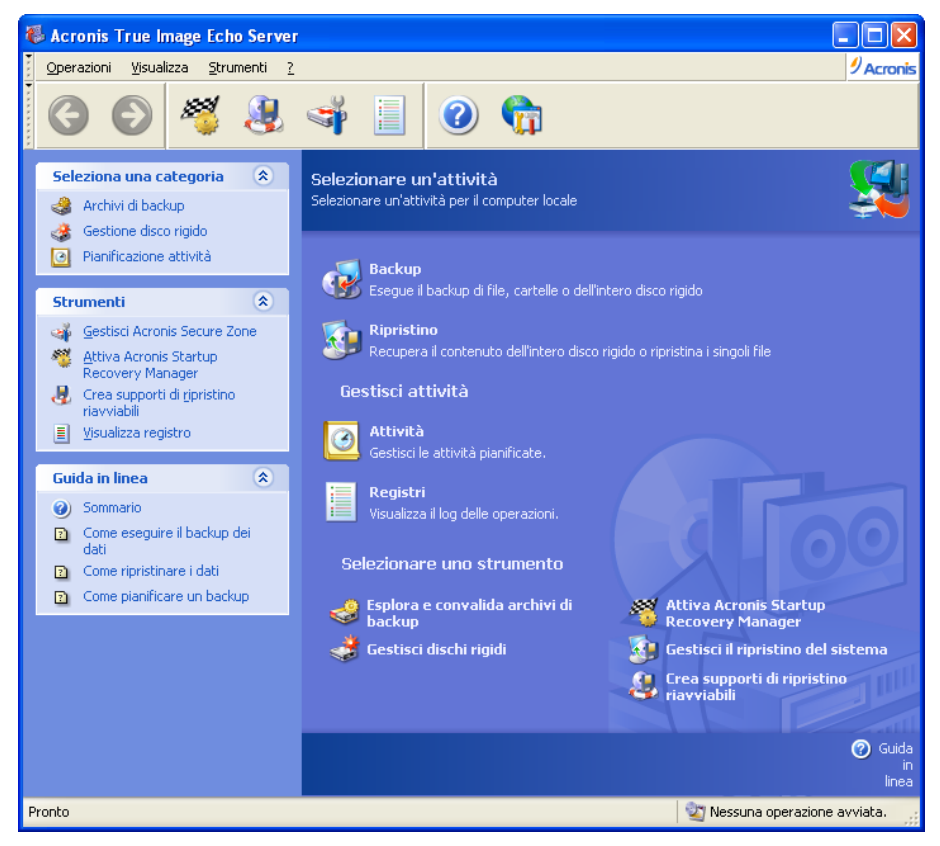

Per impostazione predefinita, il programma visualizza le operazioni incluse nella categoria **Backup e Ripristino**. Le icone delle operazioni sono divise in tre gruppi.

Il gruppo **Attività** contiene le seguenti operazioni:

- **Backup** consente di creare un archivio di backup
- **Ripristino** consente di ripristinare un archivio precedentemente creato

Il gruppo **Gestisci attività** contiene le seguenti operazioni:

• **Attività** – consente di pianificare e gestire attività di backup o di convalida di archivi sul proprio computer

• **Registri** – apre la finestra del visualizzatore di registri

Il menu **Strumenti** contiene le seguenti voci:

- **Esplora e convalida archivi di backup** consente di esplorare gli archivi a livello di file, montare immagini di dischi/partizioni come unità virtuali, eseguire la procedura di verifica dell'integrità degli archivi
- **Gestisci dischi rigidi** consente di clonare il disco (cioè trasferire il sistema operativo, le applicazioni e i dati dal disco vecchio a quello nuovo) o selezionare partizioni su un nuovo disco rigido aggiunto per l'archiviazione dati, mentre sistema operativo e applicazioni rimangono in quello vecchio, convertire dischi di base in dischi dinamici e creare volumi dinamici
- **Attiva Acronis Startup Recovery Manager** consente di attivare la gestione del ripristino all'avvio (tasto F11)
- **Gestisci ripristino di sistema** attiva/disattiva lo strumento Microsoft Windows System Restore, imposta l'opzione direttamente da Acronis True Image Echo Server
- **Crea supporti di ripristino riavviabili** esegue la procedura per la creazione di supporti riavviabili

#### **Menu del programma**

La barra del menu del programma contiene le voci **Operazioni**, **Visualizza**, **Strumenti** e **Guida**.

Il menu **Operazioni** contiene un elenco delle operazioni disponibili, incluse le attività di pianificazione.

Il menu **Visualizza** contiene voci che consentono di gestire l'aspetto della finestra del programma:

- **Strumenti** contiene comandi che controllano le icone della barra degli strumenti
- **Barra delle attività comuni** consente di abilitare e disabilitare la barra laterale
- **Barra di stato** consente di abilitare o disabilitare la barra di stato

Il menu **Strumenti** contiene le seguenti voci:

- **Gestisci Acronis Secure Zone** consente di creare, eliminare e ridimensionare una particolare partizione nascosta per la memorizzazione di archivi (Acronis Secure Zone)
- **Attiva Acronis Startup Recovery Manager** consente di attivare la gestione del ripristino all'avvio (tasto F11)
- **Esplora archivio di backup** consente di esplorare gli archivi a livello di file o montare immagini di dischi/partizioni come unità virtuali
- **Convalida archivio di backup** esegue la procedura di verifica dell'integrità degli archivi
- **Consolida archivio** applicabile ad archivi che contengono più di un backup. Questa funzione consente di creare una copia fedele dell'archivio con la possibilità di escludere backup che non sono più necessari
- **Converti Backup in Disco Virtuale** converte un'immagine disco creata con il programma (.tib), in un file disco virtuale del tipo selezionato (.vmdk, .vhd, .hdd)
- **Crea supporti di ripristino riavviabili** esegue la procedura per la creazione di supporti riavviabili
- **Procedura guidata Creazione volume dinamico** consente di creare volumi dinamici su dischi di base o dinamici
- **Converti in disco dinamico** consente di convertire un disco di base in un disco dinamico
- **Mostra registro** apre la finestra del visualizzatore di registri
- **Opzioni** apre una finestra per modificare le opzioni predefinite di backup e ripristino, per impostare l'aspetto del testo (font), per configurare notifiche di e-mail o notifiche Windows popup, ecc.

Il menu **Help** è usato per visualizzare la guida e ottenere informazioni su Acronis True Image Echo Server.

La maggior parte delle operazioni sono accessibili da due o anche tre aree diverse della finestra, in modo che possano essere selezionate in vari modi. Ad esempio, è possibile avviare l'operazione o lo strumento necessario facendo clic sull'icona relativa nell'area principale o scegliendo la stessa voce dal menu **Operazioni** o **Strumenti**.

#### **Barra di stato**

Sulla parte inferiore della finestra principale si trova una barra di stato divisa in due parti. La parte sinistra descrive brevemente l'operazione selezionata; quella a destra indica l'avanzamento dell'operazione e i risultati. Per visualizzare la finestra dei registri fare doppio clic sui risultati dell'operazione.

#### **Icona dell'area di notifica della barra delle applicazioni**

Durante la maggior parte delle operazioni, nell'area di notifica della barra delle applicazioni di Windows viene visualizzata una speciale icona con indicatore. Se si posiziona il puntatore del mouse, apparirà lo stato di avanzamento della procedura. L'icona è indipendente dalla finestra principale del programma aperta. Essa è presente anche durante l'esecuzione in background delle operazioni pianificate.

# **4.2 Operazioni disponibili**

È possibile eseguire le seguenti operazioni.

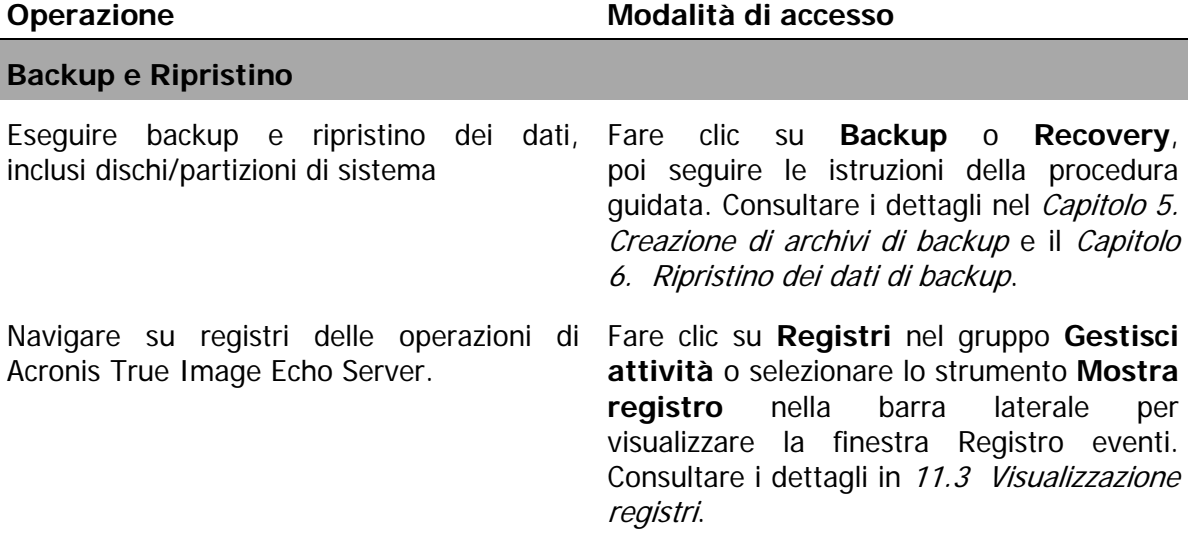

Impostare opzioni predefinite di backup e ripristino, quali l'utilizzo delle risorse di rete o di sistema, i comandi da eseguire prima o dopo il backup e così via.

Selezionare **Strumenti -> Opzioni -> Opzioni di backup predefinite** od **Opzioni di ripristino predefinite** ed effettuare le impostazioni. Consultare i dettagli in 5.3 Impostazione delle opzioni [di backup](#page-34-0) e [6.4 Impostazione delle opzioni](#page-57-0)  [di ripristino](#page-57-0).

Impostazione dei parametri predefiniti per inviare le notifiche sulle operazioni di Acronis True Image Echo Server e per tracciare queste operazioni nel registro *[Capitolo 11. Notifiche e analisi eventi](#page-87-0)*. eventi applicazioni di Windows.

Selezionare **Strumenti -> Opzioni** -> **Notifiche** o **Analisi eventi** ed effettuare le impostazioni. Consultare i dettagli nel

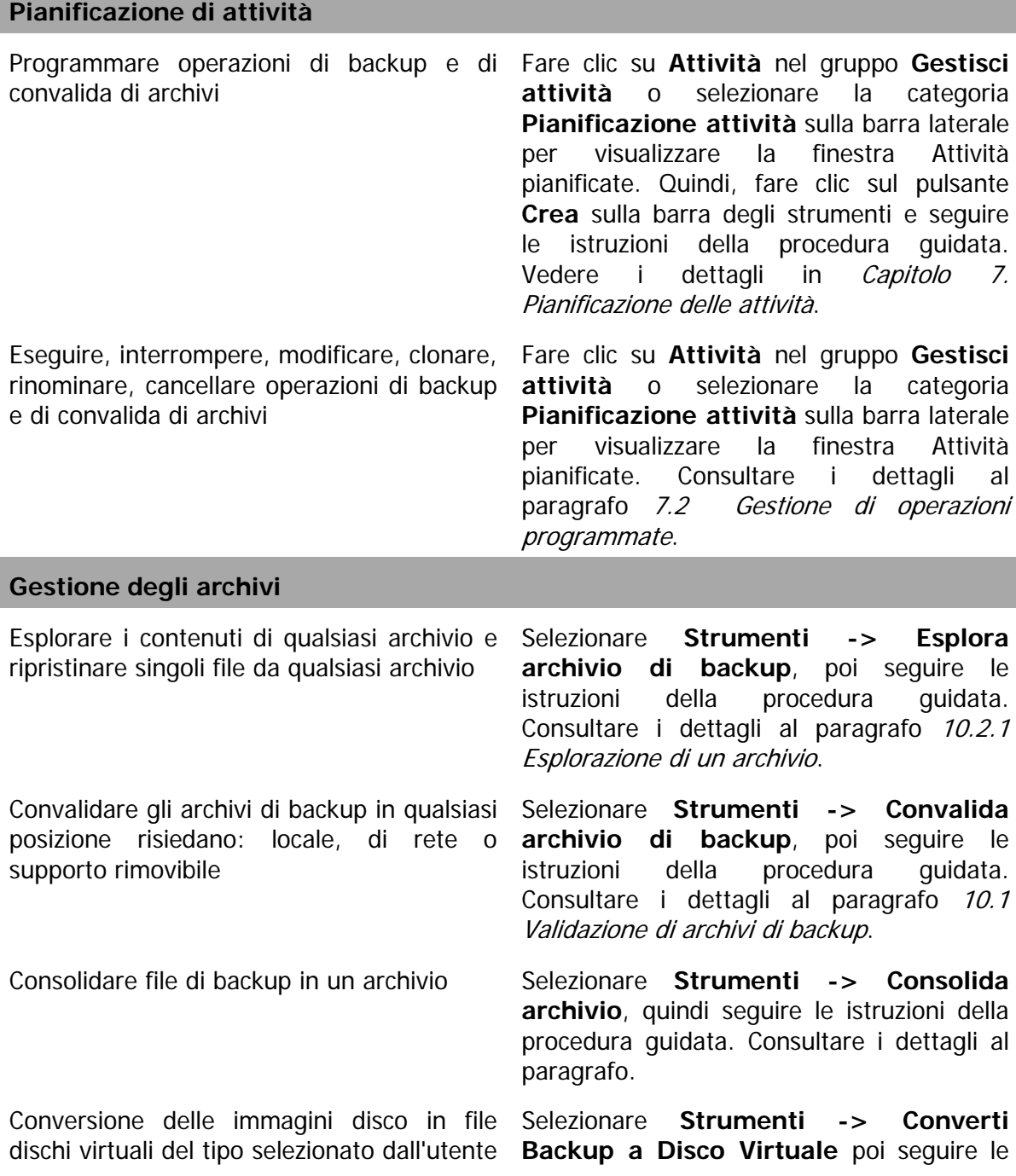

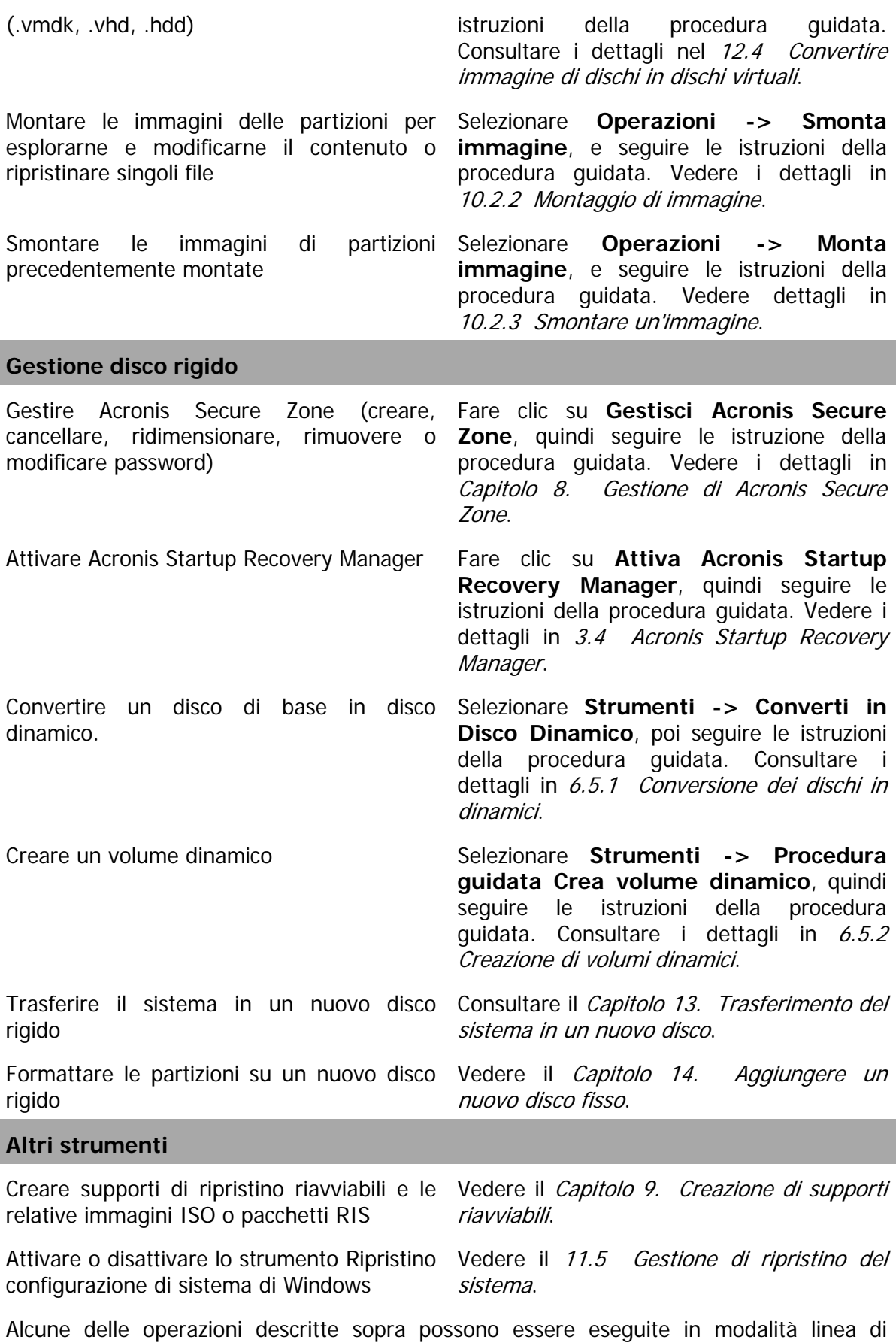

comando. Per ulteriori informazioni sulla modalità riga di comando di Acronis True Image Echo Server consultare [15.1 Lavorare in modalità riga di comando](#page-108-1).

# <span id="page-28-0"></span>**Capitolo 5. Creazione di archivi di backup**

Per poter ripristinare i dati perduti, o riportare il sistema ad uno stato predeterminato, occorre innanzi tutto creare un file di backup dei dati o dell'intero sistema.

Se non si desidera poter ripristinare il sistema operativo insieme a tutte le impostazioni e applicazioni ma solo proteggere determinati dati (ad esempio i progetti correnti) scegliere il backup di file o cartelle. In questo modo le dimensioni dell'archivio verranno ridotte consentendo di risparmiare spazio su disco o di ridurre il costo dei supporti rimovibili.

Il backup dell'interno disco del sistema, ossia la creazione di un'immagine del disco, richiede più spazio su disco ma consente di ripristinare il sistema in pochi minuti in caso di gravi danni o di errore hardware. Inoltre, la procedura di creazione dell'immagine del disco è molto più rapida rispetto alla copia di file e può velocizzare notevolmente il processo di backup quando è necessario eseguire il backup di grandi quantità di dati (vedere i dettagli in [3.1 Differenza tra gli archivi di file e le immagini di disco o partizione](#page-14-0)).

# **5.1 Eseguire un backup di file e cartelle (backup di file)**

1. Avviare la **Creazione guidata del backup** facendo clic sull'icona dell'operazione di backup nella finestra principale del programma.

2. Selezionare **Dati personali**.

3. Dal riquadro della struttura, selezionare i file e le cartelle di cui eseguire il backup. È possibile selezionare un insieme casuale di file, cartelle, partizioni, dischi e anche computer.

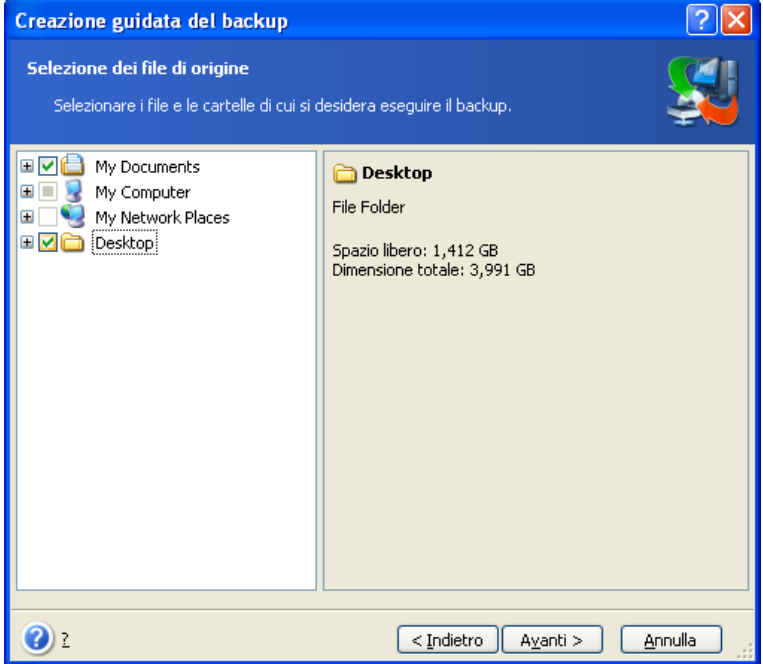

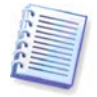

Per ripristinare il sistema operativo occorre eseguire un'immagine della partizione o del disco di sistema; un backup basato su file non basta per il ripristino del sistema operativo.

4. Si possono escludere da un backup dei file specifici impostando dei filtri per il tipo di file di cui non si intende eseguire il backup. Ad esempio, si può volere escludere i file nascosti e di sistema, nonché cartelle e file con estensioni **.~**, **.tmp e .bak**.

È anche possibile applicare filtri personalizzati utilizzando le regole di maschera comuni di Windows. Per esempio, per escludere tutti i file con le estensioni .exe, aggiungere **\*.exe**. **My???.exe** esclude tutti i file .exe con i nomi composti da cinque caratteri che iniziano con "my".

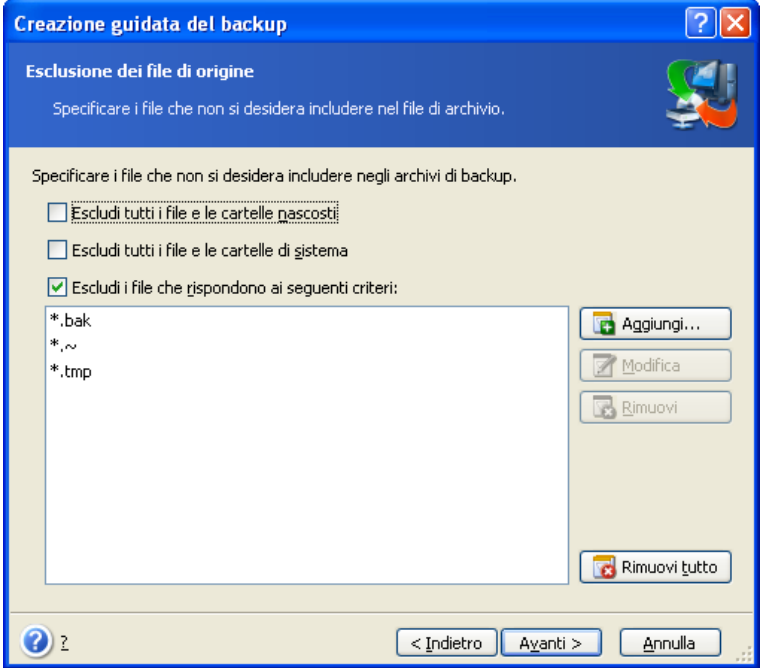

Tutte queste impostazioni hanno effetto sull'attività corrente. Per informazioni su come impostare i filtri predefiniti, richiamati ogni volta che si crea un'attività di backup di file, consultare [5.3.2 Esclusione dei file di origine](#page-35-0).

5. Selezionare il nome e il percorso dell'archivio.

Se si intende creare un backup completo, digitare il nome file nella riga **Nome file** oppure utilizzare il generatore del nome (pulsante a destra della riga). Se si seleziona un backup completo esistente, questo verrà sovrascritto.

L'inclusione di [data] nel nome file del backup aggiungerà al nome l'ora e la data di creazione con la seguente formattazione <GG-Mese-AAAA HH:MM:SS>. Esempio: C:\MyBackup[date].tib.

Se si intende creare un backup incrementale (vedere 3.2 Backup completi, incrementali e [differenziali](#page-14-1)) selezionare l'ultimo backup completo o incrementale disponibile.

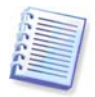

In realtà, se tutti i file del backup incrementale sono memorizzati insieme al backup completo di base, non ha importanza quale di essi venga selezionato, in quanto il programma li riconoscerà come un unico archivio. Se i file di immagine sono memorizzati su supporti separati, sarà necessario utilizzare il file archivio più recente.

Se si intende creare un backup differenziale, selezionare il backup completo da utilizzare come base oppure qualsiasi backup differenziale esistente. In entrambi i casi il programma creerà un nuovo backup differenziale.

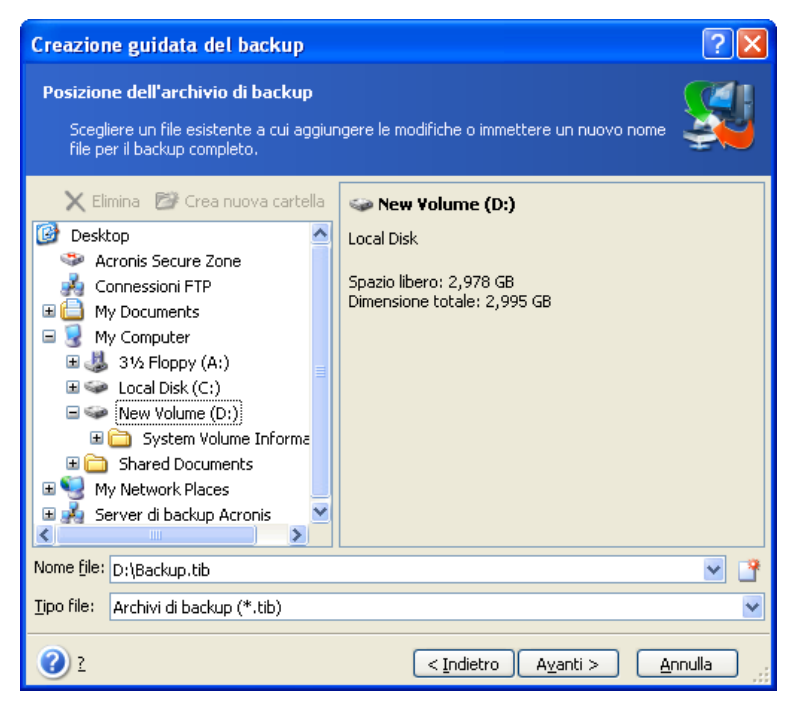

Più l'archivio viene memorizzato lontano dalle cartelle originali, maggiormente sicuro sarà in caso di danneggiamento dei dati. Ad esempio, salvare l'archivio su un altro disco fisso proteggerà i vostri dati, nel caso in cui il disco principale risulti danneggiato, ma non sarà utile se il computer è distrutto da un incendio o un'inondazione. I dati salvati su un disco di rete, un server ftp o un supporto rimovibile saranno disponibili anche se i dischi fissi locali non dovessero più funzionare. Potete usare Acronis Secure Zone (consultare i dettagli in 3.3 Acronis Secure Zone<sup>®</sup>) per memorizzare i backup. In questo caso, non si deve fornire il nome del file.

Quando si esegue un backup in Acronis Secure Zone, è disponibile un'opzione per realizzare un backup a doppia destinazione. Se abilitato, il programma collocherà automaticamente una copia degli archivi di backup dell'utente in un'unità locale o in una rete condivisa, nonché in Acronis Secure Zone. Consultare i dettagli in 5.3.12 Backup a [doppia destinazione](#page-42-0).

I volumi dinamici sono totalmente supportati come posizione di destinazione di backup. Acronis True Image Echo Server può accedere ad archivi di backup, creati su volumi dinamici, in modalità stand-alone (salvataggio), o sotto Windows control.

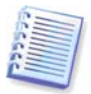

Consultare le note le raccomandazioni per l'uso del server FTP in 1.3.2 Supporti di [memorizzazione supportati](#page-9-0).

6. Selezionare il backup che si intende creare: completo, incrementale o differenziale. Se i file/cartelle selezionati non sono mai stati oggetto di backup, o se l'archivio completo sembra troppo vecchio per aggiungervi modifiche incrementali, selezionare il backup completo. In caso contrario è consigliabile creare un backup incrementale o differenziale (vedere [3.2 Backup completi, incrementali e differenziali](#page-14-1)).

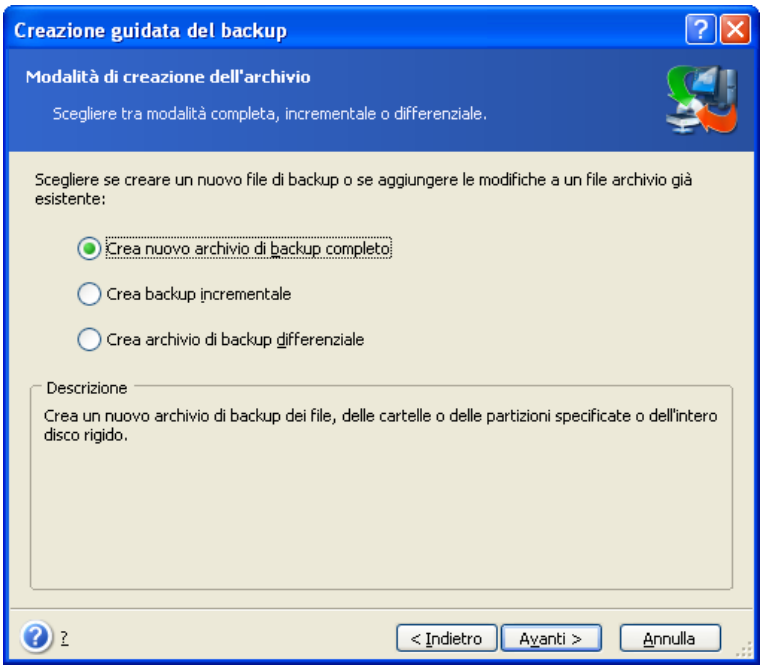

7. Selezionare le opzioni di backup (ossia suddivisione del file di backup, livello di compressione, protezione mediante password, comandi preliminari e successivi al backup e così via). È possibile selezionare **Utilizza le opzioni predefinite** o **Imposta le opzioni manualmente**. Nel secondo caso, le impostazioni verranno applicate solo all'attività di backup corrente. In alternativa, è possibile modificare le opzioni predefinite dalla schermata corrente. Le impostazioni verranno quindi salvate come predefinite. Per ulteriori informazioni, vedere [5.3 Impostazione delle opzioni di backup](#page-34-0).

8. Fornire un commento per l'archivio. In questo modo è possibile evitare di ripristinare i file sbagliati. È tuttavia possibile scegliere di non aggiungere alcuna nota. La dimensione del file di backup e la data di creazione vengono automaticamente aggiunte alla descrizione, pertanto non è necessario immettere queste informazioni.

9. Nella fase finale, viene visualizzato il riepilogo dell'attività di backup. Fino a questo punto, è possibile scegliere **Indietro** per apportare modifiche all'attività creata. Fare clic su **Procedi** per avviare l'operazione.

10. Il progresso dell'operazione si visualizza in una finestra speciale. Per interrompere la procedura, scegliere **Annulla**.

Per chiudere la finestra di avanzamento, utilizzare il pulsante **Nascondi**. La creazione del backup continuerà, ma sarà possibile iniziare un'altra operazione o chiudere la finestra principale del programma. In quest'ultimo caso il programma continuerà a lavorare in background e terminerà automaticamente una volta che l'archivio del backup è pronto. Se si preparano più operazioni di backup, queste verranno accodate dopo quella corrente.

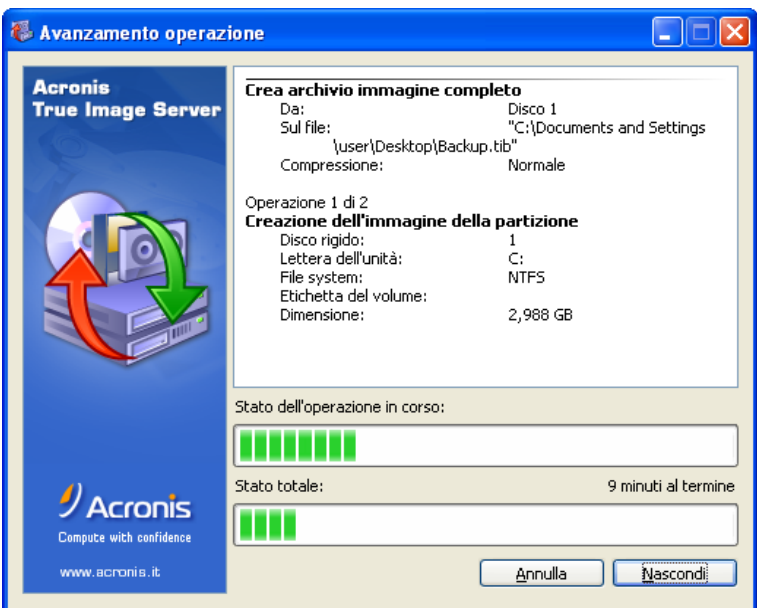

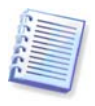

E' possibile impostare la priorità del processo di backup. Per eseguire questa operazione, fare clic sull'icona del processo nella barra delle applicazioni e selezionare la priorità Bassa, Normale o Alta dal menu visualizzato. Per informazioni su come impostare la priorità predefinita, consultare [5.3.6 Prestazioni di backup](#page-38-0).

11. Può essere opportuno visualizzare il registro al completamento dell'attività. Per visualizzare il registro, fare clic sul pulsante **Visualizza il registro delle operazioni** nella barra degli strumenti.

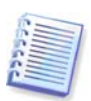

Se si masterizza un archivio su diversi supporti rimovibili, assicurarsi di numerarli, poiché si devono inserire nello stesso ordine durante il ripristino.

# <span id="page-32-0"></span>**5.2 Eseguire un backup di dischi e di partizioni (backup dell'immagine)**

1. Avviare la **Creazione guidata del backup** facendo clic sull'icona dell'operazione di backup nella finestra principale del programma.

2. Selezionare **Risorse del computer**.

3. Selezionare i dischi, le partizioni o i volumi dinamici di cui eseguire il backup. E' possibile selezionare un insieme casuale di dischi, partizioni e volumi dinamici.

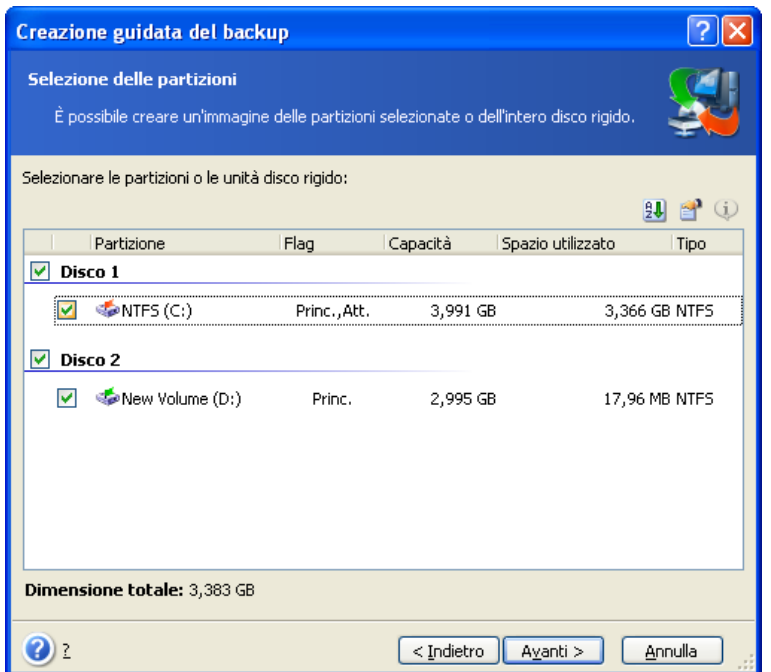

4. Selezionare il nome e il percorso dell'archivio.

Se si intende creare un backup completo, digitare il nome file nella riga **Nome file** oppure utilizzare il generatore del nome (pulsante a destra della riga). Se si seleziona un backup completo esistente, questo verrà sovrascritto.

L'inclusione di [data] nel nome file del backup aggiungerà al nome l'ora e la data di creazione con la seguente formattazione <GG-Mese-AAAA HH:MM:SS>. Esempio: C:\MyBackup[date].tib.

Se si intende creare un backup incrementale (vedere 3.2 Backup completi, incrementali e [differenziali](#page-14-1)) selezionare l'ultimo backup completo o incrementale disponibile.

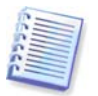

In realtà, se tutti i file del backup incrementale sono memorizzati insieme al backup completo di base, non ha importanza quale di essi venga selezionato, in quanto il programma li riconoscerà come un unico archivio. Se i file di immagine sono memorizzati su supporti separati, sarà necessario utilizzare il file archivio più recente.

Se si intende creare un backup differenziale, selezionare il backup completo da utilizzare come base oppure qualsiasi backup differenziale esistente. In entrambi i casi il programma creerà un nuovo backup differenziale.

In entrambi i casi, verrà creato un nuovo file archivio differenziale. Più l'archivio viene memorizzato lontano dalla partizione originale, maggiormente sicuro sarà in caso di danneggiamento dei dati. Ad esempio, se si salva l'archivio su un altro disco rigido, i dati saranno protetti in caso di danneggiamento del disco principale. I dati salvati su un disco di rete, un server ftp o un supporto rimovibile saranno disponibili anche se i dischi fissi locali non dovessero più funzionare. Potete usare Acronis Secure Zone (consultare i dettagli in 3.3 Acronis Secure Zone<sup>®</sup>) per memorizzare i backup. In questo caso, non si deve fornire il nome del file.

Quando si esegue un backup in Acronis Secure Zone, è disponibile un'opzione per realizzare un backup a doppia destinazione. Se l'opzione è selezionata, il programma creerà una copia degli archivi di backup su un'unità locale o su una condivisione di rete. Consultare i dettagli in [5.3.12 Backup a doppia destinazione](#page-42-0).

I volumi dinamici sono totalmente supportati come posizione di destinazione di backup. Acronis True Image Echo Server può accedere ad archivi di backup, creati su volumi dinamici, in modalità stand-alone (salvataggio), o sotto Windows control.

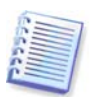

Consultare le note le raccomandazioni per l'uso del server FTP in 1.3.2 Supporti di [memorizzazione supportati](#page-9-0).

5. Selezionare se si desidera creare un backup completo o incrementale. Se non si è ancora eseguito il backup dei dischi o delle partizioni selezionate, oppure se l'archivio completo appare troppo vecchio per aggiungervi modifiche incrementali, scegliere il backup completo. In caso contrario è consigliabile creare un backup incrementale o differenziale (vedere [3.2 Backup completi, incrementali e differenziali](#page-14-1)).

6. Selezionare le opzioni di backup (ossia suddivisione del file di backup, livello di compressione, protezione mediante password, comandi preliminari e successivi al backup e così via). È possibile selezionare le opzioni **Utilizza le opzioni predefinite** oppure **Imposta le opzioni manualmente**. Nel secondo caso, le impostazioni verranno applicate solo all'attività di backup corrente. In alternativa, è possibile modificare le opzioni predefinite dalla schermata corrente. Le impostazioni verranno quindi salvate come predefinite. Per ulteriori informazioni, vedere [5.3 Impostazione delle opzioni di](#page-34-0)  [backup](#page-34-0).

7. Fornire un commento per l'archivio. Questo aiuta a impedire il ripristino di dati o partizioni sbagliate. Tuttavia, è anche possibile scegliere di non aggiungere nessuna nota. La dimensione del file di backup e la data di creazione vengono automaticamente aggiunte alla descrizione, pertanto non è necessario immettere queste informazioni.

8. Nella fase finale, viene visualizzato il riepilogo dell'attività di backup. Fino a questo punto, è possibile scegliere **Indietro** per apportare modifiche all'attività creata. Fare clic su **Procedi** per avviare l'operazione.

9. Il progresso dell'operazione si visualizza in una finestra speciale. Per interrompere la procedura, scegliere **Annulla**.

Per chiudere la finestra di avanzamento, utilizzare il pulsante **Nascondi**. La creazione del backup continuerà, ma sarà possibile iniziare un'altra operazione o chiudere la finestra principale del programma. In quest'ultimo caso il programma continuerà a lavorare in background e terminerà automaticamente una volta che l'archivio del backup è pronto. Se si preparano più operazioni di backup, queste verranno accodate dopo quella corrente.

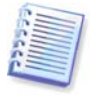

E' possibile impostare la priorità del processo di backup. Per eseguire questa operazione, fare clic sull'icona del processo nella barra delle applicazioni e selezionare la priorità Bassa, Normale o Alta dal menu visualizzato. Per informazioni su come impostare la priorità predefinita, consultare [5.3.6 Prestazioni di backup](#page-38-0).

10. Può essere opportuno visualizzare il registro al completamento dell'attività. Per visualizzare il registro, fare clic sul pulsante **Visualizza il registro delle operazioni** nella barra degli strumenti.

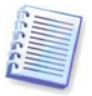

Se si masterizza un archivio su diversi supporti rimovibili, assicurarsi di numerarli, poiché si devono inserire nello stesso ordine durante il ripristino.

# <span id="page-34-0"></span>**5.3 Impostazione delle opzioni di backup**

Per visualizzare o modificare le opzioni di backup predefinite, selezionare **Strumenti -> Opzioni -> Opzioni di backup predefinite** dalla finestra principale del programma.

Durante la creazione di un'attività di backup è anche possibile modificare le opzioni di backup predefinite o impostare opzioni di backup temporanee.

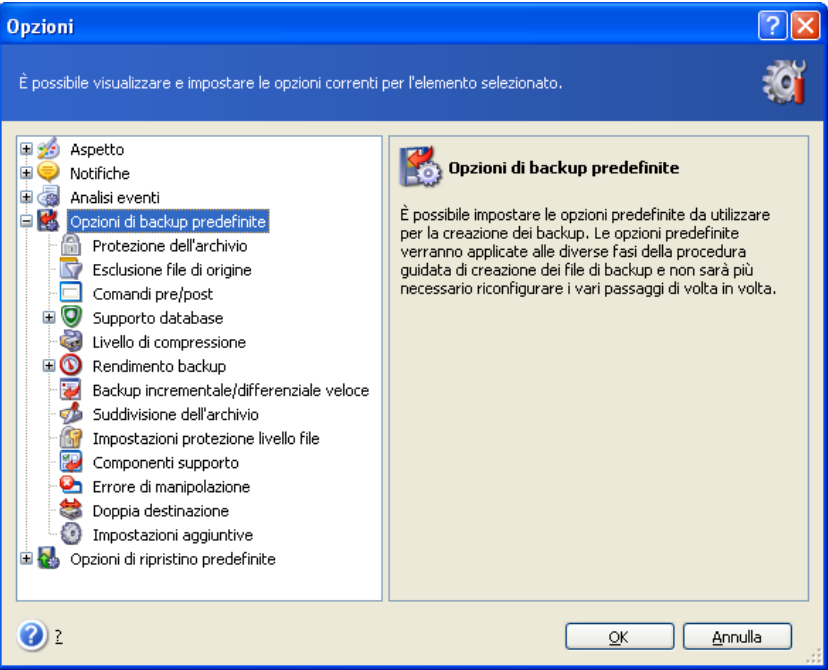

# **5.3.1 Protezione degli archivi**

#### **Password**

Per impostazione predefinita **non è presente alcuna password**.

Un archivio può essere protetto con una password. Per proteggere i dati dell'archivio in modo che nessun altro possa accedervi, immettere una password e confermarla nei campi di testo corrispondenti. La password deve contenere almeno otto caratteri tra cui lettere (preferibilmente maiuscole e minuscole miste) e numeri affinché sia più difficile individuarla.

Se si prova a ripristinare dati da un archivio protetto da password oppure ad aggiungere un backup incrementale o differenziale a tale archivio, Acronis True Image Echo Server richiederà la password in una finestra speciale, permettendo l'accesso solo agli utenti autorizzati.

Non è possibile impostare password per gli archivi creati in Acronis Secure Zone. Per proteggere questi archivi, impostare una password per l'intera zona.

#### **Criptazione**

L'impostazione predefinita è **128 bit**.

Una volta impostata la password, per maggiore sicurezza è possibile decidere di crittografare il backup mediante l'algoritmo di cifratura AES, standard del settore. La password viene utilizzata per generare una chiave che può essere di lunghezza diversa. Esistono 4 opzioni: nessuna criptazione, criptazione a 128, 192 e 256 bit. Maggiore è la dimensione della chiave, più tempo richiederà la cifratura e maggiore risulterà la sicurezza dei dati.

# <span id="page-35-0"></span>**5.3.2 Esclusione dei file di origine**

Come impostazione predefinita, **tutti i file delle cartelle selezionate verranno inclusi nell'archivio**.
È possibile impostare filtri predefiniti per escludere dal backup specifici tipi di file. Ad esempio, può essere opportuno non memorizzare nell'archivio i file di sistema e le cartelle con estensioni **.~**, **.tmp e .bak**.

È anche possibile applicare filtri personalizzati utilizzando le regole di maschera comuni di Windows. Per esempio, per escludere tutti i file con le estensioni .exe, aggiungere **\*.exe**. **My???.exe** esclude tutti i file .exe con i nomi composti da cinque caratteri che iniziano con "my".

Questa opzione ha effetto solo per backup di file e cartelle. Quando si crea un'immagine di un disco o di una partizione, non è possibile filtrare alcun file.

## **5.3.3 Comandi pre/post**

È possibile specificare comandi o file batch che vengano eseguiti automaticamente prima e dopo la *procedura di backup*. Ad esempio, può essere opportuno rimuovere determinati file tmp dal disco prima di avviare il backup o configurare un prodotto antivirus di terza parte da avviare ogni volta prima dell'avvio del backup. Fare clic su **Modifica** per aprire la finestra **Modifica comando** in cui è possibile immettere agevolmente il comando, i relativi argomenti e la directory di lavoro oppure sfogliare le cartelle per individuare un file batch.

Il programma non supporta comandi interattivi, ad es. comandi che richiedono un input dell'utente (ad esempio, "pausa").

Il processo di backup sarà eseguito contemporaneamente ai comandi dell'utente se si toglie il segno di spunta dalla casella **Non eseguire operazioni fino all'avvenuto completamento dell'esecuzione dei comandi**, spuntato per impostazione predefinita.

#### **5.3.4 Supporto del database**

Server di database, come MS SQL Server e MS Exchange possono essere problematici da archiviare, in parte a causa di file ed indici aperti ed in parte a causa di rapide modifiche. Di conseguenza, si raccomanda di solito di sospendere il database appena prima del backup (acquisizione dati). Si può sospendere il database e svuotare tutte le cache, per garantire che tutte le transazioni siano state completate prima dell'acquisizione dei dati. Se risultasse necessario ripristinare un database danneggiato, questo sarà completamente ripristinato e pronto per l'accesso dopo il ripristino.

#### **1. Servizio copia shadow del volume**

Il **Servizio copia shadow del volume (VSS) di Microsoft** fornisce l'infrastruttura per l'esecuzione di backup su sistemi in funzione, garantendo la coordinazione tra applicazioni dell'utente che aggiornano i dati su disco e applicazioni di backup. VSS è disponibile nei sistemi operativi Microsoft Windows XP e Microsoft Windows Server 2003.

Se il database è compatibile col con il Servizio copia shadow del volume (VSS) di Microsoft, allora selezionando **Abilita dispositivo di supporto VSS** si assicura il completamento di tutte le transazioni prima dell'inizio del processo di backup. Esempi di database compatibili con VSS sono Exchange, Oracle, SQL Server.

#### **2. Comandi acquisizione dati pre/post**

VSS non è disponibile in sistemi operativi server precedenti a Windows 2003 Server e non tutti i database supportano VSS. In questi casi, la certezza che le transazioni siano completate si può avere con l'esecuzione di file a blocchi o script, che interrompono i servizi Windows corrispondenti e li riavviano automaticamente dopo l'acquisizione dei dati.

Di seguito è riportato un esempio di file batch che sospende i servizi di Windows per MS Exchange:

net stop msexchangesa /y /y

net stop "Microsoft Exchange Routing Engine"

Di seguito è riportato un esempio di file batch che ripristina i servizi di Windows per MS Exchange:

net start "Microsoft Exchange System Attendant" net start "Microsoft Exchange Event" net start "Microsoft Exchange IMAP4" net start "Microsoft Exchange MTA Stacks" net start "Microsoft Exchange POP3" net start "Microsoft Exchange Routing Engine"

Creare gli script in editor di testo (ad esempio, una denominazione possibile è pause\_services.bat e resume\_services.bat). Utilizzare i pulsanti **Modifica** a destra dei campi **Comando prima dell'acquisizione dei dati** e **Comando dopo l'acquisizione dei dati**, per aprire la finestra **Modifica comando** in cui è possibile sfogliare le cartelle per trovare i rispettivi file o script. È possibile specificare un singolo comando nella stessa finestra con i relativi argomenti e directory di lavoro.

E' assolutamente indispensabile notare che questi comandi, diversamente dai **comandi pre/post** precedenti, saranno eseguiti prima e dopo il processo di acquisizione dei dati, che richiede alcuni secondi, mentre l'intera procedura di backup può richiedere molto più tempo, in funzione del numero di dati di cui eseguire l'immagine. Il tempo di attività del database sarà pertanto minimo.

**I comandi di acquisizione dati pre/post** possono anche essere usati per altri scopi, soprattutto se è abilitato il supporto VSS. Per esempio, potrebbe essere utile sospendere un'applicazione diversa da un database. L'esecuzione dei comandi e le azioni di VSS presenteranno la seguente sequenza:

comandi "pre" -> sospensione VSS -> acquisizione dati -> ripristino VSS-> comandi "post".

Il processo di backup sarà eseguito contemporaneamente ai comandi dell'utente se si toglie il segno di spunta dalla casella **Non eseguire operazioni fino all'avvenuto completamento dell'esecuzione dei comandi**, spuntato per impostazione predefinita.

#### **3. Istantanea multivolume**

L'impostazione predefinita è **disabilitata**.

Selezionare la funzionalità **Istantanea multivolume** se occorre eseguire il backup di dati posizionati in diversi volumi ed è necessario preservarne la coerenza. (ad esempio, un database distribuito tra i volumi). In tal caso viene creata un'unica istantanea di tutti i volumi, che sarà utilizzata per la creazione del backup. Quando la funzione è disabilitata, le istantanee dei volumi vengono realizzate una per una.

#### **5.3.5 Livello di compressione**

L'impostazione predefinita è **Normale**.

Se si seleziona **Nessuno** come livello di compressione, i dati sono copiati senza alcuna compressione, e ciò può aumentare significativamente le dimensioni del file di backup. Viceversa, se si seleziona il livello di compressione **Massimo**, la creazione del backup richiederà più tempo.

Il livello di compressione ottimale dei dati dipende dal tipo di file conservati nell'archivio. Ad esempio, anche la comprensione massima non riduce significativamente le dimensioni dell'archivio, se esso contiene essenzialmente file compressi quali .jpg, .pdf o .mp3. Certi formati, quali .doc or .xls, saranno tuttavia compressi più di altri tipi di file.

È in genere consigliabile utilizzare il livello di compressione **Normale** predefinito. Può essere opportuno selezionare il livello di compressione **Massimo** per i supporti rimovibili per ridurre il numero di dischi vuoti richiesti.

## **5.3.6 Prestazioni di backup**

Le tre opzioni riportate di seguito possono avere un effetto più o meno considerevole sulla velocità del processo di backup. Ciò dipende dalla configurazione generale del sistema e dalle caratteristiche fisiche delle periferiche.

#### **1. Priorità del backup**

L'impostazione predefinita è **Bassa**.

La priorità di un qualsiasi processo, in esecuzione in un sistema, determina la quantità di utilizzo della CPU e delle risorse di sistema allocate per quel processo. Diminuendo la priorità del backup si liberano più risorse per altre attività CPU. L'aumento della priorità del backup consente di accelerare il processo di backup attingendo a risorse destinate ad altri processi in corso. L'effetto dipende dall'utilizzo totale della CPU e da altri fattori.

#### **2. Velocità di scrittura HDD**

L'impostazione predefinita è **Massima**.

L'esecuzione di un backup simultaneo in un disco fisso interno (ad esempio Acronis Secure Zone) può rallentare le prestazioni di altri programmi, a causa del gran numero di dati trasferiti sul disco. È possibile limitare l'uso del disco rigido con Acronis True Image Echo Server sul livello desiderato. Per impostare la velocità di scrittura HDD desiderata per i dati sottoposti a backup, trascinare il cursore o immettere la velocità in kilobyte al secondo.

#### **3. Velocità di connessione rete**

L'impostazione predefinita è **Massima**.

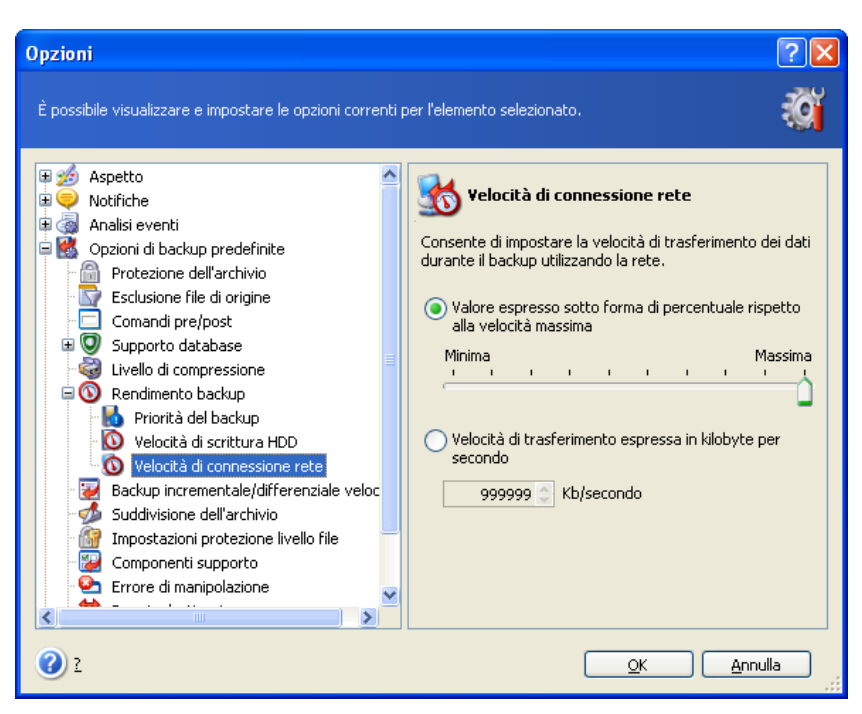

Se si esegue frequentemente il backup di dati nelle unità di rete, valutare la possibilità di limitare l'utilizzo della rete da parte di Acronis True Image Echo Server. Per impostare la velocità desiderata di trasferimento dei dati, trascinare il cursore o immettere il limiti di larghezza di banda per il trasferimento dei dati di backup in kilobyte al secondo. Questa impostazione si applica anche a una connessione FTP, se è selezionato un server FTP come periferica di destinazione di backup.

## **5.3.7 Backup veloci incrementali/differenziali**

L'impostazione predefinita è **Utilizza backup incrementale/differenziale veloce**.

Nel bakcup incrementale o differenziale vengono acquisite solo le modifiche apportate ai dati dall'ultimo backup. Per accelerare il processo di backup, Acronis True Image Echo Server determina se il file è stato modificato analizzando le dimensioni del file e la data e ora dell'ultimo salvataggio. Se si disattiva questa funzione il programma verificherà l'intero contenuto del file con quello memorizzato nell'archivio.

Questa opzione si applica solo al backup di dischi o partizioni (immagine).

#### **5.3.8 Divisione archivi**

I backup di dimensioni più grandi possono essere suddivisi in più file che insieme costituiscono il backup originale. Un file di backup può essere suddiviso per essere masterizzato su supporti rimovibili o essere salvato su un server FTP (il ripristino dei dati direttamente da un server FTP richiede che l'archivio venga suddiviso in file di dimensioni non superiori a 2GB).

L'impostazione predefinita è **Automatica**. Con questa impostazione, Acronis True Image Echo Server agisce come segue:

Quando si eseque il backup nel disco fisso: il programma crea un unico file di archivio, se il disco selezionato contiene uno spazio sufficiente ed il suo file system consente un file delle dimensioni ipotizzate.

Il programma divide automaticamente il backup in diversi file se il disco di memoria dispone di abbastanza spazio, ma il suo file system non accetta le dimensioni previste del file.

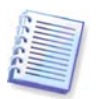

I file system FAT16 e FAT32 hanno un limite di 4GB come dimensione massima dei file. La capacità dei dischi rigidi esistenti può raggiungere i 2TB. Per questo motivo un file di archivio può superare facilmente il limite, se si esegue un backup dell'intero disco.

Se non è presente spazio sufficiente per memorizzare il backup sul disco rigido, il programma visualizzerà un avviso e attenderà la decisione dell'utente relativamente a come risolvere il problema. È possibile tentare di liberare spazio aggiuntivo e continuare oppure scegliere **Indietro** e selezionare un altro disco.

Quando si esegue il backup su un dischetto o su disco CD-R/RW o DVD+R/RW: Acronis True Image Echo Server richiederà di inserire un nuovo disco quando il precedente è pieno.

In alternativa, è possibile selezionare **Dimensione fissa** e immettere la dimensione desiderata per il file oppure selezionarla dall'elenco. Il backup verrà quindi suddiviso in più file della dimensione specificata. Ciò è utile quando si esegue il backup di un disco rigido prevedendo di masterizzare successivamente l'archivio su dischi CD-R/RW o DVD+R/RW.

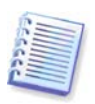

La creazione di un backup direttamente su CD-R/RW o DVD+R/RW può richiedere molto più tempo di quanto sarebbe necessario su un disco fisso.

## <span id="page-40-0"></span>**5.3.9 Impostazioni di sicurezza del livello del file**

#### **Mantieni le impostazioni di sicurezza dei file negli archivi**

Per impostazione predefinita, file e cartelle vengono salvati nell'archivio con le loro impostazioni originali di sicurezza di Windows (ad es. autorizzazione di lettura, scrittura, esecuzione, ecc. per ogni utente o gruppo di utenti, impostate in **Proprietà -> Sicurezza** file). Se si ripristina un file o una cartella protetta senza l'account utente specificato nelle autorizzazioni, potrebbe non essere possibile leggere o modificare il file.

E' possibile disabilitare la conservazione delle impostazioni di sicurezza dei file in archivio per eliminare completamente questo tipo di problemi. In questo modo i file e le cartelle ripristinate erediteranno sempre le autorizzazioni dalla cartella in cui vengono ripristinati (cartella superiore o disco, se il ripristino viene eseguito nella cartella principale).

In alternativa, è possibile disattivare l'impostazione di sicurezza dei file durante il ripristino, anche se sono disponibili nell'archivio (consultare [6.4.5 Impostazioni di protezione del](#page-58-0)  [livello file](#page-58-0) più avanti). Il risultato sarà uguale – i file erediteranno l'autorizzazione dalla cartella genitore.

#### **Negli archivi, salva i file in forma decrittografata**

L'impostazione predefinita è **disabilitata**.

Limitarsi ad ignorare quest'opzione se non si utilizza la funzione di crittografia, disponibile nei sistemi operativi Windows 2003 Server e Windows XP. (La crittografia di file e cartelle è impostata in **Proprietà -> Generale -> Attributi avanzati -> Crittografa contenuto per la protezione dei dati**).

Selezionare l'opzione se nel backup sono presenti dati crittografati e si desidera che dopo il ripristino qualsiasi utente possa accedere ad essi. In caso contrario, solo l'utente che ha crittografato i file o le cartelle potrà leggerli. La decrittografia può essere inoltre utile se si intende ripristinare i file crittografati su un altro computer.

Queste opzioni sono relative solo al backup di file o cartelle.

# <span id="page-41-0"></span>**5.3.10 Componenti dei supporti rimovibili**

L'impostazione predefinita è **disabilitata**.

Quando si esegue il backup in un supporto rimovibile, è possibile rendere questo supporto riavviabile scrivendo su di esso dei componenti aggiuntivi. Di conseguenza non è necessario un disco di salvataggio separato.

Selezionare i componenti di base necessari per l'avvio ed il ripristino di dati nel quadro **Generale**.

La funzione **Acronis One-Click Restore** rappresenta un'aggiunta minima all'archivio dell'immagine, memorizzato su un supporto rimovibile, che consente il ripristino del disco da questo archivio con un semplice clic. In tal modo, facendo clic su "Ripristina" all'avvio dal supporto, tutti i dati contenuti nell'immagine verranno ripristinati automaticamente.

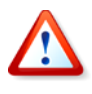

Poiché il comando in un clic non comporta selezioni da parte dell'utente, come invece la selezione di partizioni da ripristinare, Acronis One-Click Restore ripristina sempre l'intero disco. Pertanto, se il disco è composto da più partizioni e si prevede di usare Acronis One-Click Restore, è necessario includere nell'immagine tutte le partizioni. Tutte le partizioni che mancano dall'immagine andranno perse.

Se si desidera attivare funzionalità durante il ripristino, scrivere una versione stand-alone di **Acronis True Image Echo Server** sul disco di salvataggio. Sarà allora possibile configurare l'operazione di ripristino utilizzando Restore Data Wizard, Acronis Active Restore o Acronis Universal Restore.

La tabulazione **Avanzate** permette di selezionare le versioni del loader Acronis True Image Echo Server complete, sicure o entrambe. La versione sicura non dispone dei driver per USB, scheda PC o SCSI, ed è utile solamente nei casi in cui la versione completa non si caricasse. Se si desidera che il computer, riavviato da un supporto, sia accessibile per il controllo remoto tramite Acronis True Image Management Console, aggiungere ai supporto **Acronis Bootable Agent**. Se sul computer sono installati altri prodotti Acronis, quali Acronis Disk Director Suite, nella scheda **Avanzate** saranno incluse anche le versioni riavviabili dei componenti di questi programmi.

Spuntando la casella **Non introdurre altri componenti addizionali se manca posto libero** il programma cercherà di scrivere i componenti più elementari nel supporto.

#### **5.3.11 Gestione degli errori**

#### **1. Ignora i settori corrotti**

L'impostazione predefinita è **disabilitata**.

Con l'impostazione predefinita, il programma visualizzerà una finestra pop-up ogni volta che incontra un settore corrotto e chiederà all'utente di decidere se continuare o arrestare la procedura di backup. Per realizzare il backup delle informazioni valide presenti su un disco difettoso, abilitare l'opzione per ignorare i settori corrotti. Il resto dei dati verrà copiato con un backup e sarà possibile montare l'immagine ed estrarre i file validi su un altro disco.

#### **2. Non mostrare messaggi e finestre di dialogo durante l'elaborazione (modalità silenziosa)**

L'impostazione predefinita è **disabilitata**.

Gli amministratori aziendali hanno bisogno di un'opzione per continuare ad eseguire il backup nonostante possano verificarsi degli errori senza che il sistema faccia comparire un messaggio di errore. I dettagli dell'attività, inclusi gli errori, nel caso ce ne siano, possono essere trovati nel registro delle attività.

Con la modalità silenziosa abilitata, il programma non visualizzerà finestre interattive. Esso gestirà automaticamente le situazioni che richiedono l'intervento dell'utente come spazio del disco in esaurimento (eccetto per la gestione dei settori corrotti, che è definita come opzione separata). Se un'operazione non può continuare in assenza di un intervento dell'utente, non sarà portata a termine.

Per questo, abilitare quest'opzione se non si desidera che le attività di backup in attesa presentino pop-up ed errori.

## **5.3.12 Backup a doppia destinazione**

L'impostazione predefinita è **disabilitata**. L'opzione è disponibile soltanto se il backup è destinato alla Acronis Secure Zone.

Se abilitato, il programma collocherà automaticamente una copia di ciascun backup creato in AcronisSecure Zone in un'unità locale, in una rete condivisa o in un server FTP. La coerenza della copia esterna dell'archivio viene mantenuta automaticamente. Dopo aver salvato un backup nella Acronis Secure Zone, il programma confronta i contenuti degli archivi aggiornati con i contenuti della copia e, se nella copia mancano alcuni backup, questi saranno copiati nella posizione esterna insieme con quello nuovo.

Oltre ad accrescere la sicurezza dell'archivio offerta dalla duplicazione, questa funzionalità consente agli utenti in viaggio di conservare la stessa copia dei dati del portatile sia nel computer portatile, sia nel server aziendale. Se la rete non è disponibile, il programma si limita ad eseguire il backup dei dati nella sola Acronis. Alla connessione successiva al primo backup tutte le modifiche apportate all'archivio sono trasferite sulla copia.

La funzionalità permette un rapido backup nell'unità interna, quale passo intermedio prima di salvare il backup pronto in rete nei server stazionari. Questo risulta utile se le reti sono lente o sature ed in caso di procedure di backup di lunga durata. Un'eventuale disconnessione durante il trasferimento della copia non comprometterà la procedura di backup, al contrario di ciò che avviene per i backup eseguiti direttamente nella posizione remota.

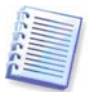

Se si salva una copia di backup in ASZ, considerare che anche quando per Acronis Secure Zone è stata impostata una password, la copia dell'archivio non sarà protetta tramite essa.

#### **5.3.13 Impostazioni addizionali**

#### **1. Convalida l'archivio di backup al termine dell'operazione**

L'impostazione predefinita è **disabilitata**.

Se abilitato, il programma controlla immediatamente dopo il backup l'integrità dell'archivio appena creato o integrato.

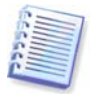

Per controllare l'integrità dei dati dell'archivio, è necessario disporre di tutti i backup incrementali e differenziali relativi all'archivio, nonché del backup completo iniziale. Se manca uno qualsiasi dei backup della sequenza, la convalida non è possibile.

#### **2. Sovrascrivi i dati su nastro senza chiedere conferma all'utente**

L'impostazione predefinita è **abilitata**.

Un backup completo, quando è creato su una nastroteca, sovrascrive tutti i dati memorizza sul nastro (consultare 3.7.1 Ripristino di dati da archivi posizionati su periferiche a nastro per maggiori informazioni). In questa situazione, Acronis True Image Echo Server avvisa che si stanno per perdere i dati sul nastro. Per disattivare questo avviso, selezionare la casella centrale.

#### **3. Chiedi di inserire il primo supporto durante la creazione degli archivi di backup sui supporti rimovibili**

L'impostazione predefinita è **abilitata**.

È possibile scegliere se visualizzare il messaggio di richiesta **Inserire il primo supporto** quando si esegue il backup su un supporto rimovibile. Con l'impostazione predefinita, potrebbe non essere possibile eseguire il backup su supporti rimovibili senza la presenza dell'utente, perché il programma attende che venga premuto **OK** nella casella del messaggio. Per questo, è necessario disabilitare la richiesta quando si programma un backup su supporto rimovibile. Poi, se è disponibile un supporto rimovibile (ad esempio, un CD-R/RW inserito) l'operazione può essere eseguita lasciando il computer incustodito.

#### **4. Riazzera bit archivio**

L'impostazione predefinita è **disabilitata**. Questa opzione riguarda unicamente i backup a livello di file.

Nei sistemi operativi Windows, ogni file presenta un attributo **Il file è pronto per l'archiviazione**, disponibile selezionando per quel file -> **Proprietà -> Generale -> Avanzate -> Attributi archivio e indice**. Questo attributo, noto anche come bit archivio, è impostato dal sistema operativo ogni volta che il file viene modificato e le applicazioni di backup possono riazzerarlo ogni volta che includono il file in una copia di backup. Il valore bit archivio è utilizzato da varie applicazioni, come ad esempio i database.

Con l'opzione **Resetta bit archivio** attivata, Acronis True Image Echo Server resetta bit di tutti i file di cui si sta eseguendo un backup. Acronis True Image Echo Server di per sé non usa valori bit dell'archivio. Quando viene eseguito un backup incrementale o differenziale, il programma stabilisce se il file è stato modificato esaminando le sue dimensioni e la data e l'ora in cui è stato salvato per l'ultima volta.

# **Capitolo 6. Ripristino dei dati di backup**

## **6.1 Considerazioni prima dal recupero**

#### **6.1.1 Ripristino sotto Windows o avvio da CD?**

Come menzionato sopra (consultare [2.4 Funzionamento di Acronis True Image Echo](#page-13-0) *[Server](#page-13-0)*), Acronis True Image Echo Server può essere eseguito in diversi modi. Si raccomanda prima di ripristinare i dati eseguendo Acronis True Image Echo Server sotto Windows, perché questo metodo fornisce più funzionalità. Eseguire l'avvio dal supporto riavviabile o utilizzare Startup Recovery Manager (vedere 3.4 Acronis Startup Recovery [Manager\)](#page-16-0) solo se Windows non si carica.

Il CD di avvio da cui è stato caricato il programma non impedisce di usare altri CD con backup. Acronis True Image Echo Server viene caricato interamente nella RAM, perciò è possibile rimuovere il CD di avvio per inserire un disco di archivio.

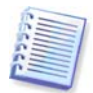

Attenzione. Le lettere dei dischi in Acronis True Image Echo Server stand-alone possono qualche volta essere diversi dal modo in cui Windows identifica le unità. Ad esempio, l'unità identificata come D: nella versione stand-alone in Acronis True Image Echo Server potrebbe corrispondere all'unità E: in Windows.

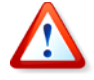

Se l'immagine di un backup si trova su un supporto riavviabile, si può decidere di usare Acronis One Click Restore. Questa operazione ripristina sempre l'intero disco fisico. Di conseguenza, se il disco consiste in diverse partizioni, le partizioni che mancano dall'immagine saranno perdute. Prima di utilizzare Acronis, accertarsi che l'immagine contenga tutte le partizioni del disco o che le partizioni non incluse nell'immagine non siano necessarie. Per maggiori informazioni su Acronis One-Click Restore, consultare [5.3.10 Componenti dei supporti rimovibili](#page-41-0).

#### **6.1.2 Impostazioni della rete in modo rescue**

Quando si avvia da supporti rimovibili, RIS server o con Startup Recovery Manager, Acronis True Image Echo Server potrebbe non rilevare la rete. Ciò può avvenire se non esiste un server DHCP nella rete, o se l'indirizzo del computer non è stato identificato automaticamente per qualche motivo.

Per abilitare una connessione di rete, specificare manualmente le impostazioni di rete nella finestra disponibile su **Strumenti -> Opzioni -> Schede di rete**.

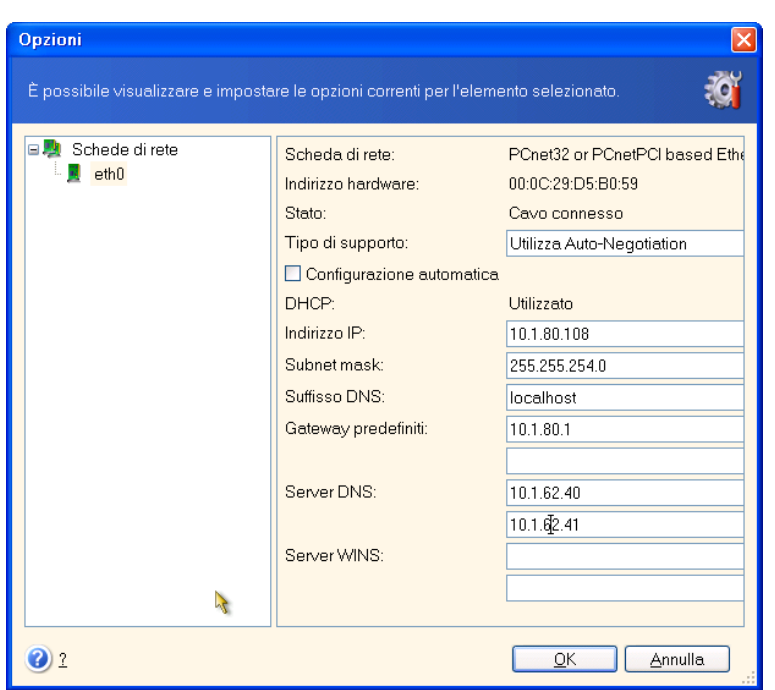

#### **6.1.3 Recupero dei volumi dinamici**

I volumi dinamici sono volumi posizionati in dischi dinamici, ossia dischi gestiti da Windows Logical Disk Manager (LDM). Per ulteriori informazioni sui dischi dinamici consultare la documentazione Windows.

Acronis True Image Echo Server può eseguire backup e recuperare volumi dinamici.

Un volume dinamico può essere ripristinato sullo stesso volume o in uno spazio non allocato di un gruppo dinamico. Se è ripristinato in un altro volume, il contenuto del volume di destinazione sarà sovrascritto dal contenuto dell'immagine, ma il tipo e le altre proprietà del volume di destinazione non saranno modificati.

Per ripristinare un volume dinamico esattamente così com'è, preparare un volume dinamico di destinazione senza volumi. È possibile eseguire questa operazione utilizzando la funzione **Converti in disco dinamico**. Qualora si intenda ripristinare un volume dinamico al posto di alcuni volumi preesistenti nel disco di destinazione, cancellare i volumi originali servendosi di strumenti di terze parti, quali lo strumento di gestione dischi Windows Disk Management.

I contenuti del volume dinamico possono essere ripristinati da soli in un volume di base o dinamico senza modificare il tipo di volume di destinazione. Acronis True Image Echo Server dispone dello strumento **Crea un volume dinamico** per metterti in grado di preparare i volumi desiderati sul disco destinazione.

Si possono eseguire conversioni all'inverso di volumi dinamici, se necessario, usando l'operazione **Aggiungi un nuovo disco** (consultare il [Capitolo 14. Aggiungere un nuovo](#page-106-0)  [disco fisso](#page-106-0)).

Questi strumenti rendono possibile il ripristino dei dati da ovunque a ovunque (anywhereto-anywhere), in termini di dischi di base e di volumi dinamici di ogni tipo (semplice, span, stripe, mirror o RAID-5). Gli strumenti sono disponibili nella versione riavviabile del programma. Dopo aver avviato l'ambiente Acronis, è possibile preparare con facilità il gruppo dinamico desiderato da zero o su un computer con un sistema operativo diverso da Windows.

Per conversare gli strumenti di cui sopra consultare 6.5 Creazione di dischi e di volumi [dinamici](#page-60-0).

# **6.2 Ripristino di file e di cartelle dagli archivi di file**

In questa sezione viene descritto come ripristinare file o cartelle da un archivio di backup di file. È anche possibile ripristinare i file o le cartelle desiderate da un'immagine di disco o partizione. Per fare questo, montare l'immagine (consultare 10.2.2 Montaggio di [immagine](#page-82-0)), o iniziare il ripristino dell'immagine e selezionare **Ripristino di file o cartelle specifiche** (consultare [6.3 Ripristino di dischi/partizioni o file da immagini](#page-49-0)).

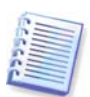

Per ripristinare file e cartelle da un'immagine XFS, JFS, o ReiserFS, montarla in Linux e copiare i file e le cartelle necessarie.

1. Iniziare la procedura guidata **Ripristino guidato dei dati** facendo clic sull'icona dell'operazione di backup nella finestra principale del programma.

2. Selezionare l'archivio. Se l'archivio si trova nella zona Acronis Secure Zone, selezionare tale zona per scegliere l'archivio nel passaggio successivo.

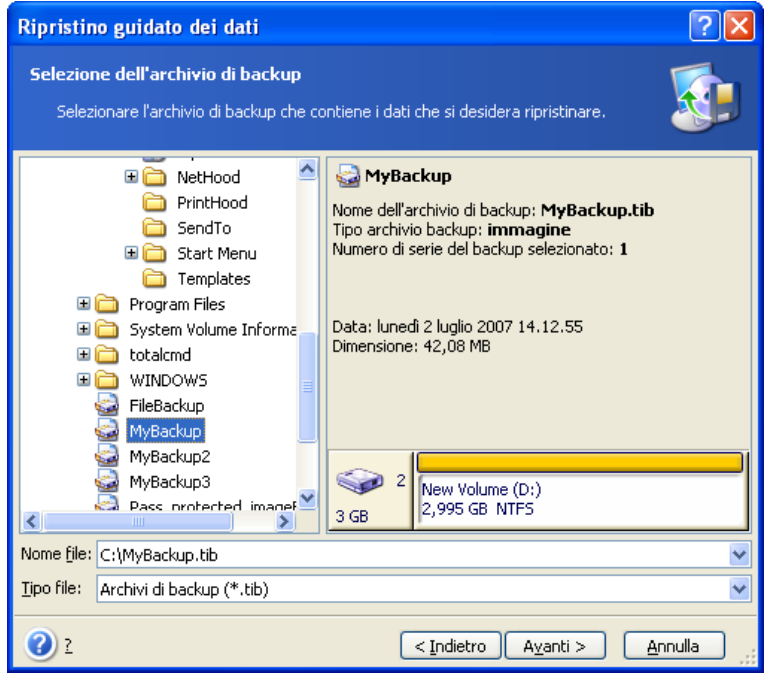

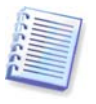

Se l'archivio si trova su un supporto rimovibile, come un CD, inserire per primo l'ultimo CD e quindi i dischi in ordine inverso quando compare la finestra Ripristino guidato dei dati.

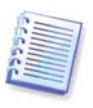

Per il ripristino diretto di dati da un server FTP è necessario che l'archivio sia composto da file di dimensioni inferiori a 2GB. Se si prevede che alcuni file possano essere più grandi, copiare innanzitutto l'intero archivio (insieme al backup completo iniziale) su un disco rigido locale o su un disco di rete condiviso. Consultare le note le raccomandazioni per l'uso del server FTP in [1.3.2 Supporti di memorizzazione supportati](#page-9-0).

Se sono stati aggiunti commenti all'archivio, questi verranno visualizzati sulla destra dell'albero delle unità. Se l'archivio è protetto mediante una password, Acronis True Image Echo Server richiederà tale password. Il commento e il pulsante **Avanti** non saranno disponibili finché non si immette la password corretta.

3. Se l'archivio selezionato contiene backup incrementali, Acronis True Image Echo Serversuggerirà di selezionare uno dei backup incrementali successivi, ordinato per la data/l'ora di creazione. E' così possibile rinviare i file/cartelle all'ora ed alla data determinate.

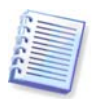

Per ripristinare i dati di un backup incrementale, è necessario disporre di tutti i backup incrementali precedenti e del backup completo iniziale. Se uno qualsiasi dei backup successivi manca, il ripristino non è possibile.

Per ripristinare i dati di un backup differenziale, è necessario disporre del backup completo iniziale.

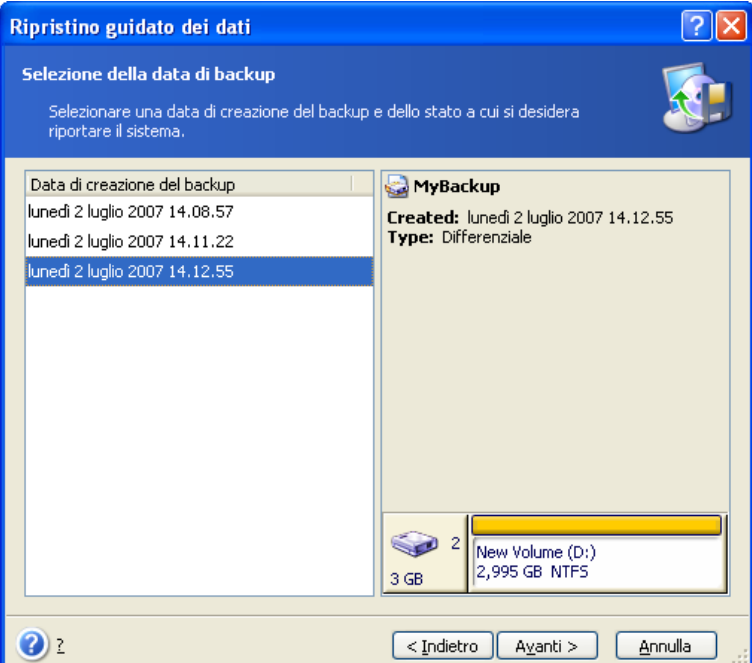

4. Selezionare una cartella sul computer in cui si desidera ripristinare i file o le cartelle selezionate (cartella di destinazione). È possibile ripristinare i dati nel percorso originale o scegliere un'altra cartella, se necessario.

5. Selezionare i file e le cartelle da ripristinare. È possibile scegliere di ripristinare tutti i dati o sfogliare il contenuto dell'archivio e selezionare le cartelle o i file desiderati.

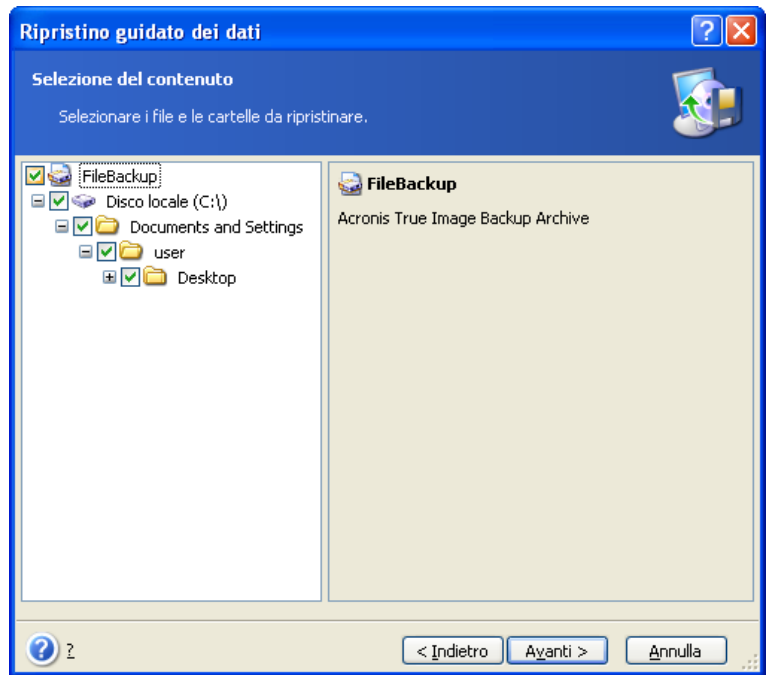

6. Selezionare le opzioni per il processo di ripristino (ossia comandi pre e post ripristino, priorità del processo di ripristino, impostazioni di protezione a livello di file e così via). È possibile selezionare le opzioni **Utilizza le opzioni predefinite** oppure **Imposta le opzioni manualmente**. Se le opzioni sono impostate manualmente, le impostazioni saranno applicate solo all'attività di ripristino corrente. In alternativa, è possibile modificare le opzioni predefinite dalla schermata corrente. Le impostazioni verranno quindi salvate come predefinite. Consultare il paragrafo 6.4 Impostazione delle opzioni di [ripristino](#page-57-0) per ulteriori informazioni.

7. Impostare filtri per escludere dal ripristino specifici tipi di file. Ad esempio, può essere opportuno non ripristinare dall'archivio i file di sistema e le cartelle con estensioni **.~**, **.tmp** e .bak.

È anche possibile applicare filtri personalizzati utilizzando le regole di maschera comuni di Windows. Per esempio, per escludere tutti i file con le estensioni .exe, aggiungere **\*.exe**. **My???.exe** respinge tutti i file .exe con i nomi composti da cinque caratteri che iniziano con "my".

Tutte queste impostazioni hanno effetto sull'attività corrente. Per come impostare filtri predefiniti che saranno richiamati ogni volta che si ripristina nei dati, consultare il paragrafo [6.4.1 File da escludere per il](#page-57-1) ripristino.

8. La prossima selezione consente di conservare modifiche utili dei dati, apportate dal momento in cui il backup selezionato è stato creato. Scegliere l'operazione da eseguire se il programma trova nella cartella di destinazione un file con lo stesso nome di un file presente nell'archivio.

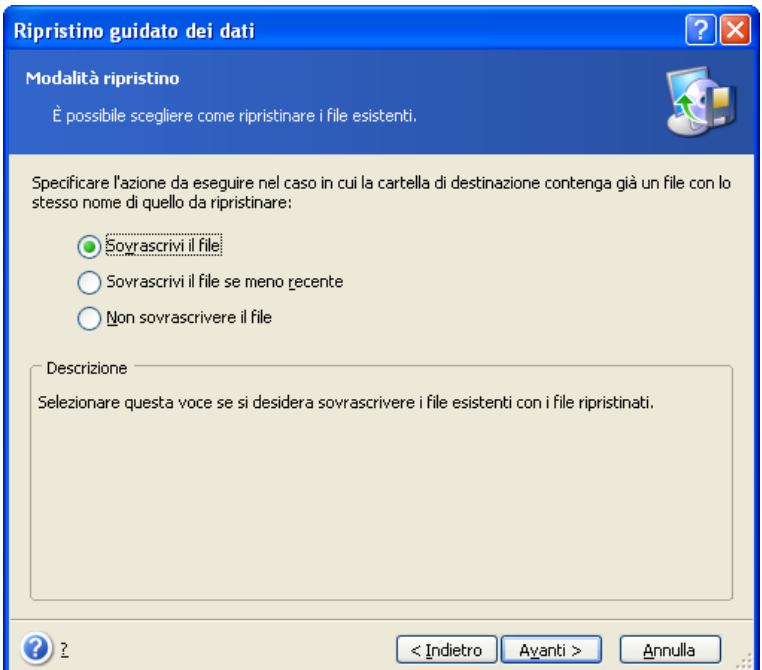

**Sovrascrivi i file esistenti** – con questa opzione si darà priorità incondizionata al file presente archiviato rispetto al file presente nel disco rigido.

**Sovrascrivi il file esistente se meno recente** – con questa opzione si darà priorità alla modifica più recente del file, sia che si trovi nell'archivio, sia che si trovi nel disco rigido.

**Non sovrascrivere i file esistenti** – con questa opzione si darà priorità incondizionata al file presente nel disco rigido rispetto al file archiviato.

9. Nella fase finale, viene visualizzato il riepilogo del ripristino. Fino a questo punto, è possibile scegliere **Indietro** per apportare modifiche all'attività creata. Fare clic su **Procedi** per avviare l'operazione.

10. Il progresso dell'operazione si visualizza in una finestra speciale. Per interrompere la procedura, scegliere **Annulla**. Tenere presente che la procedura annullata può comunque causare modifiche nella cartella di destinazione.

## <span id="page-49-0"></span>**6.3 Ripristino di dischi/partizioni o file da immagini**

Per ripristinare una partizione o un disco da un'immagine, Acronis True Image Echo Server deve ottenere l'**accesso esclusivo** alla partizione o disco di destinazione. Questo significa che nessun'altra applicazione può accedervi allo stesso tempo. Se si riceve un messaggio che indica che la partizione (disco) non può essere bloccata, chiudere le applicazioni che usano questa partizione (disco) e ripartire dall'inizio. Se non è possibile determinare quali applicazioni utilizzano la partizione o il disco, chiudere tutte le applicazioni.

#### **6.3.1 Avvio della procedura guidata di ripristino dei dati**

Iniziare la procedura guidata **Ripristino guidato dei dati** facendo clic sull'icona dell'operazione di backup nella finestra principale del programma.

# **6.3.2 Selezione degli archivi**

1. Selezionare l'archivio. Se l'archivio si trova nella zona Acronis Secure Zone, selezionare tale zona per scegliere l'archivio nel passaggio successivo.

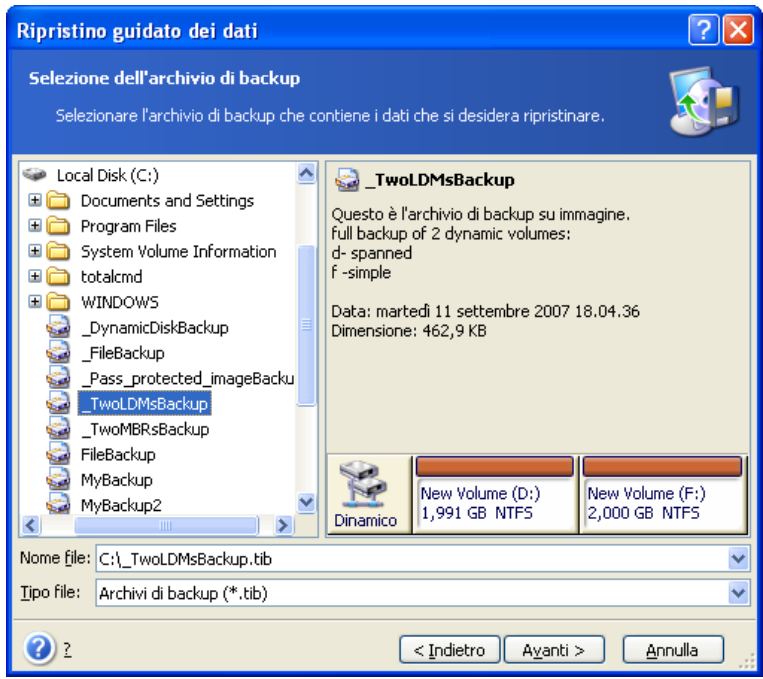

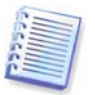

Se l'archivio si trova su un supporto rimovibile, come un CD, inserire per primo l'ultimo CD e quindi i dischi in ordine inverso quando compare la finestra Ripristino guidato dei dati.

Per il ripristino diretto di dati da un server FTP è necessario che l'archivio sia suddiviso in file di dimensioni inferiori a 2GB. Se si prevede che alcuni file possano essere più grandi, copiare innanzitutto l'intero archivio (insieme al backup completo iniziale) su un disco rigido locale o su un disco di rete condiviso. Consultare le note le raccomandazioni per l'uso del server FTP in [1.3.2 Supporti di memorizzazione supportati](#page-9-0).

Se sono stati aggiunti commenti all'archivio, questi verranno visualizzati sulla destra dell'albero delle unità. Se l'archivio è protetto mediante una password, Acronis True Image Echo Server richiederà tale password. Il layout delle partizioni, il commento e il pulsante **Avanti** non saranno disponibili finché non si immette la password corretta.

2. Se l'archivio selezionato contiene backup incrementali, Acronis True Image Echo Serversuggerirà di selezionare uno dei backup incrementali successivi, ordinato per la data/l'ora di creazione. Perciò è possibile riportare i dati del disco a un momento definito.

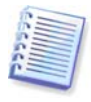

Per ripristinare i dati di un backup incrementale, è necessario disporre di tutti i backup incrementali precedenti e del backup completo iniziale. Se uno qualsiasi dei backup successivi manca, il ripristino non è possibile.

Per ripristinare i dati di un backup differenziale, è necessario disporre del backup completo iniziale.

## **6.3.3 Selezione del tipo di ripristino**

Selezionare cosa si desidera ripristinare:

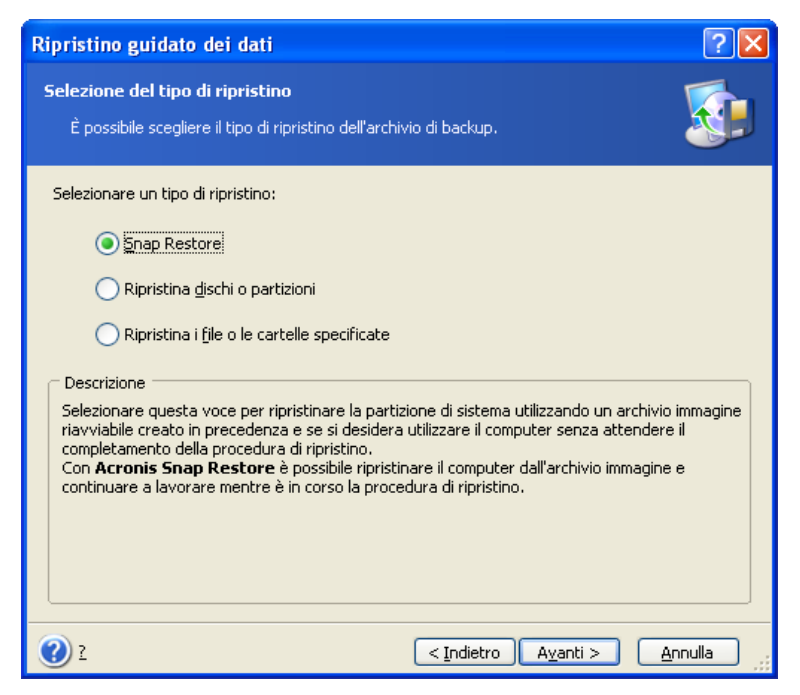

#### **Ripristina i file o le cartelle specificate**

Questa selezione consente nuovamente di selezionare dove ripristinare i file o le cartelle selezionate (nel percorso originale o in un altro percorso) e di scegliere i file e le cartelle da ripristinare e così via. Queste operazioni sono analoghe a quelle del ripristino dell'archivio di file. Tuttavia, prestare attenzione alla selezione: se si devono ripristinare dei file invece di un disco o di una partizione, togliere il segno di spunta alle cartelle che non sono necessarie. Altrimenti potrebbero essere ripristinati molti file in eccesso. Sarete portati direttamente allo schermo Sommario del ripristino (6.3.13 Sommario del ripristino [e del ripristino in corso di esecuzione](#page-57-2)).

#### **Ripristina dischi o partizioni**

Se si è selezionato un ripristino normale di dischi e partizioni, è necessario eseguire tutte le impostazioni descritte di seguito.

#### **Active Restore**

Quando si ripristina un'immagine di una partizione o un disco di sistema (ad eccezione delle immagini di Windows Vista) da Acronis Secure Zone, è disponibile una terza opzione, ossia l'utilizzo di **Acronis Active Restore**. Avendo selezionato quest'opzione, procedete direttamente alla finestra del sommario (6.3.13 Sommario del ripristino e del ripristino in [corso di esecuzione](#page-57-2)). Pochi secondi dopo aver premuto **Procedi** il computer riavvierà il sistema ripristinato. Eseguire l'accesso e iniziare a lavorare – non sono richieste altre procedure di avvio o altre azioni. Per saperne di più su Acronis Active Restore, consultare il paragrafo [3.5 Acronis Active Restore](#page-17-0).

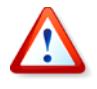

Quando si esegue Active Restore, la versione corrente di Acronis True Image Echo Server ripristina l'intero disco di sistema. Pertanto, se il disco è composto da più partizioni, quelle che non sono incluse nell'immagine andranno perse. Prima di utilizzare Acronis Active Restore, accertarsi che l'immagine contenga tutte le partizioni del disco o che le partizioni non incluse nell'immagine non siano necessarie.

È tuttavia possibile scegliere un metodo ordinario per il ripristino dell'immagine. Ciò consente di apportare alla partizione ripristinata modifiche che non sarebbero state possibili usando Acronis Active Restore.

Infine, se non si intende ripristinare l'intero sistema ma solo i file danneggiati, selezionare **Ripristina i file o le cartelle specificate**.

## **6.3.4 Selezione del disco/della partizione da ripristinare**

Il backup selezionato può contenere immagini di più partizioni o anche dischi. Selezionare un disco o partizione da ripristinare.

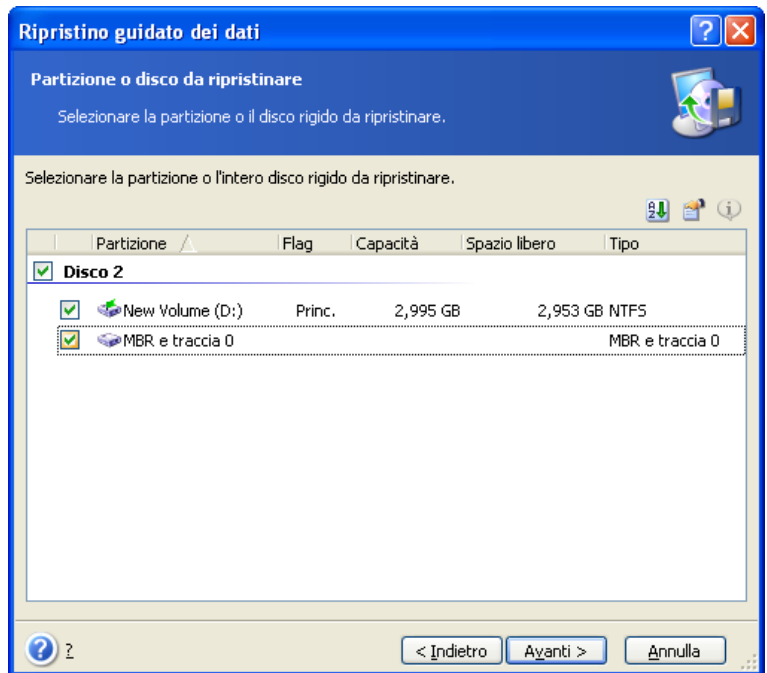

Le immagini di dischi e partizioni contengono una copia della traccia 0 insieme all'MBR (Master Boot Record). visualizzata in questa finestra in una riga separata. È possibile scegliere se ripristinare MBR e traccia 0 selezionando la casella relativa. Ripristinare il MBR se è indispensabile per l'avvio del sistema.

## **6.3.5 Selezione di un disco/di una partizione target**

1. Selezionare un disco o una partizione di destinazione in cui si desidera collocare l'immagine selezionata. E' possibile ripristinare i dati nella loro posizione iniziale, in un altro disco o partizione o in uno spazio non allocato. La partizione di destinazione deve essere almeno delle stesse dimensioni dei dati non compressi dell'immagine.

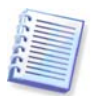

Tutti i dati memorizzati nella partizione ripristinata verranno sostituiti dai dati dell'immagine, quindi occorre prestare attenzione e controllare che non vi siano dati necessari di cui non è stato eseguito il backup.

Quando si esegue il ripristino di un disco di sistema di Windows, il programma confronta le periferiche essenziali per l'avvio del sistema trovate nel registro dell'immagine e nel registro del computer di destinazione.

Se il chipset, la scheda madre o la periferica di archiviazione di massa sono diverse, esiste il rischio che il sistema non possa riavviarsi. In tal caso comparirà un messaggio per chiedere se si desidera acquistare **Acronis Universal Restore**. Per saperne di più su questa opzione, consultare il paragrafo [3.6 Acronis Universal Restore](#page-18-0). Per acquistare il modulo opzionale, selezionare il collegamento indicato.

Se si dispone già di Acronis Universal Restore, il messaggio non verrà visualizzato e sarà disponibile un'opzione per abilitare Acronis Universal Restore successivamente nella Procedura guidata di ripristino dati.

2. Quando si ripristina un intero disco, il programma analizza la struttura del disco di destinazione per determinare se è libero.

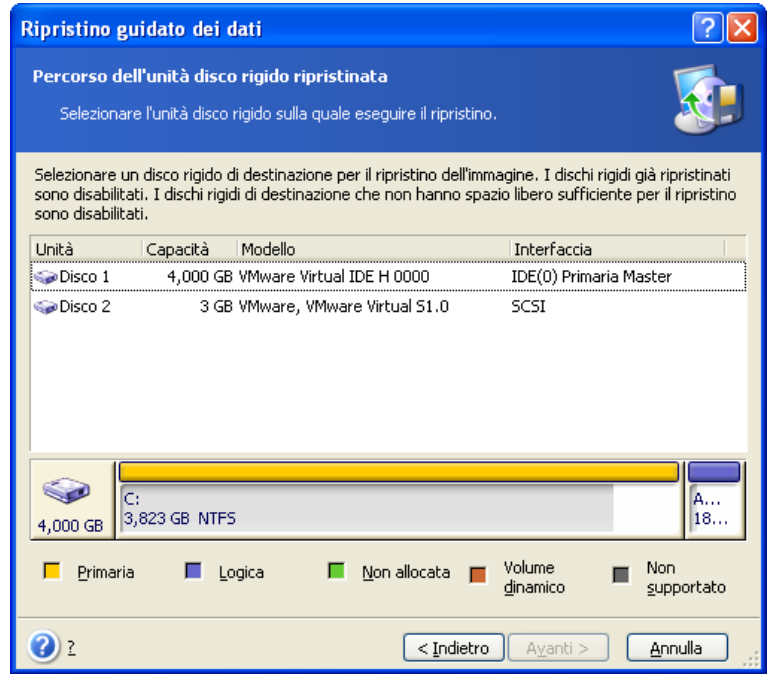

Se sono presenti partizioni sul disco di destinazione, verrà visualizzata la finestra **Unità disco rigido di destinazione non vuota**, che indica che il disco di destinazione contiene partizioni e forse anche dati.

Scegliere una delle seguenti opzioni:

- **Elimina tutte le partizioni sull'unità disco rigido di destinazione prima di eseguire il ripristino** – tutte le partizioni esistenti verranno eliminte e tutti i loro dati saranno perduti.
- **No, non voglio eliminare le partizioni** nessuna partizione esistente verrà eliminata, interrompendo l'operazione di ripristino. Sarà possibile annullare questa operazione o ritornare a selezionare un altro disco.

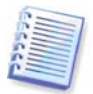

Fino a questo momento, non sono state effettuate modifiche o cancellazioni di dati. Per il momento, il programma traccia soltanto la procedura. Tutte le modifiche vengono applicate solo quando si fa clic su **Procedi** nella finestra finale della procedura guidata.

Per continuare, selezionare la prima opzione e scegliere **Avanti**. Sarete portati direttamente al passaggio [6.3.10 Ripristino immediato di diversi dischi o partizioni](#page-55-0).

#### **6.3.6 Cambiare il tipo di partizione ripristinata**

Quando si ripristina una partizione è possibile modificarne il tipo, anche se ciò non è necessario nella maggior parte dei casi.

Questa operazione può viceversa essere necessaria, ad esempio, se sistema operativo e i dati sono memorizzati nella stessa partizione principale di un disco danneggiato.

Se si ripristina una partizione di sistema in un disco nuovo o nello stesso disco e si desidera caricare un sistema operativo da tale partizione, è necessario selezionare **Attiva**.

Se si ripristina una partizione di sistema su un altro disco fisso con le partizioni e il sistema operativo, quasi sicuramente sarà necessario ripristinare solo i dati. In questo caso, è possibile ripristinare la partizione come **Logica** per accedere solo ai dati.

Per impostazione predefinita, viene selezionato il tipo di partizione originale.

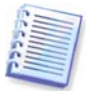

Se si seleziona l'opzione **Attiva** per una partizione su cui non è installato alcun sistema operativo, il server non si avvierà.

## **6.3.7 Cambiare il file system della partizione ripristinata**

E' possibile modificare il file system della partizione durante il suo ripristino, anche se raramente è richiesto. Acronis True Image Echo Server può eseguire le seguenti conversioni del file system: **FAT16 -> FAT32** e **Ext2 -> Ext3**. Per partizioni con altri file system originali questa scelta non è disponibile.

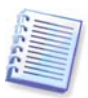

Si supponga di dover ripristinare una partizione da un vecchio disco FAT16 a bassa capacità a un disco nuovo. Il sistema FAT16 potrebbe essere inutilizzabile sul disco rigido ad alta capacità. Ciò è dovuto al fatto che FAT16 supporta partizioni fino a 4GB, pertanto non è possibile ripristinare una partizione FAT16 da 4GB in una partizione che supera tale limite senza modificare il file system. In questo caso sarebbe opportuno modificare il file system da FAT16 a FAT32.

Tuttavia, si tenga presente che non tutti i sistemi operativi supportano FAT32. MS-DOS, Windows 95 e Windows NT 3.x, 4.x non supportano FAT32 e non sarà possibile utilizzarli una volta ripristinata la partizione e cambiato il file system. Possono essere ripristinati normalmente solo su una partizione FAT16.

#### **6.3.8 Cambiare le dimensioni e la posizione della partizione ripristinata**

È possibile ridimensionare e riposizionare una partizione trascinandola o trascinandone i bordi con il mouse o inserendo i valori corrispondenti nei campi appropriati.

Utilizzando questa funzione è possibile ridistribuire lo spazio disco tra le partizioni da ripristinare. In questo caso sarà necessario per prima cosa ripristinare la partizione da ridurre.

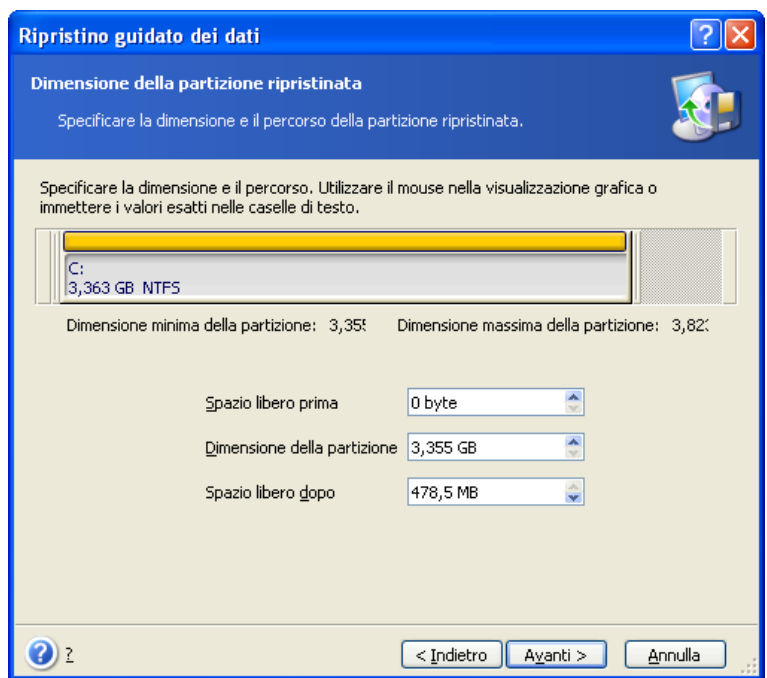

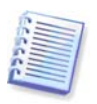

Queste modifiche sono utili se si copia il disco rigido in uno nuovo ad alta capacità, creando la sua immagine e ripristinandola su un nuovo disco con partizioni più grandi.

## **6.3.9 Assegnazione di una lettera alla partizione ripristinata**

Acronis True Image Echo Server assegna una lettera non usata su una partizione ripristinata. È possibile selezionare la lettera desiderata da un elenco a discesa. Se si imposta questa opzione su **No**, alla partizione ripristinata non verrà assegnata alcuna lettera e la stessa resterà nascosta dal sistema operativo.

Non assegnare lettere alle partizioni non accessibili da Windows, ovvero quelle con file system diversi da FAT e NTFS.

## <span id="page-55-0"></span>**6.3.10 Ripristino immediato di diversi dischi o partizioni**

In una singola sessione, è possibile ripristinare più partizioni o dischi, uno per uno, selezionando dapprima un disco e impostandone i parametri, e quindi ripetendo queste azioni per ogni disco o partizione da ripristinare.

Se si desidera ripristinare un altro disco (partizione), selezionare **Ripristinare un'altra partizione o un altro disco rigido**. Verrà nuovamente visualizzata la finestra di selezione della partizione (7.3.4) e sarà necessario ripetere i passaggi precedenti. In caso contrario, non impostare questo commutatore.

#### **6.3.11 Usare Acronis Universal Restore**

Acronis Universal Restore è un add-on a Acronis True Image Echo Server. Si acquista separatamente e viene installato da un file di installazione .msi specifico. Quello che segue è valido per le installazioni di Acronis True Image Echo Server, inclusa Acronis Universal Restore.

1. Usare Acronis Universal Restore vi aiuterà a creare una clonazione del sistema avviabile su un hardware diverso (per ulteriori informazioni consultare il paragrafo 3.6 Acronis [Universal Restore](#page-18-0)). Sceglierlo quando si ripristina un disco di sistema (partizione) su un computer con un processore differente, una diversa scheda madre o altra periferica di archiviazione diversi da quelli installati nel sistema di cui è stata creata l'immagine.

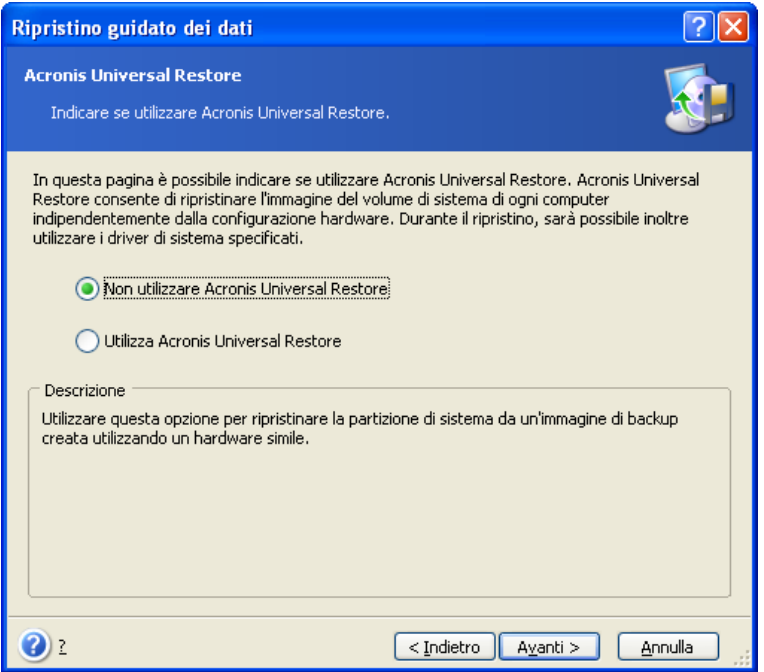

2. Se l'hardware di destinazione è dotato di un controller specifico per l'archiviazione di massa (come un adattatore SCSI, RAID o Fibre Channel) per il disco rigido, è possibile installare manualmente il driver opportuno, evitando la procedura automatica di ricerca e installazione driver.

Utilizzare questa opzione soltanto se la procedura automatica di ricerca e installazione non ha avuto successo.

Acronis Universal Restore utilizza tre origini per i driver:

- l'area contenente i driver: una o più cartelle su un'unità di rete o un CD specificate nelle opzioni di ripristino. Se tale area non è stata indicata in anticipo, è possibile farlo al passaggio successivo.

- la periferica di archiviazione di massa specificata dall'utente al presente passaggio

- le cartelle predefinite di archiviazione dei driver di Windows (nell'immagine di cui è in corso il ripristino).

Il programma troverà i driver più idonei tra tutti quelli disponibili e li installerà nel sistema ripristinato. Tuttavia, il driver definito dall'utente avrà la priorità. Verrà installato, previo apposito avviso, anche se il programma trova un driver migliore.

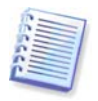

Quando si ripristina il sistema su una macchina virtuale che usa un controller per disco rigido SCSI, è necessario specificare i driver SCSI per l'ambiente virtuale nella finestra **Percorso di ricerca dei driver**. Usare i driver forniti assieme al software della macchina virtuale o scaricare le ultime versioni dei driver dal sito web del produttore del software.

#### **6.3.12 Opzioni per le impostazioni di ripristino**

Selezionare le opzioni per il processo di ripristino (ossia comandi pre e post ripristino, priorità del processo di ripristino e così via). È possibile selezionare le opzioni **Utilizza le opzioni predefinite** oppure **Imposta le opzioni manualmente**. Se le opzioni sono impostate manualmente le impostazioni verranno applicate solo all'attività di ripristino corrente. In alternativa, è possibile modificare le opzioni predefinite dalla schermata corrente. Le impostazioni verranno quindi salvate come predefinite. Consultare il paragrafo [6.4 Impostazione delle opzioni di ripristino](#page-57-0) per ulteriori informazioni.

## <span id="page-57-2"></span>**6.3.13 Sommario del ripristino e del ripristino in corso di esecuzione**

1. Nella fase finale, viene visualizzato il riepilogo del ripristino. Fino a questo punto, è possibile scegliere **Indietro** per apportare modifiche all'attività creata. Facendo clic su **Annulla**, non verrà effettuata nessuna modifica al disco (sui dischi). Scegliere **Procedi** per avviare l'esecuzione dell'attività.

2. Il progresso dell'operazione si visualizza in una finestra speciale.

Per interrompere la procedura, scegliere **Annulla**. La partizione di destinazione verrà tuttavia eliminata e il relativo spazio disallocato. Si ottiene lo stesso risultato quando il ripristino ha esito negativo. Per recuperare la partizione, ripristinarla nuovamente dall'immagine.

Se Acronis Universal Restore non trova periferiche di archiviazione di massa o Hardware Abstraction Layer (HAL) compatibili con il nuovo hardware in tutte le sorgenti disponibili, un messaggio chiederà all'utente di navigare su un'unità condivisa di rete, o di inserire un floppy o un CD con i driver necessari. All'avvio di Windows, inizializzerà la procedura standard per l'installazione di nuovo hardware. A questo punto sarà possibile specificare le unità delle periferiche se Windows non riesce a trovarle automaticamente.

# <span id="page-57-0"></span>**6.4 Impostazione delle opzioni di ripristino**

Per visualizzare o modificare le opzioni di backup predefinite, selezionare **Strumenti -> Opzioni -> Opzioni di backup predefinite** dalla finestra principale del programma.

Durante la creazione di un'attività di backup è anche possibile modificare le opzioni di ripristino predefinite o impostare opzioni di ripristino temporanee.

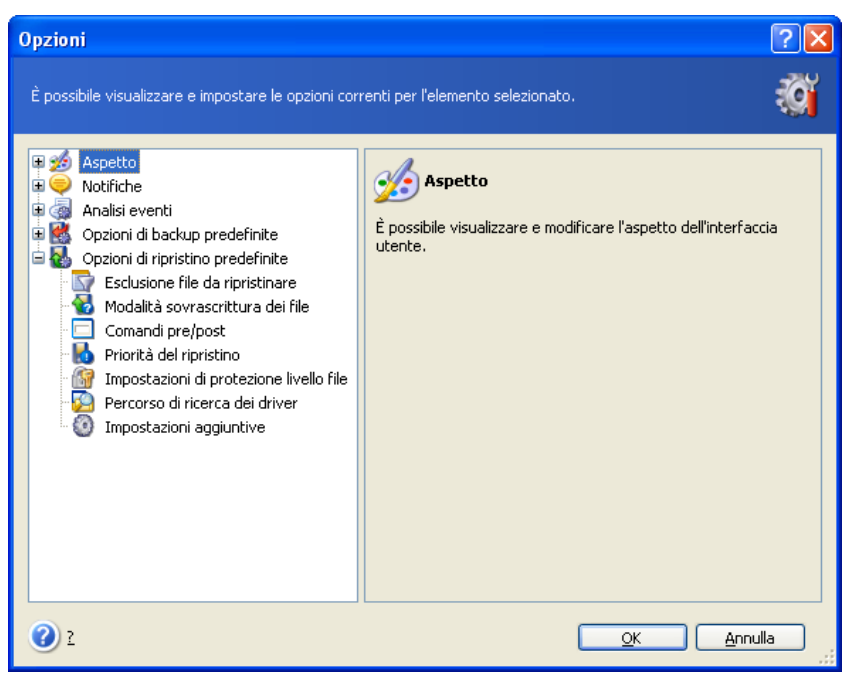

# <span id="page-57-1"></span>**6.4.1 File da escludere per il ripristino**

L'impostazione predefinita è **Ripristina tutti i file**.

È possibile impostare i filtri predefiniti per escludere dal ripristino specifici tipi di file. Utilizzare le regoli di maschera comuni di Windows. Per esempio, per escludere tutti i file con le estensioni .exe, aggiungere **\*.exe**. **My???.exe** esclude tutti i file .exe con i nomi composti da cinque caratteri che iniziano con "my".

Questa opzione ha effetto solo quando si ripristinano file da archivi di file o cartelle. Quando si ripristinano file da un'immagine di disco o partizione, non è possibile filtrare alcun file per escluderlo.

## **6.4.2 Modalità sovrascrittura file**

Questa opzione consente di conservare le modifiche utili dei dati, apportate dal momento della creazione del backup che verrà ripristinato. Scegliere l'operazione da eseguire se il programma trova nella cartella di destinazione un file con lo stesso nome di un file presente nell'archivio.

**Sovrascrivi i file esistenti** – con questa opzione si darà priorità incondizionata al file presente archiviato rispetto al file presente nel disco rigido.

**Sovrascrivi il file se meno recente** – con questa opzione si darà priorità al file modificato più di recente, sia che si trovi nell'archivio, sia che si trovi nel disco rigido.

**Non sovrascrivere i file esistenti** – con questa opzione si darà priorità incondizionata al file presente nel disco rigido rispetto al file archiviato.

Questa opzione ha effetto solo quando si ripristinano file da archivi di file o cartelle.

## **6.4.3 Comandi pre/post**

È possibile specificare comandi o file batch che vengano eseguiti automaticamente prima e dopo la procedura di ripristino. Fare clic su **Modifica** per aprire la finestra **Modifica comando** in cui è possibile immettere agevolmente il comando, i relativi argomenti e la directory di lavoro oppure sfogliare le cartelle per individuare un file batch.

Il programma non supporta comandi interattivi, ad es. comandi che richiedono un input dell'utente (ad esempio, "pausa").

Il processo di backup sarà eseguito contemporaneamente ai comandi dell'utente se si toglie il segno di spunta dalla casella **Non eseguire operazioni fino all'avvenuto completamento dell'esecuzione dei comandi**, spuntato per impostazione predefinita.

#### **6.4.4 Priorità di ripristino**

Impostazione predefinita – **Bassa**.

La priorità di un qualsiasi processo, in esecuzione in un sistema, determina la quantità di utilizzo della CPU e delle risorse di sistema allocate per quel processo. La riduzione della priorità del ripristino libera più risorse per altre attività della CPU. L'aumento della priorità del ripristino consente di accelerare il processo di ripristino ottenendo risorse dagli altri processi attualmente in esecuzione. L'effetto dipende dall'utilizzo totale della CPU e da altri fattori.

## <span id="page-58-0"></span>**6.4.5 Impostazioni di protezione del livello file**

L'impostazione predefinita è **Ripristina i file mantenendo le impostazioni di protezione**.

Se l'impostazione di sicurezza dei file sono state conservate durante il backup (consultare il paragrafo [5.3.9 Impostazioni di sicurezza del livello del file](#page-40-0)), è possibile scegliere se

ripristinare l'impostazione di sicurezza dei file, o lasciare che vi fa gli eredi di no l'impostazione di sicurezza della cartella dove saranno ripristinati.

Questa opzione ha effetto solo quando si ripristinano file da archivi di file o cartelle.

## **6.4.6 Specificare i driver di mass storage**

Questa opzione è disponibile solo per i computer in cui è installato Acronis Universal Restore.

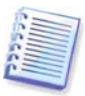

Acronis Universal Restore è un'opzione per Acronis True Image Echo Server. Si acquista separatamente e viene installato da un file di installazione specifico. Per ulteriori informazioni consultare il paragrafo [3.6 Acronis Universal Restore](#page-18-0).

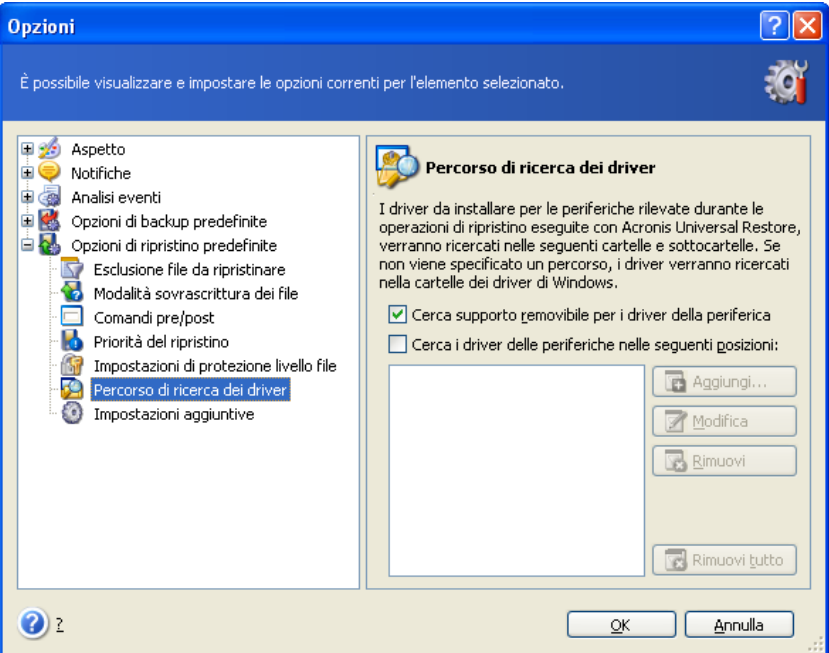

Qui è possibile specificare un percorso per l'area contenente i driver su un'unità di rete o un CD in cui Acronis Universal Restore cercherà i driver durante il ripristino di un disco di sistema su un hardware differente. Se vengono indicati più percorsi, il programma eseguirà la scansione di tutte le posizioni e sceglierà il driver più idoneo.

#### **6.4.7 Impostazioni addizionali**

1. È possibile scegliere se ripristinare la data e l'ora dei file dall'archivio o assegnare ai file data e ora correnti.

2. Prima di ripristinare i dati dall'archivio, Acronis True Image Echo Server consente di verificarne l'integrità. Se si sospetta che l'archivio sia danneggiato, selezionare **Convalida il file di backup prima del ripristino**.

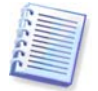

Per verificare l'integrità dei dati dell'archivio, è necessario disporre di tutti i backup incrementali e differenziali relativi all'archivio, nonché del backup completo iniziale. Se manca uno qualsiasi dei backup della sequenza, la convalida non è possibile.

3. Avendo ripristinato un disco o una partizione da un'immagine, Acronis True Image Echo Server può controllare l'integrità del file system. A tal fine, selezionare **Controlla il file system dopo il ripristino**.

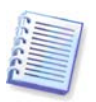

La verifica del file system è disponibile solo quando si ripristinano dischi o partizioni in Windows e per i file system FAT16/32 e NTFS.

4. La versione avviabile di Acronis True Image Echo Server dispone di un'opzione attraverso cui, dopo che il ripristino si è concluso, il computer si riavvia e avvia il nuovo sistema operativo senza che l'utente debba effettuare alcuna operazione. Se questa opzione viene attivata, i comandi post operazione non saranno eseguiti. Include il comando di riavvio nel file a blocchi se si desidera che i comandi siano eseguiti.

## <span id="page-60-0"></span>**6.5 Creazione di dischi e di volumi dinamici**

Acronis True Image Echo Server deve ottenere **accesso esclusivo** ai dischi, per eseguire le operazioni con i dischi e con i volumi. Questo significa che nessun'altra applicazione può accedervi allo stesso tempo. Prima di iniziare le procedure guidate di conversione del disco e di creazione dei volumi dinamici, chiudere tutte le altre applicazioni che utilizzano i dischi (come ad esempio Windows Disk Management).

#### **6.5.1 Conversione dei dischi in dinamici**

Acronis True Image Echo Server può eseguire questa operazione in modalità stand-alone (rescue), o anche sotto il controllo di Windows. Dopo aver riavviato l'ambiente Acronis si può facilmente preparare il gruppo dinamico desiderato partendo da zero, o in un computer privo di sistema operativo Windows.

#### **Considerazioni prima della conversione:**

- L'operazione supporta sia dischi di base GBT che MBR. Un disco di base MBR deve presentare almeno 1MB di spazio libero al termine del disco per il database del disco dinamico.
- Se un disco è convertito per fini diversi dalla preparazione di un disco di destinazione per il ripristino (vale a dire che si intendono salvare i suoi dati), accertarsi di aver eseguito il backup del contenuto prima di effettuare la conversione. Come per le modifiche importanti delle partizioni o volumi disco, la conversione è un'operazione ad alto rischio.
- I dischi di base su cui sono installati vari sistemi operativi, dopo la conversione manterranno un solo sistema operativo riavviabile (il sistema in esecuzione durante la conversione). In caso di conversione di un disco in cui sono installati più sistemi operativi, la procedura migliore consiste nell'eseguire l'avvio da un altro disco.

#### **Per convertire un disco di base in disco dinamico:**

1. Chiudere tutte le applicazioni che utilizzano il disco o i dischi di base da convertire.

2. Se sui dischi di base esistono partizioni, specificare se queste devono essere conservate.

In caso affermativo, le partizioni saranno convertite in semplici volumi dinamici. Pertanto, come destinazione per il ripristino dei volumi dinamici sarà disponibile unicamente lo spazio esistente non allocato.

Se si desidera recuperare l'intero disco, cancellare la partizione usando l'operazione Aggiungi nuovo disco (consultare il [Capitolo 14. Aggiungere un nuovo disco fisso](#page-106-0)) o applicazioni di altri produttori.

3. Nessun computer dove si è installato o avviato Acronis True Image Echo Server, selezionare **Strumenti -> Converti in disco dinamico** nel menu principale del programma.

- 4. Selezionare il disco di base o un disco appena connesso non ancora inizializzato.
- 5. Fare clic su **Procedi** nella finestra di riepilogo.

La conversione inversa dinamico in basico può essere effettuata con l'operazione Aggiunta di nuovo disco. Questa operazione cancellerà le informazioni, oltre che la tabella di partizione GUID, se presente sul disco. Come risultato, si otterrà un disco di base MBR. Consultare i dettagli nel [Capitolo 14. Aggiungere un nuovo disco fisso](#page-106-0).

## **6.5.2 Creazione di volumi dinamici**

Acronis True Image Echo Server può eseguire questa operazione in modalità stand-alone (rescue), o anche sotto il controllo di Windows. Dopo aver riavviato l'ambiente Acronis si può facilmente preparare il gruppo dinamico desiderato su partendo da zero, o in un computer privo di sistema operativo Windows.

L'operazione supporta sia dischi dinamici, sia dischi di base GPT o MBR. I dischi di base verranno convertiti in dischi dinamici.

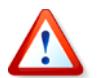

Tutti i dati contenuti nel disco di base ed il partizionamento del disco di base saranno perduti. Nei dischi dinamici sarà usato per il nuovo volume soltanto spazio non allocato.

Un disco di base MBR deve presentare almeno 1MB di spazio libero al termine del disco per il database del disco dinamico.

Per creare un volume dinamico:

1. Chiudere tutte le applicazioni che utilizzano il disco o i dischi su cui verrà creato il volume.

2. Iniziare la Procedura guidata Creazione volume dinamico selezionando **Strumenti -> Crea volume dinamico** nel menu principale del programma.

3. Selezionare i dischi di base, dinamici o appena connessi su cui creare il volume dinamico. Per impostazione predefinita, vengono selezionati i dischi dinamici. Se necessario, è possibile deselezionare qualsiasi disco successivamente nella procedura guidata.

Se viene selezionata l'opzione per i dischi diversi da quelli dinamici, questi verranno convertiti in dischi dinamici e inclusi nel gruppo dinamico. Ma la conversione avrà luogo soltanto quando ha inizio l'operazione. Mentre si usa la procedura guidata non si effettuano cambiamenti nei dischi.

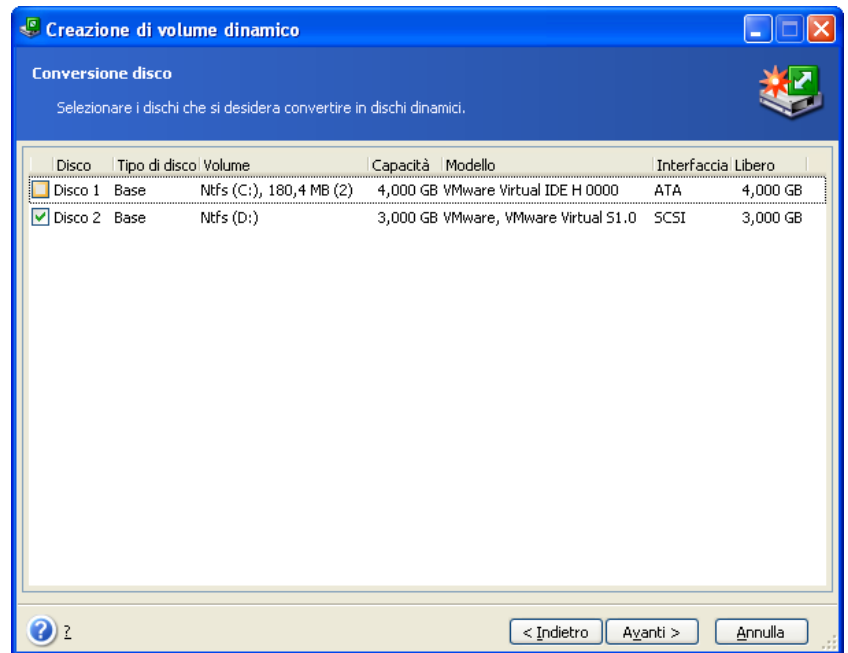

4. Selezionare il tipo di volume dinamico da creare: semplice/span, stripe, mirror o RAID 5.

5. Specificare la quantità di spazio che sarà occupata dal volume dinamico su ciascuno dei dischi selezionati. Il valore impostato viene adattato al tipo di volume selezionato.

Per un volume spanned, la quantità di spazio su ciascun disco viene selezionata indipendentemente. Se viene selezionato un solo disco, sarà creato un volume semplice.

I volumi stripe, mirror e RAID 5 comportano una distribuzione pari tra i dischi. Pertanto, il volume deve occupare la stessa quantità di spazio su ciascun disco. Se sono stati impostati valori differenti, verrà applicata per tutti i dischi l'ultima impostazione inserita. Se il valore impostato è superiore allo spazio non allocato presente su un qualsiasi disco, verrà applicata per tutti i dischi la quantità minima di spazio disponibile. La dimensione del volume risultante viene visualizzata sotto il campo di selezione del disco.

In questo passaggio è possibile deselezionare dischi che non si desidera includere nel volume.

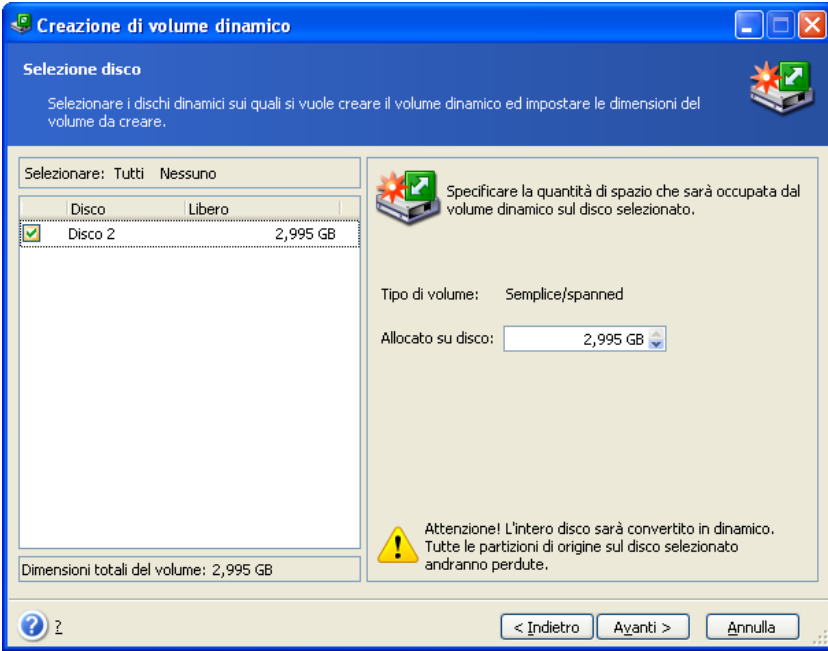

6. Fare clic su **Procedi** nella finestra di riepilogo.

# **Capitolo 7. Pianificazione delle attività**

Acronis True Image Echo Server permette di pianificare attività di backup periodico e di convalida di archivio. In questo modo è possibile proteggere i propri dati.

È possibile creare più attività pianificate indipendenti. Ad esempio, è possibile eseguire ogni giorno il backup del progetto corrente e ogni settimana il backup del disco.

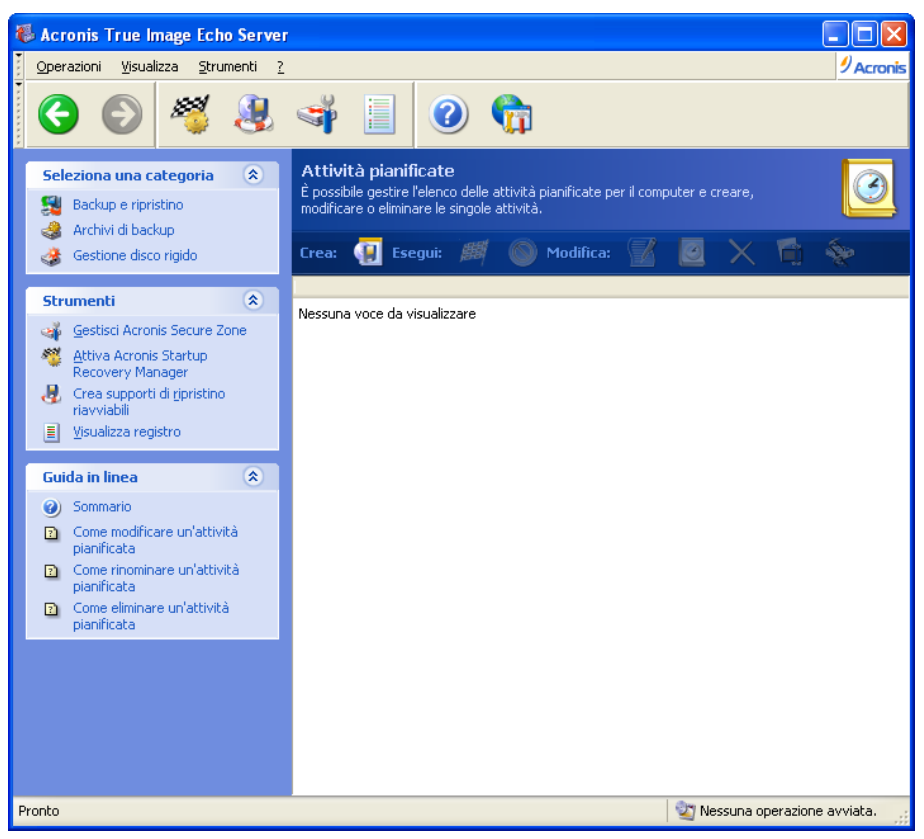

Tutte le attività pianificate vengono visualizzate nella finestra **Attività pianificate**, in cui le attività possono essere avviate, interrotte, modificate, eliminate e rinominate. Per visualizzare la finestra **Attività pianificate**, fare clic su **Attività** nel gruppo **Gestisci attività** o selezionare la categoria **Pianificazione attività** nella barra laterale.

#### **7.1 Creazione di operazioni programmate**

1. Per iniziare la **Pianificazione guidata delle attività**, fare clic su **Crea** nella barra degli strumenti della finestra **Attività pianificate** o selezionare **Operazioni -> Pianifica attività** dal menu principale.

2. Selezionare l'operazione **Backup** o **Convalida**. Nel caso di quest'ultima, selezionare l'archivio nella finestra successiva, dopodiché la procedura guidata passerà direttamente al punto 4.

3. Se si è scelto di eseguire un backup, l'operazione di backup dev'essere configurata in modo tradizionale (consultare *[Capitolo 5. Creazione di archivi di backup](#page-28-0)*). Se si decide di creare un archivio di backup su un'unità di rete, immettere nome utente e password per l'accesso all'unità.

4. Impostare la periodicità di esecuzione dell'attività.

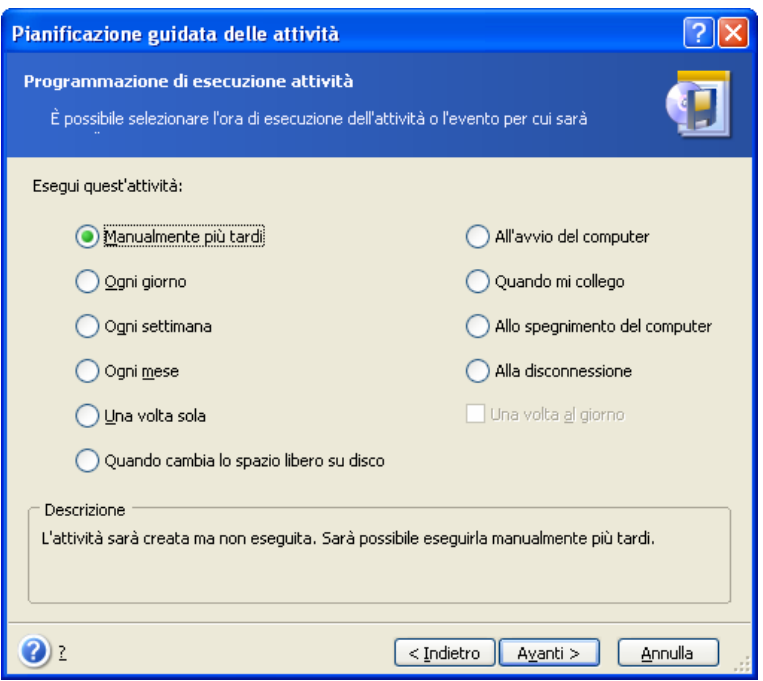

- **Esecuzione manuale successiva** l'operazione è salvata, ma non è lanciata in modo automatico. Sarà possibile avviarla successivamente facendo clic sul pulsante **Esegui** nella finestra **Attività pianificate**
- **Ogni giorno** l'attività verrà eseguita una volta al giorno o una volta in diversi giorni
- **Ogni settimana** l'attività verrà eseguita una volta alla settimana o una volta nell'arco di diverse settimane nel giorno selezionato
- **Ogni mese** l'attività verrà eseguita una volta al mese nel giorno selezionato
- **Una volta sola** l'attività verrà eseguita una sola volta nel giorno e all'ora specificata
- **Cambiamento spazio libero su disco** l'attività verrà eseguita quando lo spazio libero su disco varia della quantità specificata
- **Dopo l'avvio del computer** l'attività verrà eseguita ad ogni avvio del sistema operativo
- **Dopo l'accesso** l'attività verrà eseguita ogni volta che l'utente corrente accede al sistema operativo
- **Allo spegnimento del computer** l'attività verrà eseguita prima di ogni spegnimento o riavvio del server
- **Dopo la disconnessione** l'attività verrà eseguita ogni volta che l'utente corrente si disconnette dal sistema operativo.

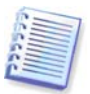

Alcune di queste opzioni potrebbero essere disabilitate a seconda del sistema operativo.

5. Specificare l'ora di inizio dell'operazione e gli altri parametri del programma, secondo la periodicità selezionata (consultare i paragrafi 7.1.1 – 7.1.5).

6. Successivamente sarà necessario specificare il nome dell'utente proprietario dell'attività eseguita, in caso contrario non sarà disponibile alcuna esecuzione pianificata.

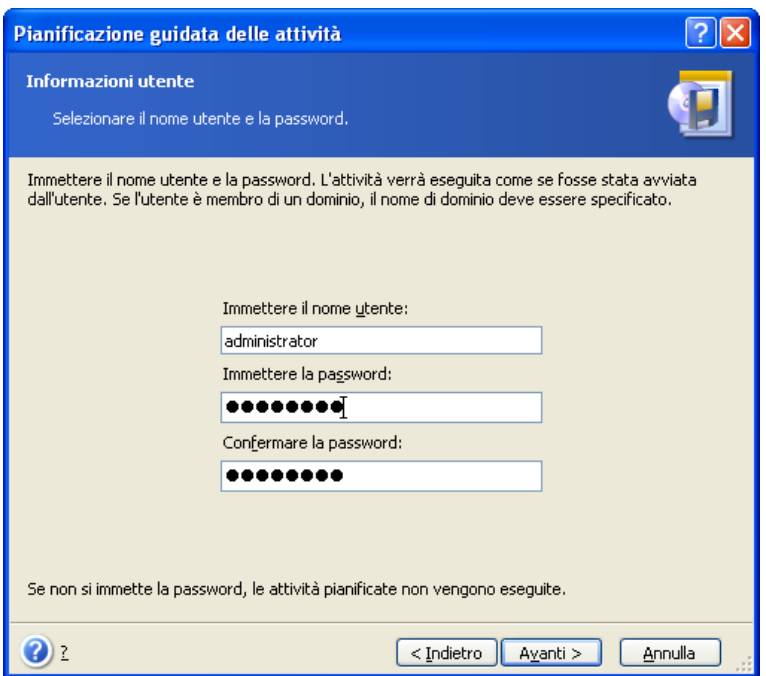

Nel campo superiore, immettere un nome utente. Nei due campi seguenti immettere una password e confermarla.

7. Nella fase finale, viene visualizzata la configurazione dell'attività. Fino a questo punto, è possibile scegliere **Indietro** per apportare modifiche all'attività creata. Se si sceglie **Annulla**, tutte le impostazioni andranno perse. Scegliere **Fine** per salvare l'attività.

8. La pianificazione dell'attività e il nome predefinito verranno visualizzati nella finestra **Attività pianificate**. Se necessario, è possibile rinominare l'attività.

#### **7.1.1 Impostazione dell'esecuzione giornaliera**

Se è stata selezionata l'esecuzione giornaliera, impostare **Ora inizio** e i giorni in cui si desidera eseguire l'operazione:

- **Ogni giorno**
- **Giorni feriali**
- **Ogni х giorni** una volta in diversi giorni (specificare l'intervallo).
- **Ripeti attività ogni** impostare questa opzione se l'attività deve essere eseguite più volte al giorno.

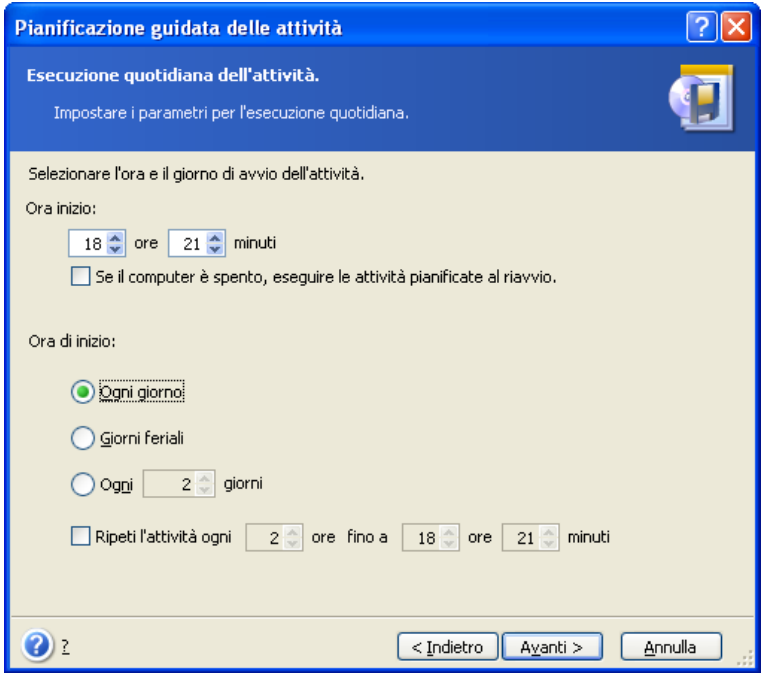

Se nell'ora pianificata per l'attività il computer è spento, l'attività non verrà eseguita ma è possibile imporre l'avvio dell'attività mancante all'avvio successivo del computer selezionando una casella sotto i campi **Ora inizio**.

#### **7.1.2 Impostazione dell'esecuzione settimanale**

Se è stata selezionata l'esecuzione settimanale, impostare **Ora inizio**, specificare la periodicità di esecuzione dell'attività nella casella **Ogni x settimane** (ogni settimana, ogni due settimane e così via) e selezionare i giorni in cui eseguire l'attività.

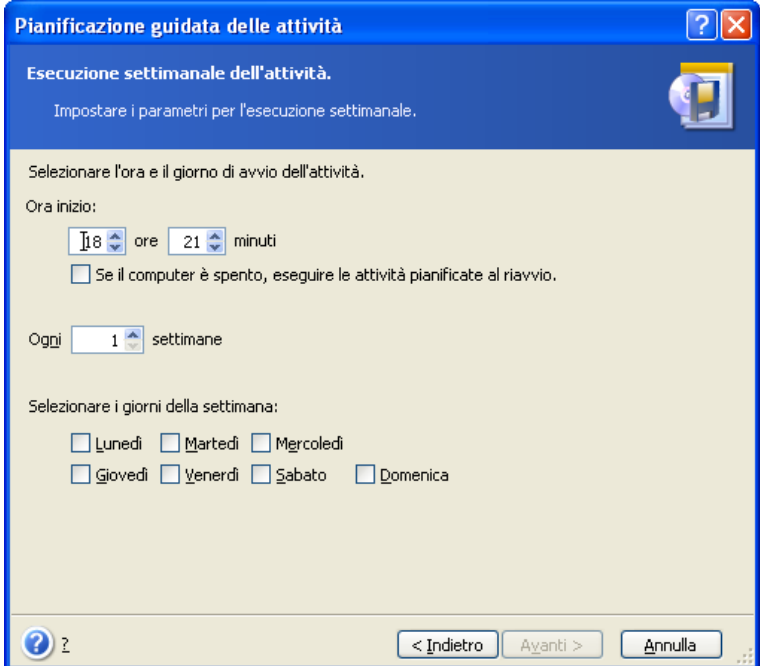

Se nell'ora pianificata per l'attività il computer è spento, l'attività non verrà eseguita ma è possibile imporre l'avvio dell'attività mancante all'avvio successivo del computer selezionando una casella sotto i campi **Ora inizio**.

## **7.1.3 Impostazione dell'esecuzione mensile**

Se è stata selezionata l'esecuzione mensile, impostare **Ora inizio** e i giorni in cui si desidera eseguire l'attività:

- **Giorno** alla data specificata
- **Il <specificare un giorno>** nel giorno specifico (ad esempio il secondo martedì o il quarto giovedì) selezionato negli elenchi a discesa.

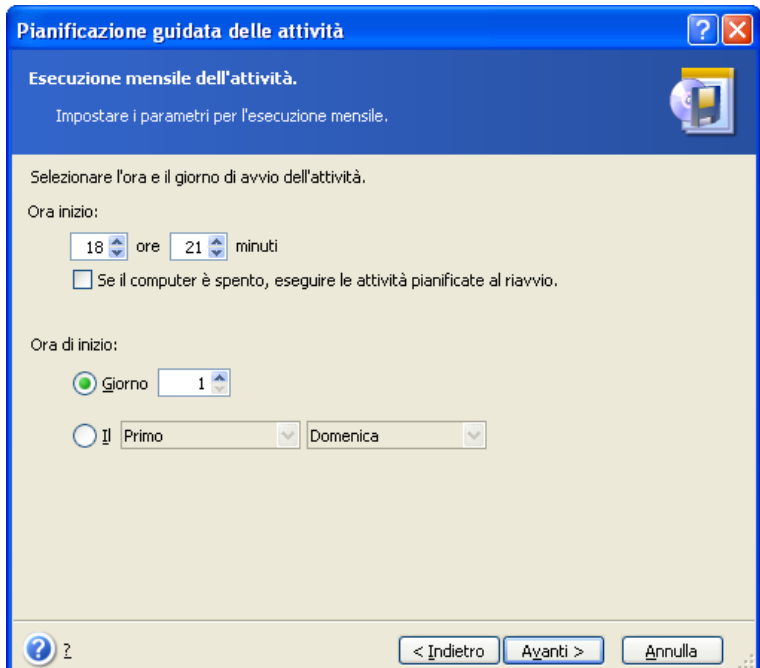

Se nell'ora pianificata per l'attività il computer è spento, l'attività non verrà eseguita ma è possibile imporre l'avvio dell'attività mancante all'avvio successivo del computer selezionando una casella sotto i campi **Ora inizio**.

#### **7.1.4 Impostazione di un'esecuzione singola**

Se si è selezionata l'esecuzione unica, impostare **Ora inizio** e la data in cui si desidera eseguire l'attività:

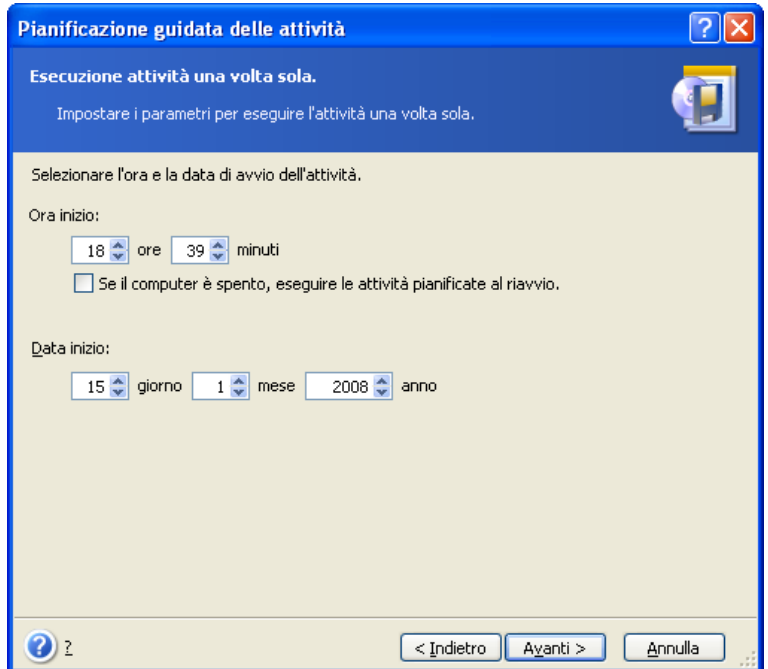

Se nell'ora pianificata per l'attività il computer è spento, l'attività non verrà eseguita ma è possibile imporre l'avvio dell'attività mancante all'avvio successivo del computer selezionando una casella sotto i campi **Ora inizio**.

#### **7.1.5 Impostazione di un'esecuzione innescata da un evento**

Esecuzione all'aumento o alla diminuzione dello spazio libero su disco. L'attività verrà avviata quando lo spazio libero sul disco selezionato per il backup varia del valore specificato. L'impostazione predefinita è 20MB.

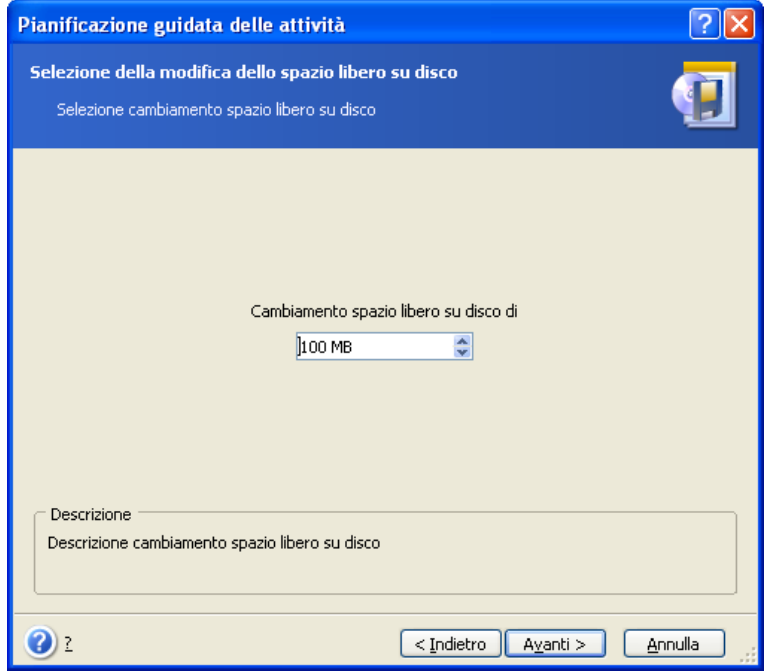

# **7.2 Gestione di operazioni programmate**

Lo stato, la pianificazione, l'ultima esecuzione e l'ultimo risultato dell'attività sono visualizzati nella finestra **Attività pianificate**. Per visualizzare gli altri dettagli dell'attività, fare clic con il pulsante destro del mouse sul nome relativo.

Sono disponibili due modi per modificare i parametri dell'attività. Mediante modifica è possibile modificare qualsiasi parametro. Questa operazione viene eseguita in modo analogo alla creazione, tuttavia, le operazioni precedentemente selezionate saranno impostate e sarà pertanto necessario immettere solo le modifiche. Per modificare un'attività, selezionarla e fare clic su **Modifica** nella barra degli strumenti

Se si desidera cambiare solo la frequenza e/o l'ora di avvio dell'operazione, fare clic su **Programma** nella barra degli strumenti. A questo punto, sarà necessario eseguire soltanto la procedura di pianificazione, lasciando invariate le altre impostazioni.

Per eliminare un'attività confermata, selezionarla e fare clic su **Elimina** nella barra degli strumenti.

Per rinominare un'attività, fare clic su **Rinomina** nella barra degli strumenti, immettere il nome dell'attività e premere Invio.

Avete l'opzione di doppiare un'operazione, in maniera tale che necessitate di un programma solo una volta. Selezionare l'attività e fare clic su **Clona** nella barra degli strumenti. Ripetere la stessa procedura guidata eseguita per la modifica di un'attività e, se necessario, apportare le opportune modifiche. Contrariamente alla modifica, il risultato è salvato sotto forma di operazione separata. Si avrà l'opzione di rinominare il clone, per identificarlo meglio.

# **Capitolo 8. Gestione di Acronis Secure Zone**

La zona Acronis Secure Zone è una partizione nascosta destinata alla memorizzazione di archivi nel sistema stesso del computer. È necessaria per utilizzare Acronis Startup Recovery Manager. Per ulteriori informazioni su queste funzioni, vedere 3.3 Acronis [Secure Zone®](#page-15-0) e [3.4 Acronis Startup Recovery Manager](#page-16-0).

Quando si sceglie **Gestisci Acronis Secure Zone** nel menu, viene cercata la zona in tutte le unità locali. Se una zona viene trovata, la procedura guidata offre la possibilità di gestirla (cambiare le dimensioni o la password) o eliminarla. Se non è presente alcuna zona, verrà richiesto di crearla.

Se la zona Acronis Secure Zone è protetta da una password, è necessario inserire la password corretta prima che possa essere eseguita qualsiasi operazione.

# **8.1 Creazione di Acronis Secure Zone**

L'Acronis Secure Zone può essere posizionata su un qualsiasi disco interno. Viene creata utilizzando lo spazio non allocato, se disponibile, oppure lo spazio libero all'interno di una partizione. Il ridimensionamento delle partizioni potrebbe richiedere il riavvio del computer.

Un computer può avere soltanto una sola Acronis Secure Zone. Per creare una zona su un altro disco, è necessario eliminare la zona esistente.

1. Prima di creare una zona, conviene valutarne le dimensioni. A tal fine, avviare un backup e selezionare tutti i dati da copiare. Al passaggio **Imposta opzioni di backup**, selezionare **Imposta le opzioni manualmente**, quindi impostare il livello di compressione. Verrà visualizzata la dimensione prevista del backup completo (per il backup di dischi o partizioni) o il rapporto di compressione approssimativo (per il backup a livello di file) con cui è possibile calcolare la dimensione prevista del backup completo. Moltiplicare il valore ottenuto per 1,5 circa per consentire la creazione di backup incrementali o differenziali.

2. Se sono stati installati più dischi, selezionare quello sul quale si desidera creare la zona Acronis Secure Zone.
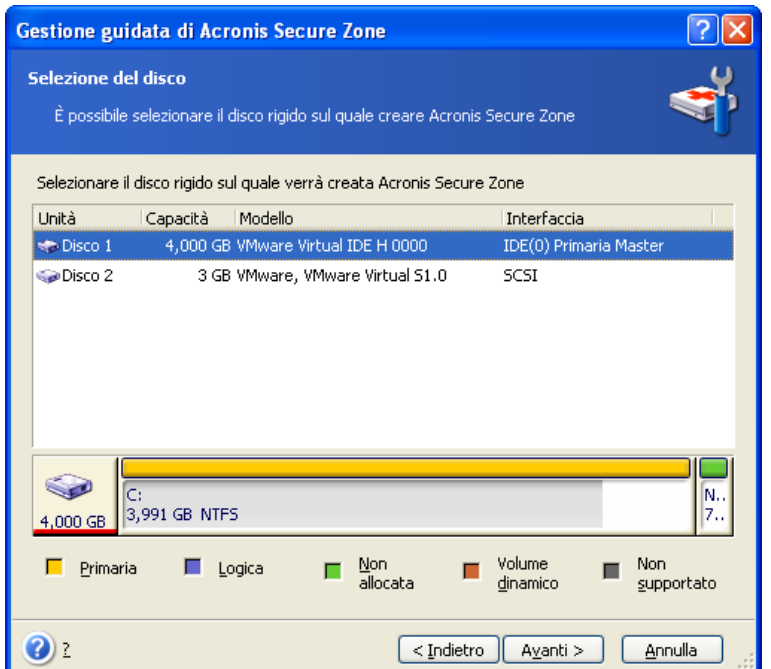

3. Selezionare la partizione il cui spazio verrà utilizzato per la creazione della zona.

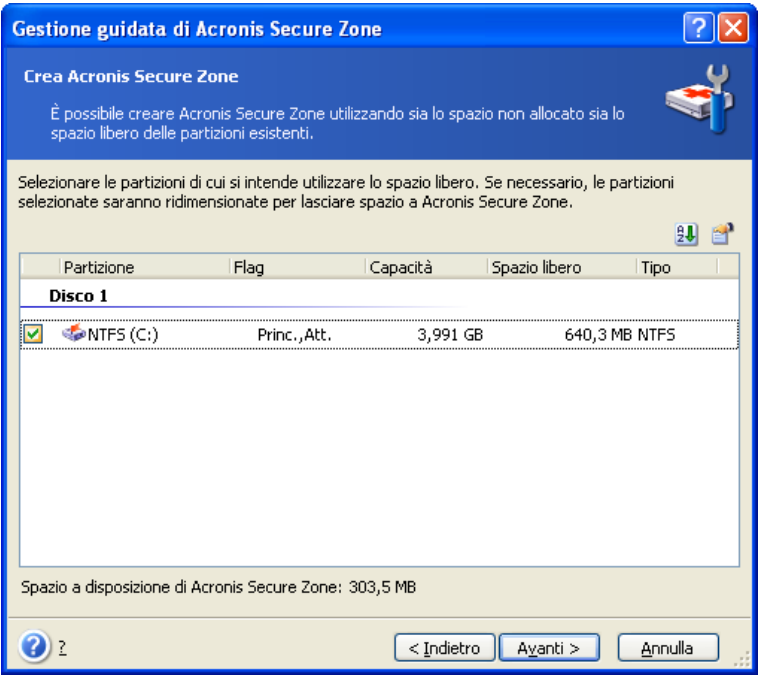

4. Nella finestra successiva, inserire le dimensioni della zona Acronis Secure Zone o spostare il cursore per selezionare una dimensione qualsiasi compresa tra il valore minimo e quello massimo.

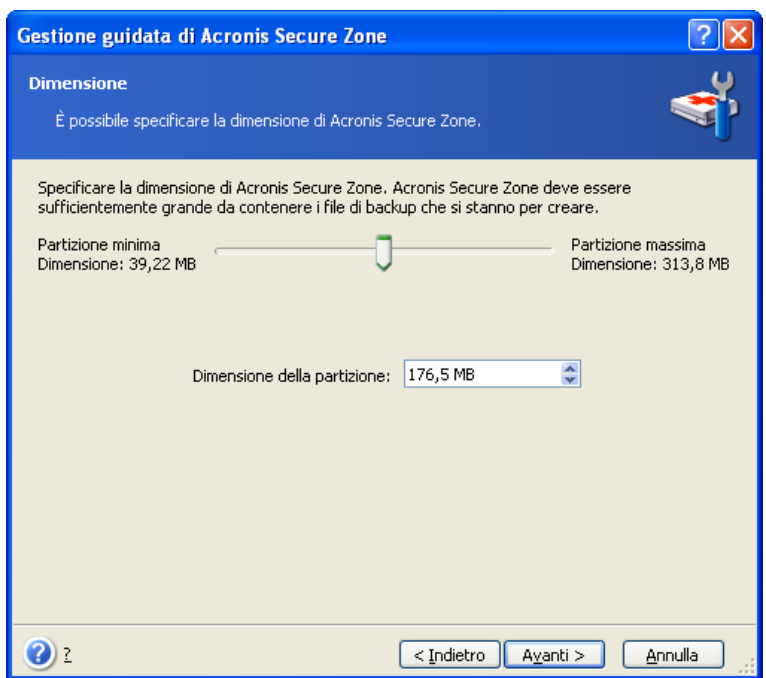

La dimensione minima è circa 35MB, a seconda della geometria del disco fisso. La dimensione massima è uguale allo spazio non allocato del disco, sommato allo spazio libero totale su tutte le partizioni selezionate nel passaggio precedente.

Per la creazione della zona, il programma utilizza prima lo spazio non allocato. Se non si dispone di sufficiente spazio non utilizzato, le dimensioni delle partizioni selezionate verranno ridotte. Il ridimensionamento delle partizioni potrebbe richiedere il riavvio del computer.

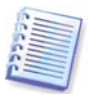

Tenere presente che la riduzione di una partizione del sistema alle dimensioni minime potrebbe impedire l'avvio del sistema operativo.

5. È possibile impostare una password per limitare l'accesso alla zona. Il programma chiederà la password per effettuare qualsiasi operazione inerente alla zona, come il backup ed il recupero di dati, il montaggio di immagini o la convalida di archivi nella zona, l'uso di Acronis Startup Recovery Manager con il tasto F11, il ridimensionamento e l'eliminazione della zona.

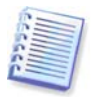

La riparazione o l'aggiornamento di Acronis True Image Echo Server non influenzano la password. Tuttavia, se il programma viene rimosso e poi nuovamente installato mentre la zona Acronis Secure Zone viene lasciata sul disco, la password di accesso verrà resettata.

6. Dopo aver fatto questo, sarete sollecitati ad attivare Acronis Startup Recovery Manager, che vi permetterà di avviare Acronis True Image Echo Server all'avvio, premendo il tasto F1. In alternativa, è possibile attivare questa funzione successivamente dalla finestra principale del programma.

7. Dopodiché verrà visualizzato un elenco delle operazioni da eseguire sulle partizioni (o sui dischi).

Scegliere **Procedi**. Acronis True Image Echo Server avvierà la creazione della zona. Lo stato di avanzamento dell'operazione verrà visualizzato in un'apposita finestra. Se necessario, è possibile interrompere la creazione della zona scegliendo **Annulla**. La procedura verrà tuttavia annullata solo una volta terminata l'operazione corrente.

La creazione della zona Acronis Secure Zone può richiedere diversi minuti. Attendere il termine dell'intera procedura.

## **8.2 Ridimensionamento di Acronis Secure Zone**

1. Quando la procedura guidata lo richiede, selezionare **Gestisci Acronis Secure Zone**.

2. Selezionare se ingrandire o ridurre la zona. Può essere necessario ingrandirla per fornire più spazio per gli archivi. La situazione opposta potrebbe crearsi se una qualsiasi delle partizioni non dispone di sufficiente spazio libero.

3. Selezionare l'origine che fornirà spazio da utilizzare per aumentare la zona Acronis Secure Zone oppure che riceverà spazio dopo la riduzione della zona.

4. Immettere le nuove dimensioni della zona o trascinare il cursore per selezionarle.

Quando si aumentano le dimensioni di Acronis Secure Zone, il programma utilizzerà prima lo spazio non allocato. Se non si dispone di sufficiente spazio non utilizzato, le dimensioni delle partizioni selezionate verranno ridotte. Il ridimensionamento delle partizioni potrebbe richiedere un riavvio del sistema.

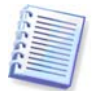

Tenere presente che la riduzione di una partizione del sistema alle dimensioni minime potrebbe impedire l'avvio del sistema operativo.

Quando si riduce la zona, tutto lo spazio non allocato, se disponibile nel disco rigido, verrà allocato nelle partizioni selezionate insieme allo spazio liberato dalla zona. Quindi, sul disco non rimarrà spazio non allocato.

5. Verrà visualizzato un elenco di operazioni descritte brevemente da eseguire sulle partizioni (o sui dischi).

Dopo che si è scelto **Procedi**, Acronis True Image Echo Server avvierà il ridimensionamento della zona. Lo stato di avanzamento dell'operazione verrà visualizzato in un'apposita finestra. Se necessario, scegliere **Annulla** per interrompere la procedura. La procedura verrà tuttavia annullata solo una volta terminata l'operazione corrente.

Il ridimensionamento della zona può richiedere alcuni minuti. Attendere il termine dell'intera procedura.

## **8.3 Cambiare la password di Acronis Secure Zone**

1. Quando la procedura guidata lo richiede, selezionare **Gestisci Acronis Secure Zone**.

2. Selezionare **Modifica password**.

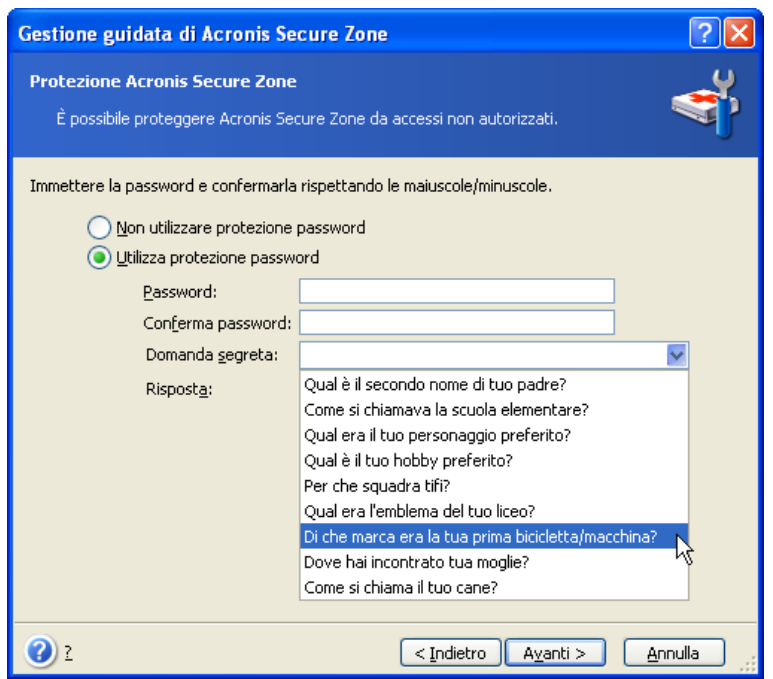

3. Inserire e confermare la nuova password o selezionare **Non utilizzare password di protezione**. È possibile anche selezionare una domanda segreta che verrà richiesta nel caso si dimentichi la password.

4. Per eseguire l'operazione di modifica della password, fare clic su **Procedi** nella finestra finale della procedura guidata.

## **8.4 Cancellare Acronis Secure Zone**

L'eliminazione della zona Acronis Secure Zone disabilita automaticamente Acronis Startup Recovery Manager (se attivo) e causa l'eliminazione di tutti i backup memorizzati nella zona.

C'è un'opzione per mantenere Acronis Secure Zone insieme ai contenuti (che permetterà il recupero dei dati all'avvio, da supporti avviabili) o di rimuovere la Acronis Secure Zone, se rimuovete Acronis True Image Echo Server dal sistema. Per eliminare la zona senza disinstallare il programma, procedere come segue.

1. Quando la procedura guidata lo richiede, selezionare **Rimuovi Acronis Secure Zone**.

2. Selezionare le partizioni alle quali si desidera aggiungere lo spazio liberato dalla zona. Se sono state selezionate varie partizioni, lo spazio verrà distribuito in maniera proporzionale in ciascuna di esse.

3. Verrà visualizzato un elenco di operazioni descritte brevemente da eseguire sulle partizioni (o sui dischi).

Dopo che si è scelto **Procedi**, Acronis True Image Echo Server avvierà l'eliminazione della zona. Lo stato di avanzamento verrà indicato nella finestra aperta. Se necessario, scegliere **Annulla** per interrompere la procedura. La procedura verrà tuttavia annullata solo una volta terminata l'operazione corrente.

L'eliminazione può richiedere diversi minuti. Attendere il termine dell'intera procedura.

# **Capitolo 9. Creazione di supporti riavviabili**

#### **9.1 Creazione di supporti di salvataggio di Acronis**

È possibile eseguire Acronis True Image Echo Server da zero oppure su un computer in cui si è verificato un errore che non si avvia. È anche possibile eseguire il backup su dischi su un computer non Windows, copiandone tutti i dati settore per settore nell'archivio di backup. A tal fine, sarà necessario un supporto riavviabile con la versione autonoma di Acronis True Image Echo Server.

Poiché Acronis True Image Echo Server è disponibile solamente come scaricabile, è necessario creare supporti avviabili usando Bootable Media Builder. Per eseguire questa operazione, è necessario un CD-R/RW vuoto, DVD $\pm$ R/RW, diversi dischetti formattati (la procedura guidata riporta il numero esatto) o qualsiasi altro supporto da cui sia possibile avviare il server, ad esempio periferiche Zip, ecc.

Acronis True Image Echo Server dispone della possibilità di creare un'immagine ISO image di un disco avviabile sul disco rigido. Se nella rete locale è presente un server RIS Microsoft, un amministratore IT potrà anche salvare i dati avviabili su tale server. Successivamente ogni computer in rete potrà avviare Acronis True Image Echo Server dal pacchetto RIS.

Se sul computer sono installati altri prodotti Acronis, ad esempio Acronis Disk Director Server, è possibile includere versioni autonome di questi programmi nello stesso disco riavviabile.

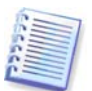

Se si è scelto di non installare il Generatore di supporti riavviabili durante l'installazione di Acronis True Image Echo Server, non sarà possibile utilizzare questa funzionalità.

1. Fare clic su **Crea supporti di ripristino riavviabili** nella barra degli strumenti o nella barra laterale, oppure scegliere **Crea supporti di ripristino riavviabili** dal menu **Strumenti**. Potete anche avviare Bootable Rescue Media Builder senza avviare Acronis True Image Echo Server selezionando **Programmi -> Acronis -> True Image -> Bootable Rescue Media Builder** dal menu **Start**.

2. Selezionare quali componenti dei programmi Acronis si desidera inserire nel supporto riavviabile.

Acronis True Image Echo Server offre i seguenti componenti:

• Acronis True Image Echo Server versione completa

Include il supporto per interfacce USB, PC Card e SCSI, oltre a periferiche di archiviazione connesse attraverso di esse ed è pertanto vivamente consigliato.

• Acronis True Image Echo Server versione sicura

Non include driver USB, PC Card o SCSI. Si raccomanda di usare in caso di problemi con la versione completa.

Per ulteriori informazioni sui componenti di altri prodotti Acronis, vedere i rispettivi manuali dell'utente.

Il parametro **Avvia automaticamente dopo** specifica l'intervallo di pausa per il menu di avvio. Se questo parametro non viene specificato, nel momento in cui si riavvia un computer il programma visualizza il menu di avvio, ed aspetta che qualcuno selezioni se avviare il sistema operativo o il componente Acronis. Se impostate su 10 sec, per esempio, il programma si avvia in 10 secondi, dopo che il menu si è visualizzato.

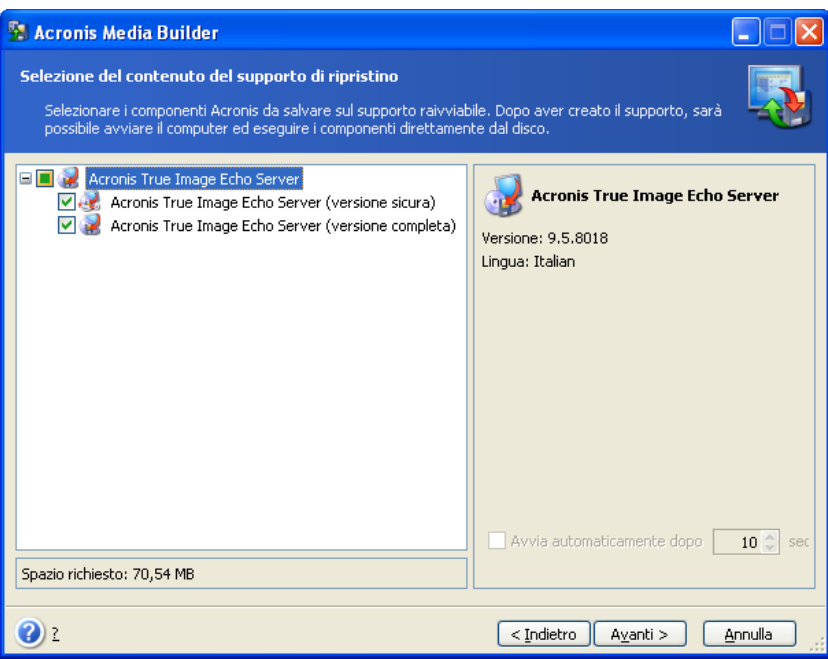

3. Selezionare il tipo di supporto di avvio (CD-R/RW, DVD+R/RW o dischetti da 3,5") da creare. Se il BIOS supporta questa funzione, è possibile creare altri supporti riavviabili come periferiche flash USB. È anche possibile scegliere di creare un'immagine ISO del disco riavviabile o di salvare i dati riavviabili sul server RIS.

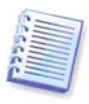

Quando si usano dischetti da 3,5", potete scrivere su un dischetto (o un set di dischetti) solamente un componente alla volta - per esempio, Acronis True Image Echo Server. Per la scrittura di altri componenti, avviare nuovamente il Generatore di supporti riavviabili.

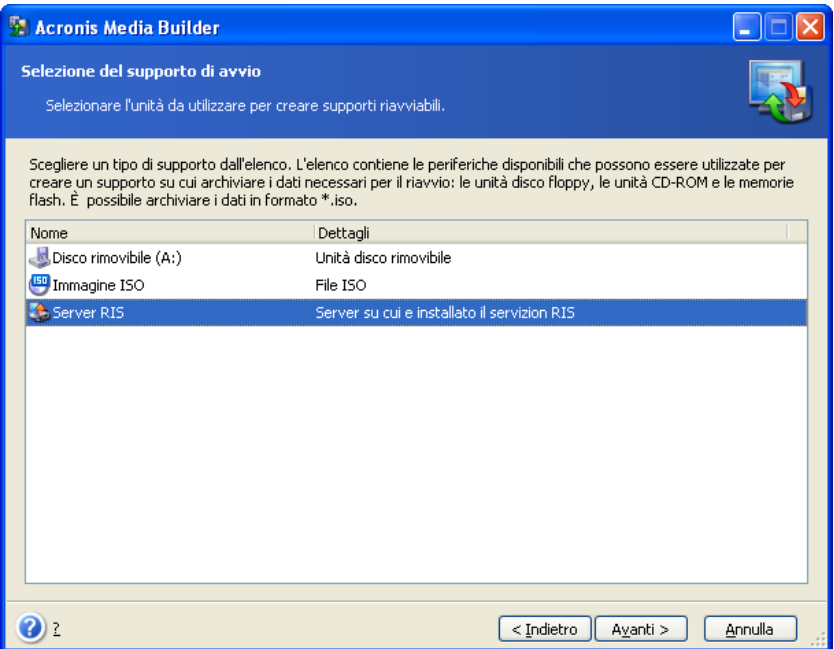

4. Se si creano CD, DVD, dischetti o qualsiasi altro supporto rimovibile, inserire il disco vuoto in modo che il programma possa determinarne la capacità. Se si decide di creare un'immagine ISO del disco di avvio, specificare il nome del file ISO e la cartella in cui collocarla. Se si è scelto di salvare i dati riavviabili su un server RIS, specificare il server e fornire all'utente il nome e la password per accedervi.

5. Successivamente, il programma calcolerà il numero di dischi vuoti richiesti (nel caso non si sia scelto ISO o RIS) e lascerà il tempo di prepararli. Quando si è pronti, fare clic su **Procedi**.

Dopo avere creato un disco di avvio, identificarlo e conservarlo in un luogo sicuro.

## **9.2 Creazione di Win PE ISO con Acronis True Image Echo Server**

Windows Preinstallation Environment (Win PE) è un sistema minimo di Windows basato sui kernel di Windows XP Professional e Windows Server 2003. Win PE viene usato comunemente da OEM e aziende per fini di lancio, test, diagnostica e riparazione di sistemi. Usare Acronis True Image Echo Server in un ambiente di preinstallazione Windows permette una combinazione di Acronis True Image Echo Server e le funzioni di Win PE, fornendo più funzionalità che usando solamente supporti avviabili di Acronis. Acronis Universal Restore è un add-on di Acronis True Image Echo Server, se installato, sarà incluso nell'immagine ISO.

Da giungere al plug-in di Acronis True Image Echo Server nella versione del vostro Win PE:

1. Assicurarsi che **Acronis Bart PE plug-in** si è salvato nella computer (il percorso predefinito è \Program Files\Acronis\TrueImageEchoServer\BartPE). Altrimenti, avviate il file di impostazione Acronis True Image Echo Server, scegliere **Modifica** e installare il plug-in Acronis Bart PE.

Acronis Win PE ISO Builder rileva il plug-in Acronis Bart PE usando la chiave del registro **HKEY\_LOCAL\_MACHINE\SOFTWARE\Acronis\TrueImageEchoServer\Settings\ BartPE**, creata durante l'installazione. Se il plug-in di Bart PE è stato spostato in un'altra cartella dopo l'installazione, modificare la chiave di conseguenza. Se la chiave indicata sopra manca, l'applicazione non è in grado di funzionare.

2. Inserire il CD della distribuzione Win PE nell'apposita unità del computer. Qualora sia presente sul disco fisso una copia di distribuzione, copiarvi il percorso. I file della distribuzione devono essere decompressi e allocati in una cartella a parte.

3. Selezionare Programmi -> Acronis -> Acronis True Image Echo Server -> Acronis Win PE ISO Builder.

4. Specificare una cartella di origine per la creazione di Win PE ISO, vale a dire l'unità in cui è inserito il supporto con la distribuzione di Win PE o la cartella che ne contiene una copia.

5. Localizzare una cartella in cui creare Win PE ISO e indicare il nome per il file ISO.

6. Verificare le impostazioni nella schermata di riepilogo e fare clic su **Procedi**.

7. Utilizzare una qualsiasi applicazione di un altro produttore per masterizzare le immagini ISO su CD o DVD.

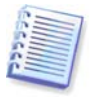

I supporti basati su Win PE 2.0 che includono Acronis True Image Echo Server richiedono almeno 768MB di RAM per funzionare.

# **Capitolo 10. Operazioni con archivi**

## **10.1 Validazione di archivi di backup**

E' possibile verificare l'integrità dell'archivio, per accertarsi che l'archivio non sia danneggiato. Qui di seguito è descritta la procedura per eseguire una singola operazione di convalida. Per sapere come programmare una convalida di archivio periodica consultare [7.1 Creazione di operazioni programmate](#page-64-0).

1. Per avviare la **Convalida guidata dell'archivio di backup**, selezionare **Convalida archivio di backup** nella finestra principale o nel gruppo **Strumenti** o fare clic su **Convalida archivio di backup** nella barra degli strumenti.

2. Selezionare l'archivio da convalidare. Se l'archivio si trova nella zona Acronis Secure Zone, selezionare tale zona per scegliere l'archivio nel passaggio successivo.

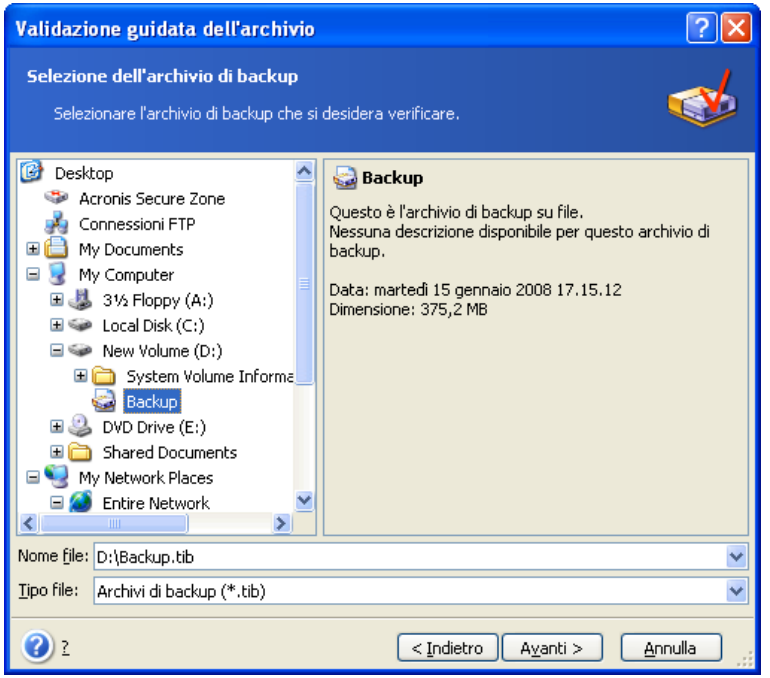

3. Fare clic su **Procedi** per avviare la procedura di convalida. Dopo che la verifica è completa, comparirà la finestra dei risultati. È possibile annullare il controllo, scegliendo **Annulla**.

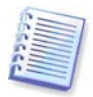

E' necessario disporre di tutti i backup incrementali e differenziali relativi all'archivio, nonché del backup completo iniziale, per verificare l'integrità dei dati d'archivio. Se manca uno qualsiasi dei backup successivi, la convalida non è possibile.

# **10.2 Esplorazione di archivi e montaggio delle immagini**

Acronis True Image Echo Server dispone di due tipi di gestione di contenuto degli archivi: montaggio dell'immagine ed esplorazione sia dell'immagine sia degli archivi.

Gli archivi sistemati su un server FTP non possono essere esplorati o montati.

Entrambe le operazioni sono realizzate con la categoria **Archivi di backup**.

**Esplorazione di immagini e archivi a livello di file** consente di visualizzarne il contenuto e copiare i file selezionati sul disco rigido.

**Montaggio delle immagini come periferiche virtuali** consente di accedervi come se fossero unità fisiche. Ciò significa che:

- nell'elenco delle periferiche comparirà un nuovo disco con la propria lettera
- usando Windows Explorer e altri file manager è possibile visualizzare il contenuto delle immagini come se si trovassero su un disco fisico o su una partizione
- sarà possibile utilizzare il disco virtuale allo stesso modo di quello reale: aprire, salvare, copiare, spostare, creare, eliminare file o cartelle. Se necessario, è possibile montare l'immagine in modalità di sola lettura.

Ricordare che sebbene gli archivi dei file e le immagini del disco o partizione abbiano un'estensione predefinita ".tib", è possibile montare solamente le **immagini** della partizione. Se si desidera visualizzare il contenuto di un archivio di file, utilizzare la funzione Esplora. Quello che segue è un breve riepilogo di un confronto delle operazioni Esplora e Monta:

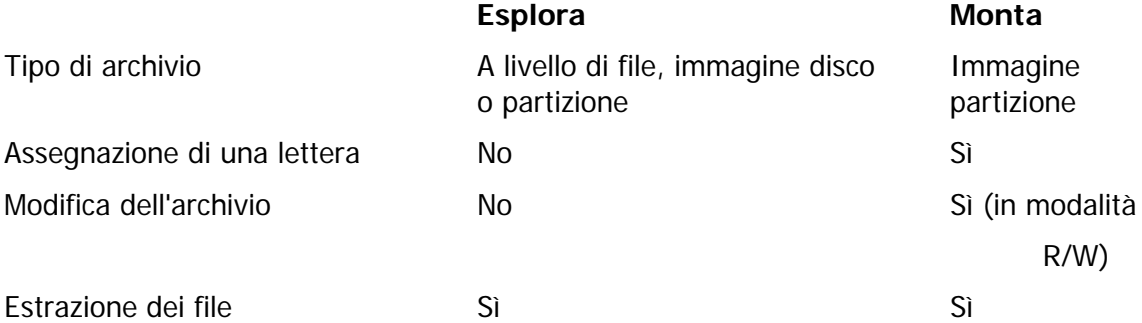

Acronis True Image Echo Server può montare o esplorare un archivio di immagine solamente se tutti i suoi volumi risiedono nella stessa directory. Se l'archivio si estende su diversi dischi CD-R/RW e si desidera montarne l'immagine, copiare tutti i volumi su un'unità disco fisso o su un'unità di rete.

## **10.2.1 Esplorazione di un archivio**

1. Fare clic su **Esplora e convalida archivi di backup** nel gruppo **Strumenti** o selezionare la categoria **Archivi di backup** nella barra laterale per visualizzare la finestra Gestisci archivi di backup. Quindi selezionare **Esplora archivio di backup**. Oppure è possibile selezionare **Strumenti -> Esplora archivio di backup** nel menu principale del programma.

2. Selezionare un archivio dalla struttura ad albero dell'unità e fare clic su **Apri**. Se l'archivio si trova nella zona Acronis Secure Zone, selezionare tale zona per scegliere l'archivio nel passaggio successivo.

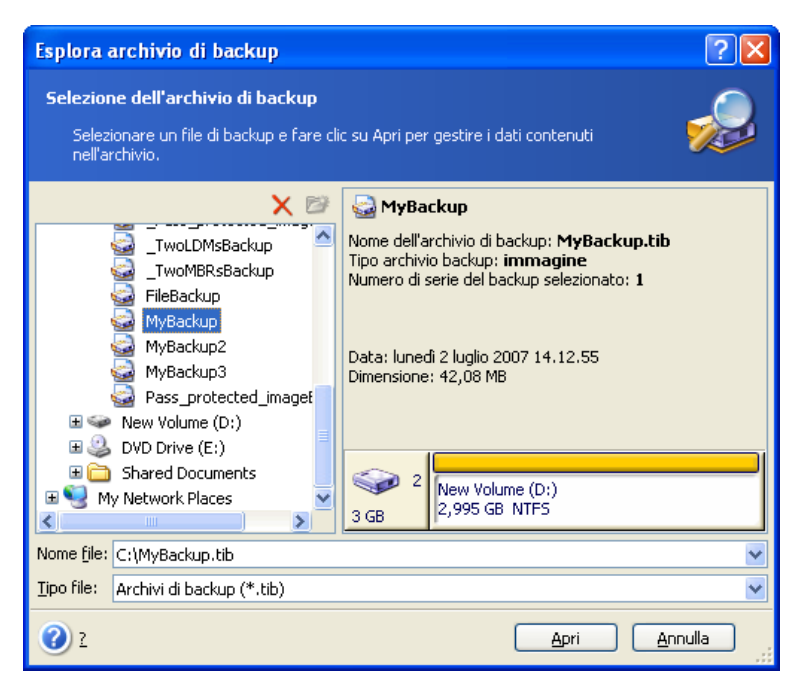

Se sono stati aggiunti commenti all'archivio, questi verranno visualizzati sulla destra dell'albero delle unità. Se l'archivio è protetto mediante una password, Acronis True Image Echo Server richiederà tale password. Non sarà possibile continuare la procedura finché non verrà inserita la password corretta.

3. Il programma apre una finestra di Windows Explorer visualizzando il contenuto dell'archivio. Se selezionate un archivio contenente backup incrementali o differenziali, Acronis True Image Echo Server vi suggerisce di selezionare uno dei backup successivi con la data/l'ora di creazione. In tal modo si può esplorare lo stato dei dati, a partire da un determinato momento.

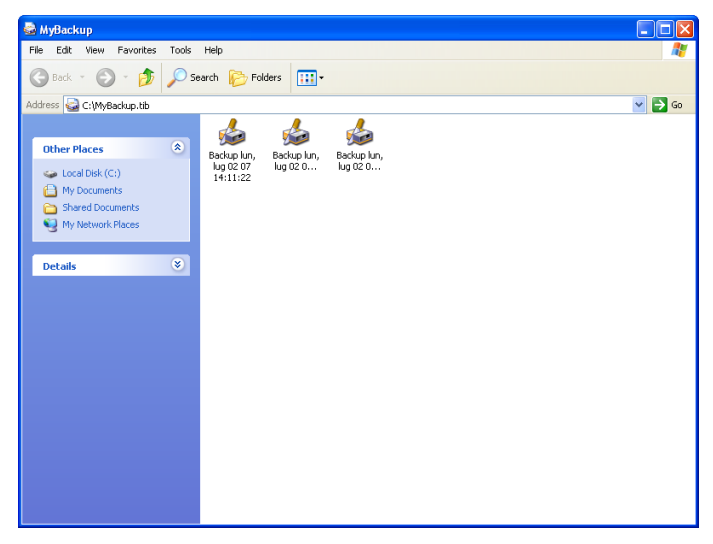

Per esplorare un backup incrementale, è necessario disporre di tutti i backup incrementali precedenti e del backup iniziale completo. Se manca uno qualsiasi dei backup successivi, l'esplorazione non è possibile.

Per esplorare i dati da un backup differenziale è necessario disporre anche del backup iniziale completo.

Per visualizzare i dati salvati nel backup, fare doppio clic sulla rispettiva icona. È possibile eseguire un copia incolla o un trascinamento della selezione di qualsiasi file o cartella dal backup che si sta esplorando in una cartella qualsiasi del disco fisso.

## **10.2.2 Montaggio di immagine**

1. Avviare la **Procedura guidata Monta immagine** selezionando **Operazioni -> Monta immagine** nel menu principale del programma.

2. Selezionare l'archivio dalla struttura ad albero delle periferiche. Se l'archivio si trova in Acronis Secure Zone, selezionarla per scegliere l'archivio.

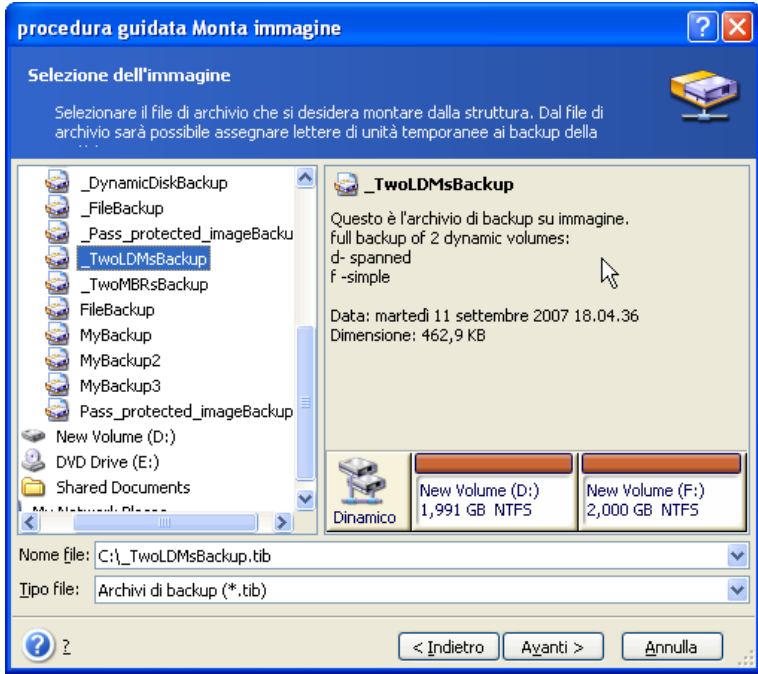

Se sono stati aggiunti commenti all'archivio, questi verranno visualizzati sulla destra dell'albero delle unità. Se l'archivio è protetto mediante una password, Acronis True Image Echo Server richiederà tale password. Il layout delle partizioni e il pulsante **Avanti** non verranno abilitati finché non si immette la password corretta.

3. Se è stato selezionato un archivio contenente immagini incrementali, Acronis True Image Echo Server suggerirà di selezionare una delle immagini incrementali successive a seconda della data e ora di creazione. In tal modo si può esplorare lo stato dei dati, a partire da un determinato momento.

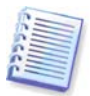

Per montare un'immagine incrementale, è necessario avere tutte le immagini incrementali precedenti e l'immagine iniziale completa. Se manca una qualsiasi delle immagini della sequenza, il montaggio non è possibile.

Per esplorare i dati da un backup differenziale è necessario disporre anche del backup iniziale completo.

4. Selezionare una partizione da montare. (tenere presente che non è possibile montare l'intero disco).

È possibile anche selezionare una lettera da assegnare all'unità virtuale dal menu a tendina **Lettera unità**. Se non si desidera assegnare una lettera all'unità virtuale, selezionare **Non assegnare**.

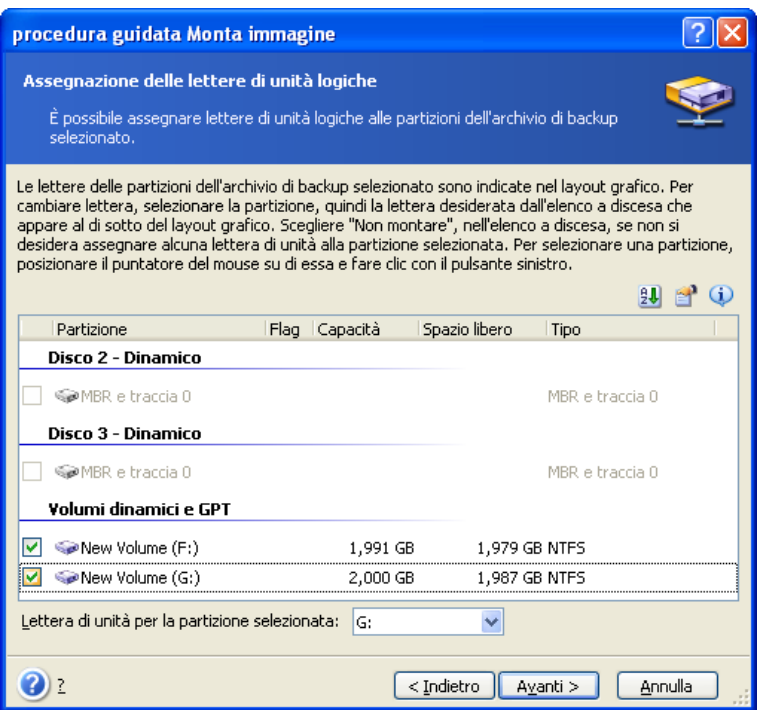

5. Selezionare se montare l'immagine in modalità **Sola lettura** o in **Modalità di lettura/scrittura**.

6. Se si seleziona la **Modalità di lettura/scrittura**, il programma presuppone che l'immagine collegata verrà modificata e crea un file archivio incrementale per acquisire le modifiche. Si consiglia vivamente di elencare le modifiche future nel commento a questo file.

7. Il programma visualizza un riepilogo contenente un'unica operazione. Fare clic su **Procedi** per connettere l'immagine della partizione selezionata come disco virtuale.

8. Una volta collegata l'immagine, il programma eseguirà Esplora risorse di Windows per visualizzarne il contenuto. Ora è possibile operare con il file o con le cartelle, come se fossero posizionate su un disco fisico.

Non è possibile collegare più immagini di partizioni. Se si desidera copiare un'altra immagine di partizione, ripetere la procedura.

#### **10.2.3 Smontare un'immagine**

Si consiglia di smontare il disco virtuale al termine di tutte le operazioni necessarie, poiché il mantenimento di dischi virtuali richiede molte risorse del sistema. In caso contrario, il disco virtuale scomparirà dopo aver spento il server.

Per scollegare il disco virtuale, fare clic su **Smonta immagine** e selezionare il disco da smontare. È anche possibile smontare il disco in Esplora risorse facendo clic con il pulsante destro del mouse e scegliendo **Smonta**.

## **10.3 Consolidamento di backup**

Il consolidamento basato sul nome di file, permette di eliminare da qualsiasi archivio i backup che non servono più, pur mantenendo la coerenza dell'archivio.

Acronis True Image Echo Server può eseguire questa operazione in modalità stand-alone (rescue), o anche sotto il controllo di Windows.

Per consolidare backup nell'archivio:

1. Avviare il **Consolidamento guidato di backup** selezionando **Strumenti-> Consolidare archivio** nel menu principale del programma.

2. Selezionare l'archivio dalla struttura ad albero delle periferiche. Il consolidamento basato sul nome del file non supporta la Acronis Secure Zone, per questo non è visualizzata nella struttura.

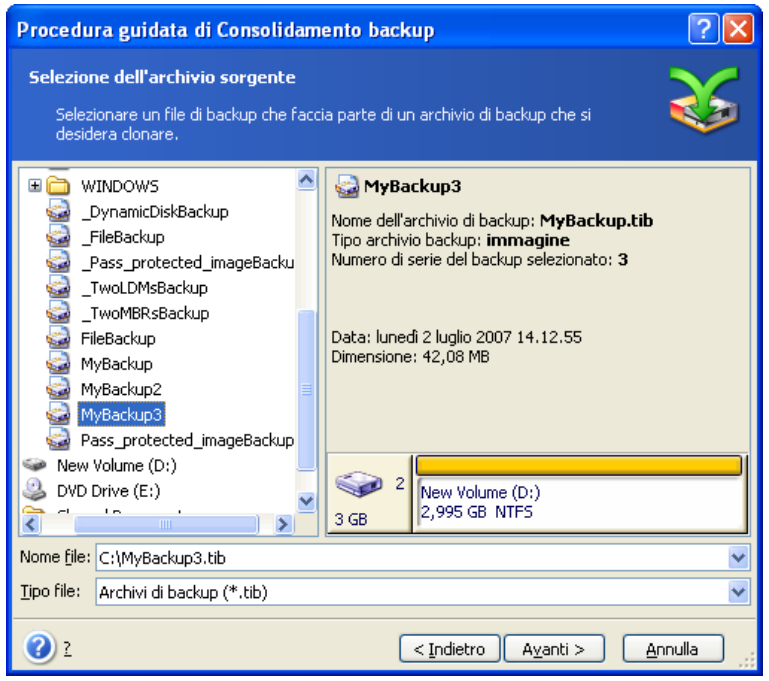

**È selezionato un archivio Backup costituito da un backup completo (Backup) e quattro backup incrementali (Backup2-5)**

3. Il programma visualizza un elenco di backup che fanno parte dell'archivio selezionato con la relativa data e ora di creazione. L'elenco è simile a quello del ripristino guidato. Il backup superiore è completo, gli altri sono backup incrementali. Selezionare i backup che si intendono lasciare.

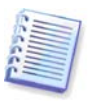

La modifica di immagini, montate in modalità R/W, determina la creazione di backup incrementali, che rappresentano una sorta di derivazione della catena incrementale. Pertanto, non è possibile consolidarli e verranno sempre esclusi dalla copia dell'archivio.

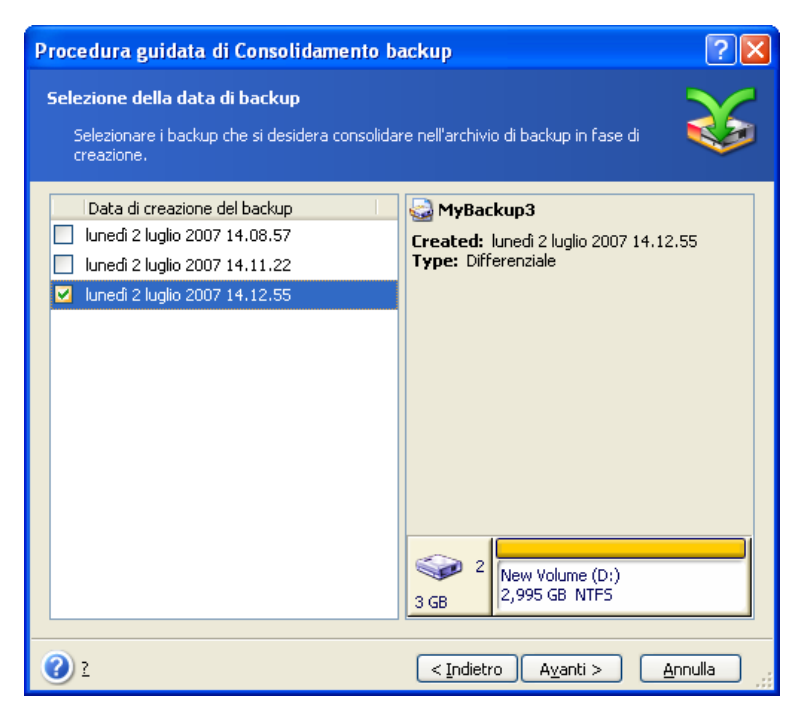

#### **L'archivio clone sarà costituito da Backup3 e Backup5, tuttavia i loro numeri saranno zero (nessun numero) e 2. Backup3 diventerà un backup completo**

4. Stabilire una posizione e un nome per la copia dell'archivio. Per impostazione predefinita, il programma suggerisce la stessa posizione e lo stesso nome dell'archivio di origine con l'aggiunta di (1).

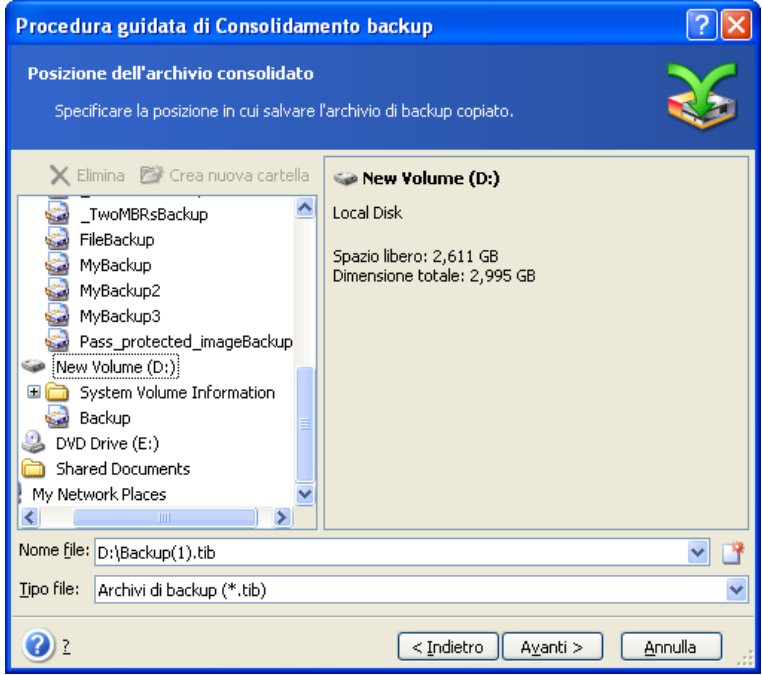

**Il nuovo archivio verrà creato nella stessa cartella e il suo nome sarà Backup(1)**

5. Il programma visualizza la finestra di riepilogo. Fare clic su **Procedi** per iniziare il consolidamento.

Nell'esempio riportato, al termine del consolidamento l'archivio Backup conterrà i due archivi Backup e Backup(1). Il primo è l'archivio di origine, il secondo è la copia costituita da Backup(1) e Backup(1)2.

Backup(1) è un backup completo contenente i dati esistenti in data martedì 17 luglio 2007, alle 17:35:09. Backup(1)2 è un backup incrementale contenente i dati esistenti in data martedì 17 luglio 2007, alle 18:54:40. È possibile accertarsi che sia effettivamente così avviando nuovamente la procedura guidata di consolidamento, selezionando l'archivio Backup(1) e passando alla finestra successiva.

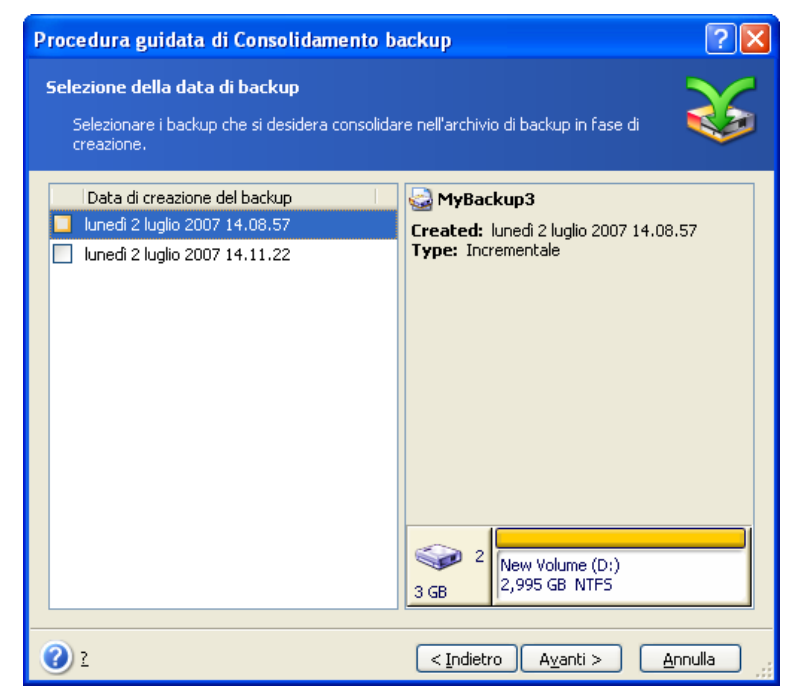

**Il contenuto dell'archivio risultante**

# **Capitolo 11. Notifiche e analisi eventi**

Talvolta una procedura di backup o di ripristino può durare anche più di 30 minuti. Acronis True Image Echo Server può non notificarvi, dopo avere concluso, attraverso il servizio WinPopup o per e-mail. Il programma potrà inoltre duplicare i messaggi emessi durante l'operazione o inviare il registro completo dell'operazione al completamento dell'operazione.

Per impostazione predefinita tutte le notifiche sono **disabilitate**.

## **11.1 Notifica di e-mail**

Per impostare la notifica tramite posta elettronica, selezionare **Strumenti -> Opzioni -> Notifiche -> Posta elettronica**:

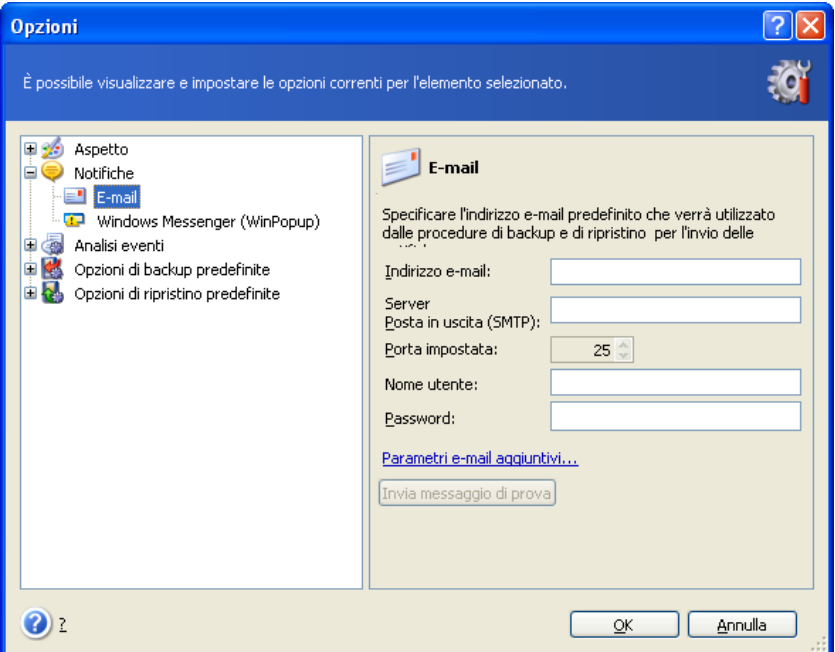

Fornire l'indirizzo di posta elettronica a cui inviare le notifiche. Possono essere immessi diversi indirizzi, separati da un punto e virgola.

Indicare il nome del server SMTP in uscita. Possono inoltre essere necessari un nome utente e una password se il server SMTP richiede l'autenticazione.

Alcuni provider di servizi Internet richiedono l'autenticazione sul server di posta in entrata prima di dare l'autorizzazione per inviare posta. In tal caso, fare clic su **Avanzate** e spuntare **Collegarsi con il server di posta in entrata**, e fornire il nome del server.

Il completamento dei campi **Da** e **Oggetto** aiuterà il programma client di posta elettronica a filtrare le notifiche nella cartella appropriata. Se il campo Da viene lasciato in bianco, i messaggi verranno costruiti come se provenissero dall'indirizzo di destinazione.

Nella parte inferiore di questa finestra è possibile scegliere se si desidera ricevere le notifiche:

- quando l'operazione viene completata correttamente (selezionare **Aggiungi log completo alla notifica** per aggiungere il registro completo dell'operazione al messaggio)

- quando l'operazione non riesce (selezionare **Aggiungi log completo alla notifica** per aggiungere il registro completo dell'operazione al messaggio)

- durante l'operazione quando è richiesto l'intervento dell'utente.

# **11.2 Notifica di WinPopup**

Per impostare la notifica WinPopup:

1. Abilitare il servizio Messenger sia sul computer in cui è in esecuzione l'attività, sia su quello che riceverà i messaggi.

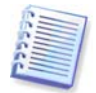

Il servizio Messenger viene disabilitato per impostazione predefinita nella famiglia Windows Server 2003. Modificare la **Modalità di avvio** su **Automatico** e avviare il servizio.

2. Selezionare **Strumenti -> Opzioni -> Notifiche -> Windows Messenger (WinPopup)**:

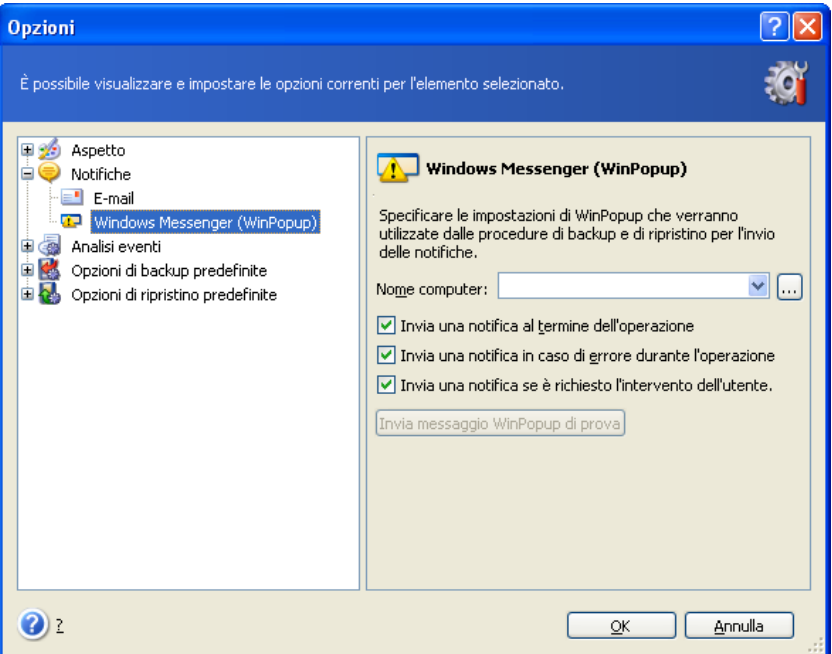

Fornire il nome del computer a cui verranno inviate le notifiche.

Di seguito in questa finestra è possibile scegliere se si desidera ottenere le notifiche:

- quando l'operazione viene completata correttamente
- quando l'operazione non riesce
- durante l'operazione quando è richiesto l'intervento dell'utente.

## **11.3 Visualizzazione registri**

Acronis True Image Echo Server permette di utenti di visualizzare i registri delle attività. Questi registri forniscono informazioni sui risultati di attività pianificate, e anche le cause di una possibile operazione non riuscita.

Per visualizzare la finestra dei registri, selezionare **Mostra registro** nella barra degli strumenti o nel menu **Strumenti**.

La finestra di esplorazione del registro è composta da due riquadri: quello sinistro visualizza l'elenco dei registri, mentre quello di destra mostra il contenuto del registro selezionato.

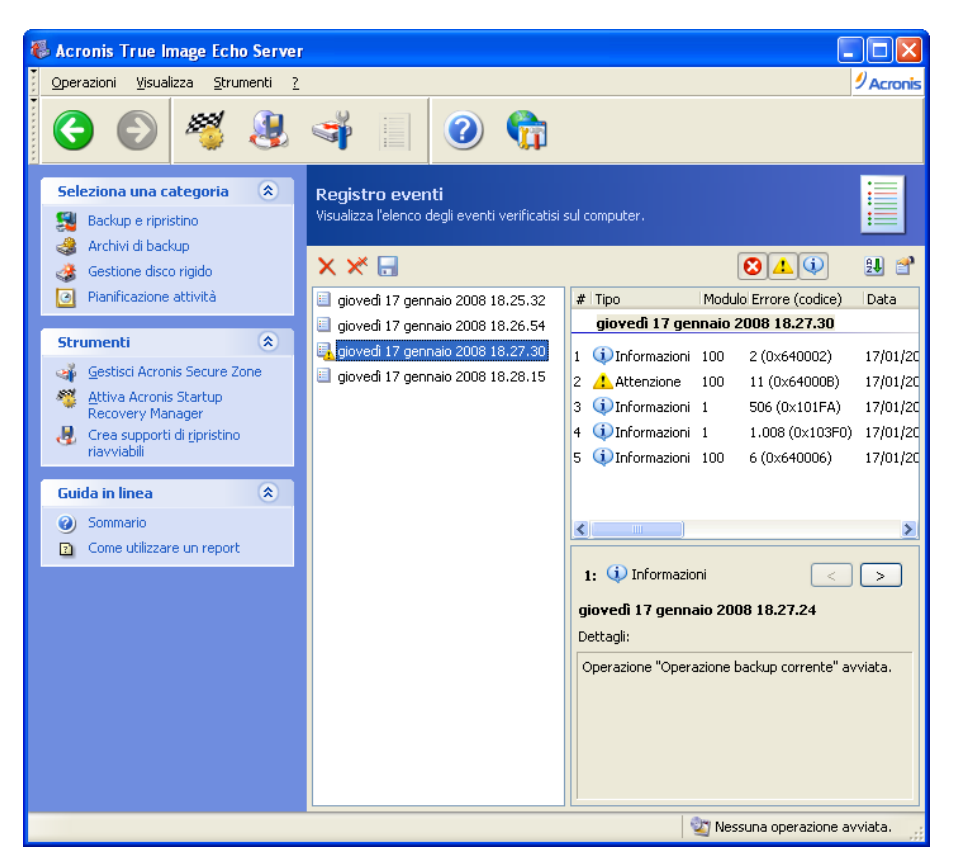

Il riquadro di sinistra è in grado di contenere fino a 50 registri. Se sono presenti ulteriori registri, è possibile sfogliare l'elenco utilizzando i pulsanti **Altro** e **Minore** con le frecce sinistra e destra.

Per eliminare un registro, selezionarlo e fare clic su **Elimina**.

Se uno qualsiasi dei passaggi è stato terminato per errore, il registro corrispondente lo segnala con un cerchio rosso e una "X" bianca all'interno.

La finestra destra contiene l'elenco delle operazioni contenute nel registro selezionato. I tre pulsanti sulla destra controllano i filtri dei messaggi: la "X" bianca nel cerchio rosso filtra i messaggi di errore, il punto esclamativo in un triangolo giallo filtra gli avvertimenti, e la "i" nel circolo blu filtra i messaggi di informazione.

Per selezionare le colonne da visualizzare (parametri), fare clic con il tasto destro sulla linea d'intestazione o sul pulsante **Scegli dettagli**. Quindi, fare clic sui parametri desiderati.

Per ordinare i messaggi in base a un determinato parametro, fare clic sulla relativa intestazione (fare nuovamente clic per invertire l'ordine) oppure fare clic sul pulsante **Ordina icone per** (secondo pulsante dalla destra) e selezionare il parametro desiderato.

È possibile modificare la larghezza delle colonne trascinando i margini con il mouse.

## **11.4 Tracciamento eventi**

#### **11.4.1 Registro eventi Windows**

Potete scegliere se memorizzare i messaggi dei registri degli eventi emessi da Acronis True Image Echo Server su Windows Event Log (per visualizzare questo non registrò, avviare **eventvwr.exe** o selezionare **Pannello di controllo -> Strumenti di amministrazione -> Visualizzatore degli eventi -> Applicazione**).

Impostazione predefinita – **Non salvare i messaggi**

Per modificare questa impostazione, selezionare **Strumenti -> Opzioni -> Registro eventi di Windows**.

È disponibile un'altra scelta – registrazione di **Tutti gli eventi**, **Avvisi ed errori**, o **Errori soltanto**.

#### **11.4.2 Notifica di SNMP**

Acronis True Image Echo Server può fornire i seguenti oggetti di Simple Network Management Protocol (SNMP) alle applicazioni di gestione SNMP:

1.3.6.1.4.1.24769.100.200.1.0 – stringa che identifica un tipo di evento che si è verificato (Informazioni, Avviso, Errore).

1.3.6.1.4.1.24769.100.200.2.0 – le string che contengono descrizioni di testo di eventi avvenuti (sembrano identici ai messaggi pubblicati da Acronis True Image Echo Server nel suo registro).

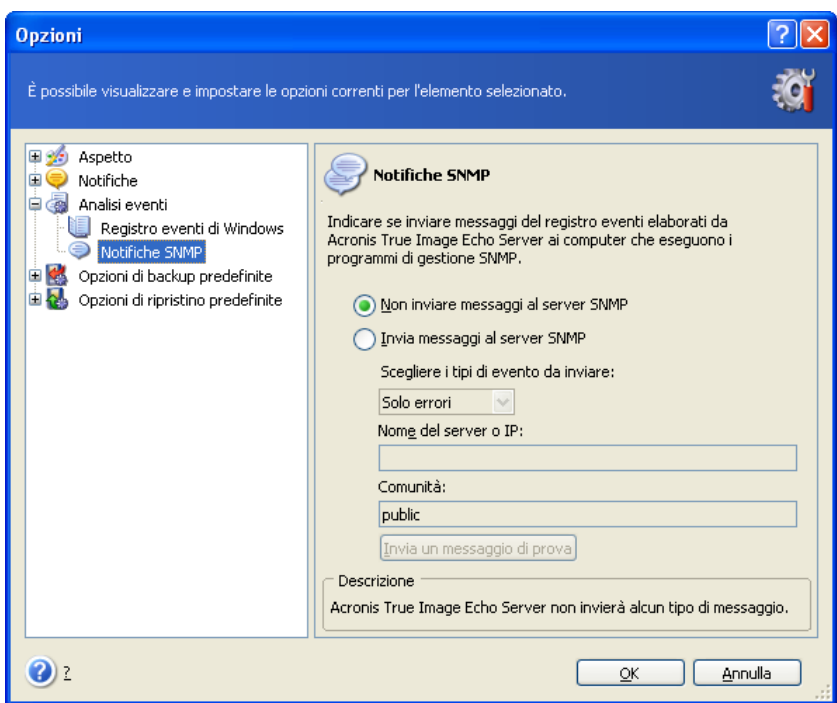

Per impostazione predefinita l'invio di messaggio SNMP è disabilitato. Per impostare i messaggi da trasmettere impostare **Invio messaggi a server SNMP** e specificare:

- il tipo di eventi da riportare: Tutti gli eventi, Avvisi ed errori o Solo errori
- il nome o l'indirizzo IP dell'host su cui è in esecuzione l'applicazione di gestione SNMP a cui inviare le notifiche
- il nome della comunità SNMP a cui appartengono sia l'host su cui è in esecuzione l'applicazione di gestione, sia i computer che svolgono l'attività.

## **11.5 Gestione di ripristino del sistema**

L'utilità Ripristino configurazione di sistema di Microsoft Windows, disponibile nei sistemi operativi Windows XP e Windows Vista, consente di annullare modifiche dannose apportate al sistema senza perdere i dati dell'utente creati o modificati recentemente. Per eseguire l'utilità Ripristino configurazione di sistema o per ulteriori informazioni

#### al riguardo, scegliere **Start -> Programmi -> Accessori -> Utilità di sistema -> Ripristino configurazione di sistema**.

Se abbiate regolarmente Acronis True Image Echo Server, questa caratteristica nel vostro sistema operativo è ridondante. Potete disattivarla, liberando così il 12% dello spazio sul disco rigido, direttamente da Acronis True Image Echo Server.

1. Per avviare la **Procedura guidata Ripristino configurazione di sistema**, fare clic sull'icona **Gestisci Ripristino sistema** nel menu principale del programma.

#### 2. Scegliere **Avanti**.

3. A questo punto è possibile attivare o disattivare Ripristino configurazione di sistema su tutte le partizioni del disco rigido in una sola volta oppure singolarmente su ogni partizione.

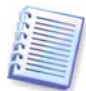

Non è possibile disattivare Ripristino configurazione di sistema sul disco o sulla partizione di sistema, mantenerlo pertanto su altri dischi o partizioni.

#### 4. Scegliere **Avanti**.

5. Vengono elencate le modifiche configurate. È possibile scegliere **Indietro** per selezionare impostazioni diverse. Se si sceglie **Annulla**, tutte le impostazioni andranno perse. Scegliere **Procedi** per applicare le modifiche.

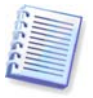

Se si disattiva Ripristino configurazione di sistema su qualsiasi disco o partizione, tutti i punti di ripristino precedentemente creati per tale disco o partizione verranno eliminati. Accertarsi che non siano necessari tali punti di ripristino prima di procedere.

# **Capitolo 12. Operare in un ambiente virtuale**

La tecnologia delle macchine virtuali offre un potente strumento per accelerare sviluppo, collaudo, rilascio e supporto di applicazioni per PC.

Come avviene per le macchine fisiche, anche i dati delle macchine virtuali (VM) devono essere periodicamente sottoposti a backup per evitarne la perdita a causa di guasti hardware o errori umani. Poiché un numero crescente di organizzazioni sceglie di svolgere le proprie attività aziendali in un ambiente virtuale, hanno bisogno di una soluzione per provvedere al backup dei dati, ed al ripristino in macchine virtuali. Questo capitolo spiega come Acronis True Image Echo Server può essere usato in ambienti virtuali ed eterogenei.

## **12.1 Eseguire un backup di dati su macchine virtuali**

Una **macchina virtuale** è un computer emulato che funziona in un sistema operativo host. Il software che emula il computer è denominato **software di virtualizzazione**. Tre dei tipi di virtualizzazioni più conosciuti sono VMware Server e VMware Workstation, Microsoft Virtual Server e Microsoft Virtual PC, e Parallels Workstation.

In genere, è possibile trattare una macchina virtuale:

1. Come un computer fisico (quando è online). La maggior parte delle caratteristiche e delle impostazioni di Acronis True Image Echo Server sono applicabili a una MV. La procedura di backup e quasi la stessa (consultare i dettagli al Capitolo 5. Creazione di [archivi di backup](#page-28-0)).

2. Come un set di file che cambia in linea con lo stato della VM. I file rappresentano la configurazione, lo spazio di archiviazione, la memoria o altri parametri della VM. É possibile eseguire il backup dei file sia creando un'immagine sia con un backup a livello di file.

Acronis True Image Echo Server supporta il backup di VMware Consolidated disponibili in VMware Infrastructure 3. Questa applicazione acquisisce istantanee delle macchine virtuali e le carica sul server proxy. Ciò consente di eseguire un backup delle VM indipendente dalla LAN dal server piuttosto che direttamente dal server ESX.

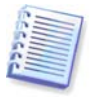

Microsoft Virtual Server 2005 R2 SP1 dispone del dispositivo di scrittura Servizio copia shadow del volume (VSS) per server virtuale (VS Writer), che acquisisce un'istantanea della VM attraverso la richiesta del software di backup. Il supporto per VS writer può essere preso in considerazione in versioni future di Acronis True Image Server.

Se si intende eseguire il backup di file della macchina virtuale, arrestare o sospendere quest'ultima. Poiché il file del disco virtuale varia da una sessione all'altra e sarà quindi sempre incluso nel backup, in questo caso non sono appropriati backup incrementali o differenziali. Le dimensioni di un backup incrementale saranno quasi uguali a quelle di un backup completo.

#### **12.2 Recuperare dati su macchine virtuali**

Un disco virtuale può essere ripristinato dalla sua immagine (file .tib), creato precedentemente con Acronis True Image Echo Server proprio come può essere recuperato il disco fisico.

Se la macchina virtuale non è in grado di avviarsi, avviarla nell'ambiente di ripristino di Acronis utilizzando un supporto riavviabile fisico o un server RIS, oppure aggiungendo il supporto riavviabile ISO alla macchina virtuale. Un'altra opzione consiste nel creare una nuova macchina virtuale con la stessa configurazione e la stessa dimensione disco della macchina di cui si esegue l'immagine, e ripristinare i dati in tale disco.

La procedura è analoga a quella per le macchine fisiche. Vedere i dettagli in Capitolo 6. [Ripristino dei dati di backup](#page-44-0).

Un altro modo per ripristinare una VM consiste nel convertire il file dell'immagine (.tib) in un file di disco virtuale del formato appropriato, aggiungendo poi questo disco alla VM. Questo è il metodo più semplice per ripristinare i dati su una macchina virtuale.

## **12.3 Usare la caratteristica di conversione del disco**

Un disco rigido virtuale è un file che offre spazio di archiviazione per una macchina virtuale. Software di virtualizzazione differenti utilizzano formati diversi di disco virtuale e quindi estensioni file diverse.

Acronis True Image Echo Server dispone della funzione di convertire l'immagine di un disco, creata con il programma (.tib), a disco virtuale del tipo che selezionate (**.vmdk**, **.vhd**, **.hdd**). Sarà quindi possibile aggiungere il disco a una macchina virtuale di tipo compatibile (**VMware**, **MS virtual machine**, **Parallels virtual machine**, rispettivamente). Di seguito sono descritti gli altri usi del disco.

#### **12.3.1 Recuperare i dati sulla MV**

Qualora i dati siano corrotti o cancellati inavvertitamente mentre si sta eseguendo VM, effettuare una delle azioni seguenti:

- aggiungere il disco convertito, sia esso di sistema o meno, alla VM, copiare i dati necessari sul disco originale, quindi rimuovere il disco convertito, oppure
- aggiungere il disco convertito, sia esso di sistema o meno, alla VM e utilizzare i dati contenuti nel disco.

## **12.3.2 Recuperare i dati e la MV**

In caso di mancato avvio della VM, eseguire una delle seguenti operazioni:

- aggiungere il disco di sistema convertito alla VM e rimuovere il disco corrotto, oppure
- creare una nuova VM con il disco di sistema convertito, oppure
- aggiungere il disco al clone della macchina creato in precedenza (ciò consente di sostituire la macchina sulla rete in pochi secondi, poiché non è necessario configurare una nuova VM).

#### **12.3.3 Migrazione da fisica a virtuale**

È possibile convertire le immagini di dischi fisici in dischi virtuali e in immagini di dischi virtuali.

Durante la conversione, all'immagine di sistema di Windows verranno aggiunti gli opportuni driver di sistema, in modo che Windows possa avviarsi sulla VM. (In effetti la tecnologia Acronis Universal Restore è applicata sullo sfondo perché il programma si rende conto di quali driver occorrano per le macchine virtuali compatibili).

L'operazione di migrazione abilita una migrazione in cinque passaggi da **fisica a virtuale**:

1. Creare le immagini di tutti (o alcuni) dischi della macchina fisica, compreso il disco di sistema.

- 2. Convertire le immagini in dischi virtuali.
- 3. Creare una nuova VM con il disco di sistema convertito.
- 4. Aggiungere gli altri dischi convertiti alla VM.

5. Avviare la VM e completare la configurazione dei driver hardware, se Windows lo richiede.

Ciò consente:

- una rapidissima sostituzione della macchina fisica con la copia virtuale creata in precedenza
- lo spostamento di vari carichi di lavoro da server fisici tradizionali a macchine virtuali per ridurre la manutenzione dell'hardware e i costi per i consumi energetici.

Il metodo alternativo di migrazione da **fisico a virtuale** consiste nel ripristinare un disco fisico a partire da un'immagine in una macchina virtuale. La procedura è analoga a quella per il ripristino di macchine fisiche.

Per garantire che il sistema si avvii sulla macchina virtuale, utilizzare Acronis Universal Restore. Se l'unità virtuale di destinazione è un disco rigido SCSI, fornire i driver opportuni. Ad esempio, l'ambiente VMware richiede i driver Buslogic o LSI logic. Usare i driver forniti assieme al software di virtualizzazione o scaricare le ultime versioni dei driver dal sito web del produttore del software. Per maggiori informazioni sulla procedura di recupero consultare il [Capitolo 6. Ripristino dei dati di backup](#page-44-0).

La migrazione inversa – **v-da virtuale a fisico** – è effettuata tramite comuni procedure di immagine e ripristino di disco:

1. Creare le immagini di tutti (o alcuni) dischi della macchina virtuale, compreso il disco di sistema.

2. Ripristinare le immagini su dischi fisici. Per il ripristino di un disco di sistema, utilizzare Acronis Universal Restore. Completare la configurazione del driver hardware se Windows visualizza un messaggio.

La combinazione delle due funzioni di migrazione offre la flessibilità necessaria per implementare una grande quantità di situazioni, ad esempio:

- sostituire il server fisico sulla rete con la sua copia virtuale, mentre il server viene ripristinato e aggiornato
- provare il nuovo software o altre modifiche che si desidera apportare al server sulla sua copia virtuale, applicando poi i cambiamenti al server fisico.

#### **12.3.4 Carichi di lavoro di conversione**

E' possibile convertire i carichi di lavoro da una tecnologia virtuale ad un'altra con unità virtuali di trattamento dell'immagine. Ad esempio, supponiamo che l'azienda dell'utente usi i server virtuali Microsoft, ma che occorra usare apparecchi virtuali basati su VMware. Con la funzione di conversione l'operazione risulta semplicissima. Ancora una volta un'immagine del sistema Windows sarà integrata con adeguati gestori di sistema durante la conversione, in modo che Windows possa riavviarsi nell'altro tipo di VM.

1. Creare le immagini di tutti (o alcuni) dischi della macchina virtuale, compreso il disco di sistema.

- 2. Convertire le immagini in dischi virtuali del formato desiderato.
- 3. Creare una nuova VM del tipo desiderato con il disco di sistema convertito.

4. Aggiungere gli altri dischi convertiti alla VM.

5. Avviare il VM, e completare la configurazione del gestore hardware quando Windows emette un messaggio.

#### **12.4 Convertire immagine di dischi in dischi virtuali**

Per convertire l'immagine di un disco in un file di disco virtuale:

1. Selezionare **Strumenti -> Converti a disco virtuale** nel menù del programma principale.

2. Selezionare l'immagine del disco da convertire. Se l'immagine è collocata in un Acronis Backup Server o in Acronis Secure Zone, selezionare Posizione di backup personale o Acronis Secure Zone, per selezionare l'immagine nel corso del passaggio successivo.

3. Se nell'immagine vi sono più dischi, selezionarne uno da convertire.

4. Scegliere il tipo di disco da creare.

5. Specificare il percorso per il file da creare. Il file può essere diretto su una qualsiasi unità di memorizzazione supportata da Acronis True Image Echo Server, eccetto la nuova riga Acronis Secure Zone.

Poiché lo spazio disco non è allocato preventivamente, il disco fisico in cui sarà eseguito il disco virtuale dovrebbe avere uno spazio sufficiente per permettere la crescita del disco virtuale.

6. Fare clic su **Procedi** nella finestra di riepilogo.

# **Capitolo 13. Trasferimento del sistema in un nuovo disco**

## **13.1 Informazioni generali**

Prima o poi, gli utenti finiscono col ritenere che il loro disco fisso sia diventato un po' troppo piccolo. Se non c'è spazio per altri dati, è possibile aggiungere un altro disco appositamente per archiviare i dati.

Ad esempio, è possibile scoprire che il disco rigido non ha spazio sufficiente per il sistema operativo e le applicazioni installate, impedendo l'aggiornamento del software. In questo caso è necessario trasferire il sistema su un disco rigido di maggiore capacità.

Per trasferire il sistema è necessario innanzitutto installare il disco nel server. Se il server non dispone di un alloggiamento per un altro disco rigido, è possibile installarlo temporaneamente al posto del CD-ROM. In alternativa, clonare un disco rigido creandone un'immagine e ripristinandola su un disco rigido con partizioni più grandi.

Sono disponibili due modalità di trasferimento: automatica e manuale.

Nella modalità automatica sarà necessario eseguire solamente alcune semplici azioni per trasferire tutti i dati, comprese partizioni, cartelle e file, su un disco nuovo, rendendolo avviabile se il disco originario era avviabile.

Le partizioni sul disco nuovo saranno tuttavia più grandi. Tutti gli altri elementi, inclusi il sistema operativo installato, i dati e le etichette dei dischi, le impostazioni, il software e così via rimarranno invariati.

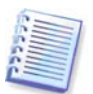

Questo è l'unico risultato possibile per la modalità automatica. Il programma può soltanto duplicare la struttura del disco originario su quello nuovo. Per ottenere un risultato diverso, sarà necessario rispondere ad alcune domande sui parametri di clonazione.

La modalità manuale offrirà un'ulteriore flessibilità nel trasferimento dei dati.

- 1. Consente di selezionare il metodo di trasferimento di dati e partizioni:
- nello stato in cui sono
- il nuovo spazio sul disco è proporzionatamente distribuito fra le partizioni del disco vecchio
- distribuendo manualmente lo spazio sul nuovo disco
- 2. Consente di selezionare le operazioni da eseguire sul vecchio disco:
- lasciare le partizioni (e i dati) sul vecchio disco
- rimuovere tutte le informazioni dal vecchio disco
- creare nuove partizioni sul vecchio disco (ed eliminare i vecchi dati)

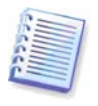

Sulle schermate del programma, le partizioni danneggiate sono indicate con una "X" bianca all'interno di un cerchio rosso, nell'angolo in alto a sinistra. Prima di iniziare la clonazione, è opportuno controllare l'eventuale presenza di errori su tali dischi con gli appositi strumenti del sistema operativo.

# **13.2 Sicurezza**

Nota: se la corrente viene a mancare o per errore si preme il tasto **RESET** durante il trasferimento, la procedura risulterà incompleta e sarà necessario eseguire un nuovo partizionamento e formattare o clonare di nuovo il disco fisso.

Nessun dato andrà perso poiché il disco originale viene solo letto (non viene modificata né ridimensionata alcuna partizione) fino al completamento del trasferimento dei dati.

Si raccomanda di non eliminare i dati del vecchio disco, fino a quando si è sicuri che siano stati correttamente trasferiti sul disco nuovo, e che il server si possa avviare dal disco nuovo, e che tutte le applicazioni funzionino.

# **13.3 Esecuzione di trasferimenti**

#### **13.3.1 Selezione della modalità clonazione**

La finestra **Modalità di clonazione** verrà visualizzata subito dopo la finestra iniziale.

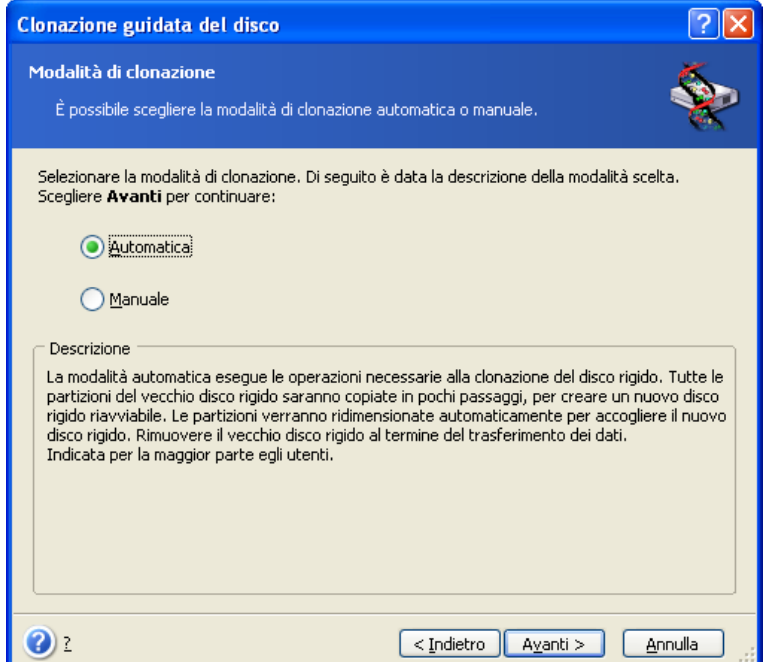

Nella maggior parte dei casi si consiglia l'uso della modalità automatica. La modalità manuale può essere utile se si desidera cambiare la struttura delle partizioni del disco.

Se il programma trova due dischi, uno partizionato e uno non partizionato, riconoscerà automaticamente il disco partizionato come disco di origine e il disco non partizionato come disco di destinazione, perciò le due fasi seguenti verranno saltate.

## **13.3.2 Selezione del disco di origine**

Se il programma riconosce più dischi partizionati, chiederà all'utente quale sia il disco di origine (il vecchio disco contenente i dati).

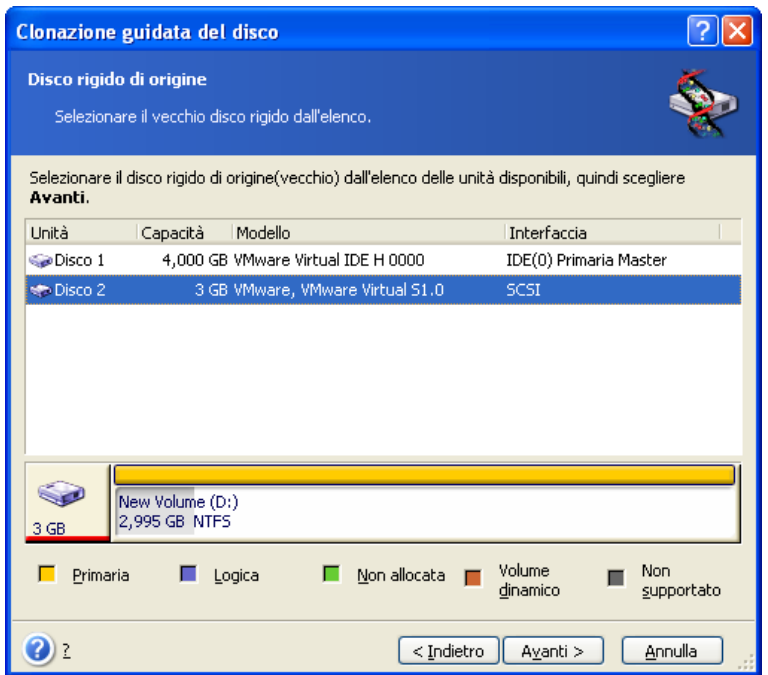

Origine e destinazione possono essere determinate usando le informazioni fornite in questa finestra (numero del disco, capacità, etichetta, informazioni su partizioni e file system).

#### **13.3.3 Selezione del disco di destinazione**

Dopo aver selezionato il disco di origine, selezionare la destinazione dove saranno copiate le informazioni del disco.

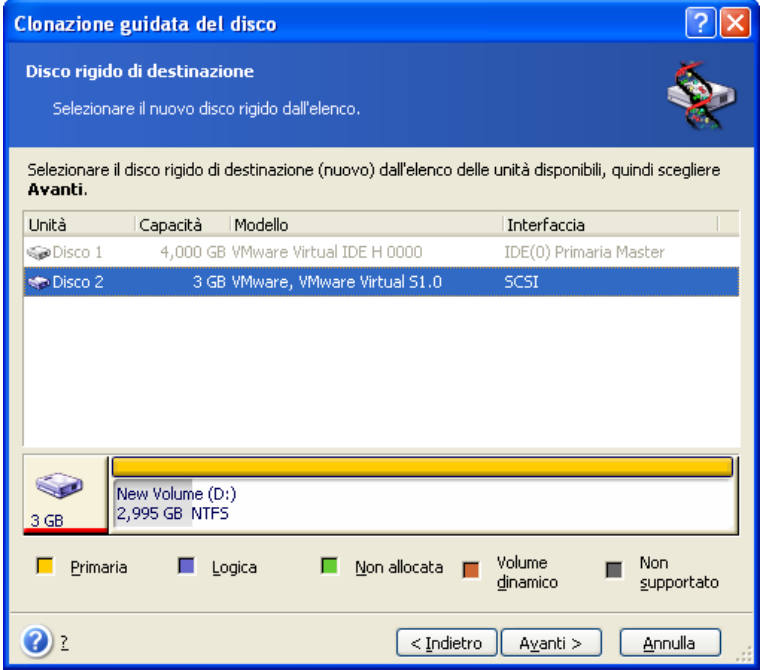

Il disco scelto come origine verrà visualizzato in grigio e non sarà disponibile per la selezione.

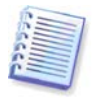

Se è presente un disco non partizionato, il programma lo riconoscerà automaticamente come destinazione e salterà questa fase.

#### **13.3.4 Disco di destinazione con partizione**

A questo punto, il programma verifica se il disco di destinazione è libero. Se non lo è, verrà visualizzata la finestra **Disco fisso di destinazione non vuoto**, che indicherà che il disco di destinazione contiene partizioni e quindi forse dati.

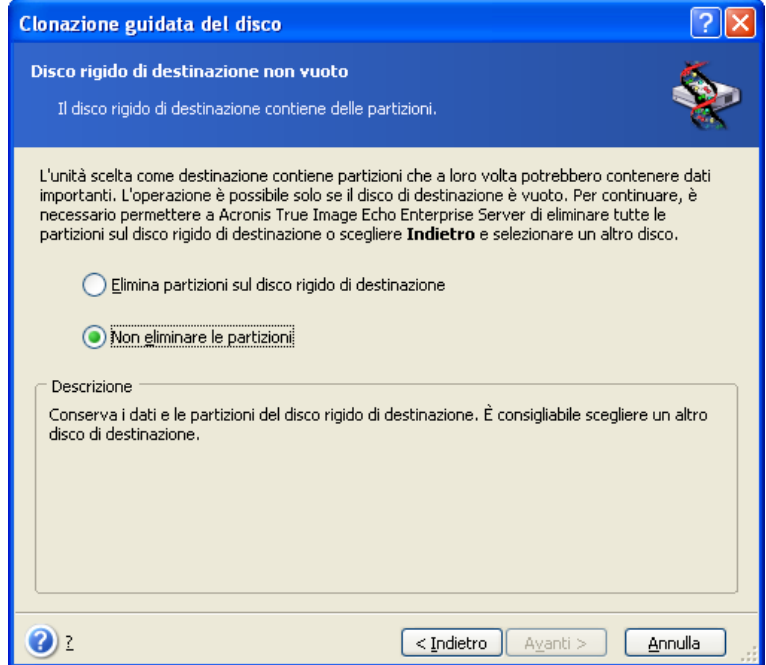

Scegliere una delle seguenti opzioni:

- **Elimina partizioni sul disco rigido di destinazione** durante la clonazione, tutte le partizioni esistenti verranno eliminate e i dati andranno perduti.
- **Non eliminare le partizioni** le partizioni non verranno eliminate e l'operazione in corso verrà interrotta. Sarà possibile soltanto annullare questa operazione e selezionare un altro disco.

Per continuare, selezionare la prima opzione e scegliere **Avanti**.

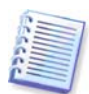

Fino a questo momento, non sono state effettuate modifiche o cancellazioni di dati. Il programma si limita a mappare la clonazione. Tutte le modifiche verranno implementate solo quando si sceglie **Procedi**.

#### **13.3.5 Layout della partizione del disco vecchio e nuovo**

Se precedentemente è stata selezionata la modalità automatica, non verranno richieste ulteriori interazioni da parte dell'utente. Sarà visualizzata graficamente una finestra che illustra informazioni (come rettangoli) relative al layout del disco di origine (partizioni e spazio non allocato) e di quello di destinazione.

Insieme al numero del disco vengono fornite alcune informazioni aggiuntive – capacità del disco, etichetta, informazioni sulla partizione e sul file system. I tipi di partizione (primaria, unità logica) e lo spazio non allocato verranno segnati con colori diversi.

Quindi verrà visualizzato il riepilogo di clonazione.

#### **13.3.6 Dati obsoleti del disco**

Se si seleziona la modalità manuale, il programma richiederà come procedere con il vecchio disco:

- **Crea un nuovo layout della partizione** tutte le partizioni esistenti e i dati in esse contenuti verranno eliminati (ma saranno anche clonati sul nuovo disco, onde evitare di perderli)
- **Conserva i dati** le partizioni e i dati presenti sul vecchio disco vengono mantenuti inalterati
- **Distruggi i dati** tutti i dati sul disco vecchio verranno distrutti.

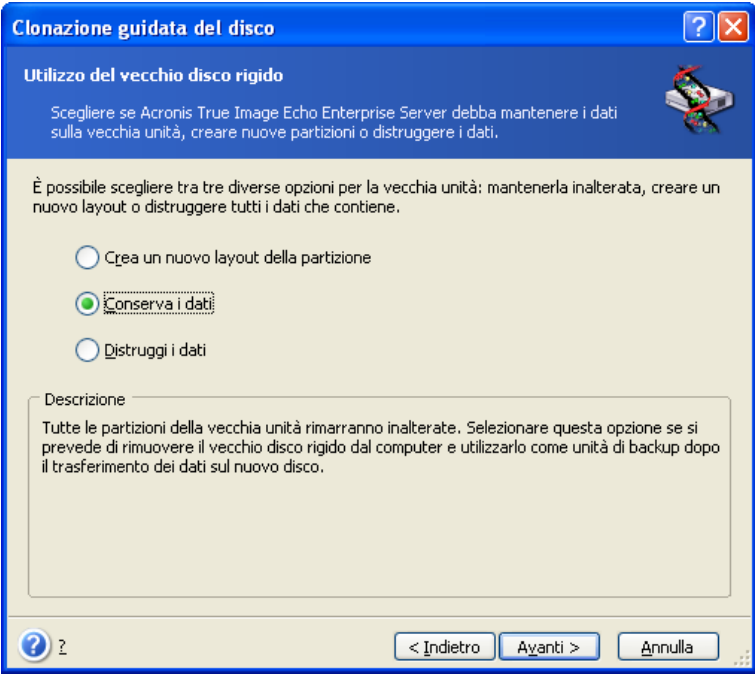

Se si intende vendere o comunque affidare ad altri il proprio disco, è bene accertarsi di aver correttamente distrutto tutti i dati.

Se invece si intende conservare il disco per archiviarvi dei dati, sarà possibile creare una nuova partizione. In tal caso, una volta completata la clonazione, il disco sarà immediatamente disponibile.

Per evitare conseguenze indesiderate, è consigliabile lasciare intatti i dati presenti sul disco, per cancellarli eventualmente in un secondo momento.

#### **13.3.7 Distruggere i dati obsoleti del disco**

Se si sceglie di eliminare definitivamente i dati presenti sul vecchio disco, occorre selezionare il metodo di eliminazione dei dati sotto descritto:

- **Rapida** eliminazione rapida in un solo passaggio
- **Normale** eliminazione in più passaggi

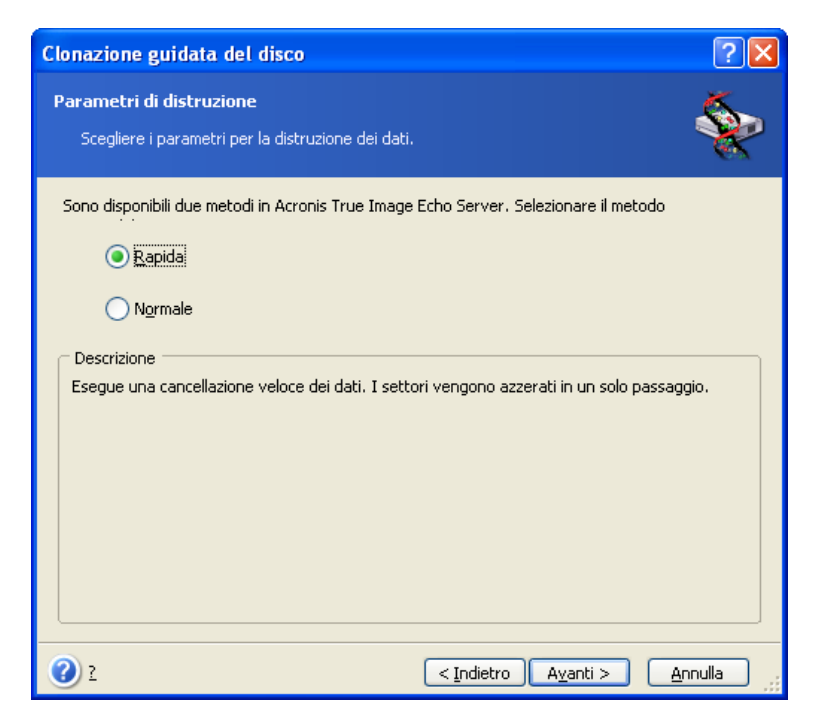

Il secondo metodo richiede più tempo, ma rende impossibile qualsiasi tentativo di ripristino dei dati, malgrado l'utilizzo di strumenti specifici.

Il primo metodo è meno sicuro, ma si rivela comunque idoneo nella maggior parte dei casi.

#### **13.3.8 Selezionare un metodo di trasferimento della partizione**

Acronis True Image Echo Server offre i seguenti metodi di trasferimento dei dati:

- Così come sono
- **Proporzionale** lo spazio presente sul nuovo disco viene distribuito in misura proporzionale tra le partizioni clonate
- **Manuale** è necessario specificare le nuove dimensioni unitamente a una serie di parametri

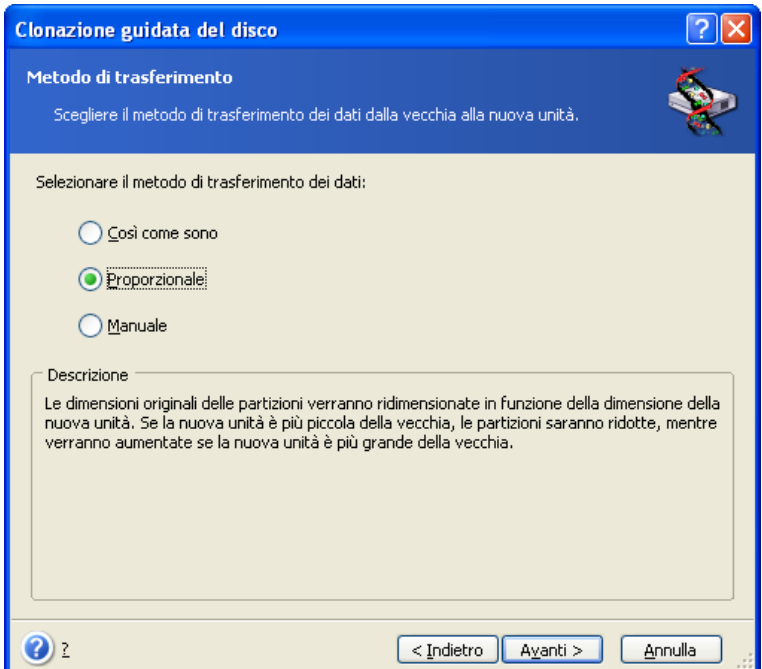

Se si sceglie di trasferire le informazioni in funzione del metodo "Così come sono," una nuova partizione viene creata per ciascuna vecchia partizione, con caratteristiche identiche. Lo spazio inutilizzato diventa non allocato. In un secondo momento, sarà possibile utilizzare lo spazio non allocato per creare nuove partizioni o per ampliare quelle esistenti con strumenti specifici, quali Acronis Disk Director Suite.

Usando la modalità "Così come sono", i trasferimenti non sono raccomandati poiché lasciano molto spazio non allocato sul nuovo disco. Utilizzando il metodo "Così come sono", Acronis True Image Echo Server trasferisce i file system non supportati o danneggiati.

Se si sceglie di trasferire i dati proporzionalmente, ciascuna partizione sarà ampliata in funzione delle dimensioni delle capacità dei dischi vecchio e nuovo.

Le partizioni FAT16 vengono ampliate in misura minore rispetto alle altre, dal momento che presentano una capacità limitata a 4GB.

A seconda della combinazione selezionata, si visualizzerà la finestra di partizione del vecchio disco o la finestra di layout di partizione del disco (vedere di seguito).

#### **13.3.9 Partizione del vecchio disco**

Se si è precedentemente selezionato l'opzione **Crea un nuovo layout della partizione**, a questo punto si procederà all'effettiva ripartizione del vecchio disco.

In questo passaggio, sarà possibile visualizzare la configurazione corrente del disco. Inizialmente, il disco presenta solo spazio non allocato. La configurazione cambia via via che si creano nuove partizioni.

Una volta completate tutti i passaggi necessari, si sarà aggiunta una nuova partizione. Per crearne un'altra, ripetere le questi passaggi.

In caso di errore, fare clic su **Indietro** per ripetere la procedura.

Una volta create le partizioni necessarie, deselezionare la casella **Crea nuova partizione nello spazio non allocato** e fare clic su **Avanti**.

#### **13.3.10 Layout della partizione del disco vecchio e nuovo**

Nella finestra successiva, si visualizzerà una serie di rettangoli indicanti il disco rigido di origine con le relative partizioni e lo spazio non allocato, nonché il layout del nuovo disco.

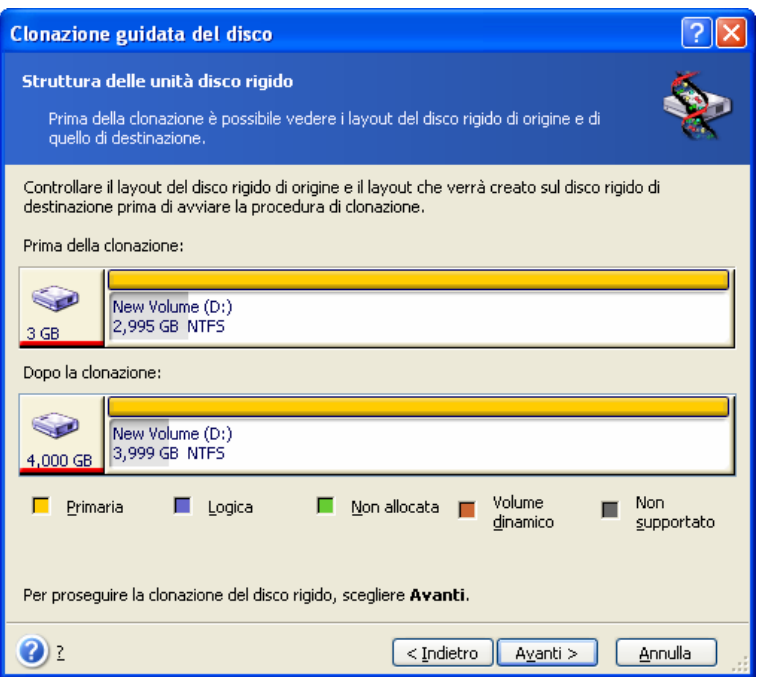

Insieme al numero di disco rigido, verrà inoltre visualizzata la capacità del disco, l'etichetta e informazioni su partizioni e file system. I tipi di partizione diversi, ossia primaria, unità logica e lo spazio non allocato verranno segnati con colori diversi.

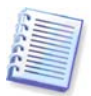

Se in precedenza è stato selezionato il metodo manuale di creazione delle partizioni, il layout delle partizioni apparirà diverso. Questo metodo di partizione viene descritto di seguito.

## **13.3.11 Sommario di clonazione**

Nella finestra successiva verrà visualizzato un elenco di operazioni descritte brevemente da eseguire sui dischi.

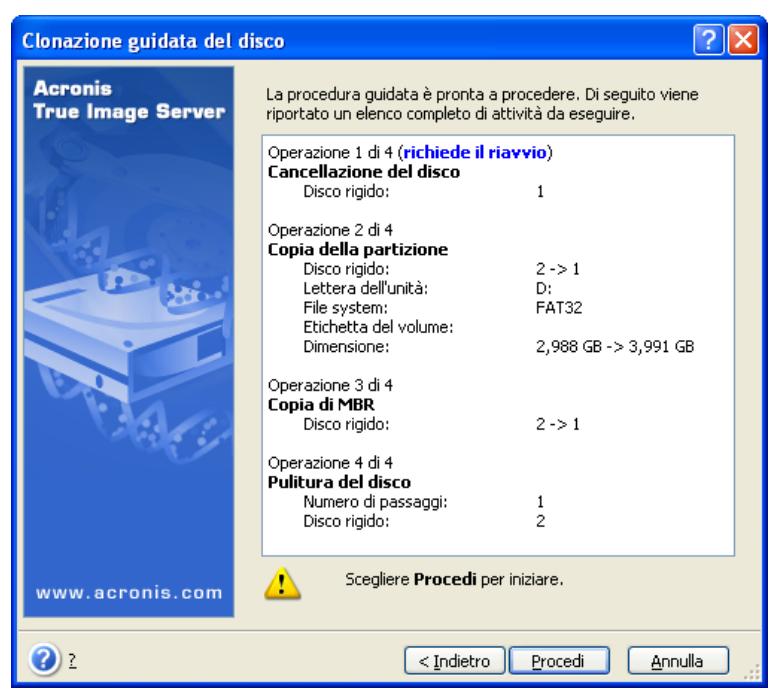

La clonazione di un disco che contiene il sistema operativo attualmente attivo richiederà il riavvio del computer. In questo caso, dopo aver scelto **Procedi** viene richiesto di confermare il riavvio. L'annullamento del riavvio causa l'annullamento dell'intera procedura.

La clonazione di un disco non di sistema o di un disco che contiene un sistema operativo non attivo al momento, non richiede il riavvio del computer. Dopo aver fatto clic su **Procedi**, Acronis True Image Echo Server incomincia a clonare il vecchio disco su quello nuovo ed indica il progresso in una finestra speciale. Per interrompere la procedura, scegliere **Annulla**. In questo caso, sarà necessario ripartizionare e formattare il nuovo disco, oppure ripetere la procedura di clonazione. Una volta completata l'operazione, i risultati saranno forniti in un apposito messaggio.

## **13.4 Clonazione con partizione manuale**

#### **13.4.1 Layout della partizione del disco vecchio e nuovo**

Il trasferimento manuale permette di ridimensionare le partizioni presenti sul nuovo disco. Per impostazione predefinita, il programma ridimensiona le partizioni in modo proporzionale.

Nella finestra successiva, si visualizzerà una serie di rettangoli indicanti il disco rigido di origine con le relative partizioni e lo spazio non allocato, nonché il layout del nuovo disco.

Insieme al numero di disco rigido, verrà visualizzata la capacità del disco, l'etichetta e informazioni su partizioni e file system. I tipi di partizione diversi, ossia primaria, unità logica e lo spazio non allocato verranno segnati con colori diversi.

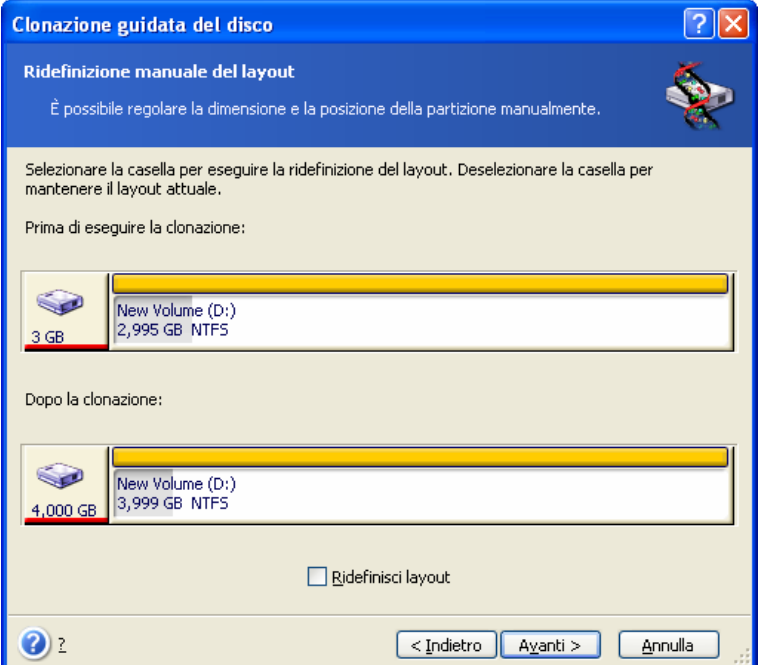

Per ridimensionare l'una o l'altra partizione, selezionare la casella **Ridefinisci layout**. Se si è soddisfatti del layout della partizione mostrato, deselezionare questa casella (se selezionata). Scegliere **Avanti**, per visualizzare la finestra di riepilogo della clonazione.

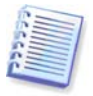

Attenzione. Facendo clic su **Avanti** in questa finestra, sarà necessario specificare nuovamente le dimensioni delle partizioni.

Selezionare la partizione da ridimensionare. La partizione sarà evidenziata in rosso.

Quindi, ridimensionare e riallocare la partizione.

È possibile fare questo inserendo i valori nei campi **Spazio non allocato prima**, **Dimensione della partizione**, **Spazio non allocato dopo**, trascinando i bordi della partizione o la partizione stessa.

Quando il cursore si trasforma in due linee verticali con frecce sinistra e destra, significa che è puntato sul bordo della partizione e che è quindi possibile trascinarlo per ampliare o ridurre le dimensioni della partizione. Quando il cursore si trasforma in quattro frecce, significa che è puntato sulla partizione e che è quindi possibile spostarla verso sinistra o verso destra (in caso di spazio non allocato in prossimità della partizione).

Una volta definite le nuove allocazioni e dimensioni, scegliere **Avanti**. Si tornerà indietro di due passaggi al layout della partizione. È inoltre possibile procedere con ulteriori ridimensionamenti e riallocazioni prima di ottenere la configurazione desiderata.

# **Capitolo 14. Aggiungere un nuovo disco fisso**

Se non si dispone di spazio sufficiente per i propri dati è possibile sostituire il vecchio disco con uno nuovo di maggiore capacità (il trasferimento dati sul nuovo disco è descritto nel precedente capitolo), o aggiungere un nuovo disco solamente per memorizzare i dati, lasciando il sistema sul vecchio disco. Se il server dispone di un alloggiamento per l'installazione di un altro disco, la procedura di aggiunta di un disco sarà molto più semplice rispetto a quella di clonazione di un disco di sistema.

Per aggiungere un nuovo disco, è necessario prima procedere alla sua installazione nel server.

# **14.1 Selezione di un disco rigido**

Selezionare il disco installato sul server.

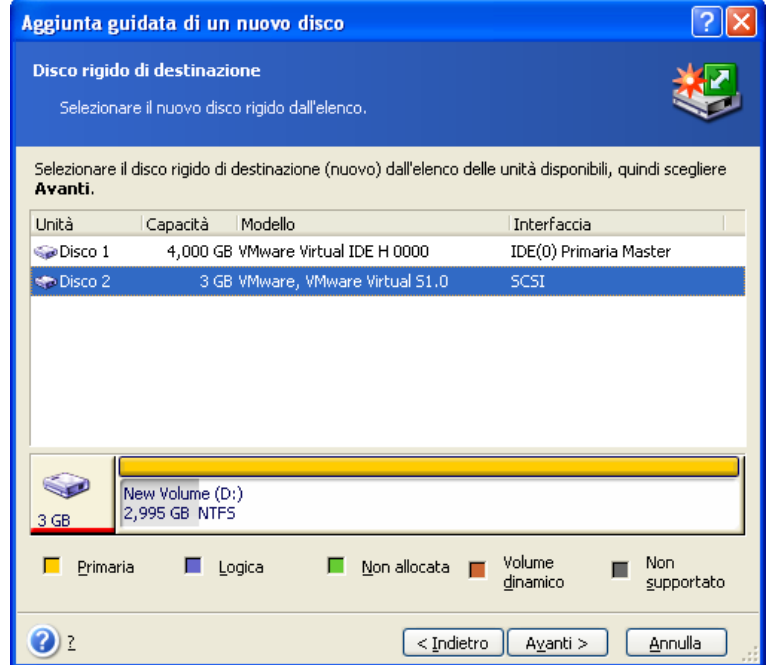

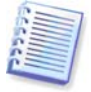

Questa finestra può essere trascurata se il programma rileva da solo il nuovo disco. In questo caso, procedere immediatamente alla creazione della nuova partizione.

Qualora sul nuovo disco fossero già presenti alcune partizioni, procedere alla loro eliminazione.

Selezionare **Elimina partizioni sul disco rigido di destinazione** e scegliere **Avanti**  per continuare.

## **14.2 Creazione di partizioni nuove**

Verrà visualizzato il layout della partizione corrente. Inizialmente, tutto lo spazio sul disco sarà non allocato. Dopo aver aggiunto nuove partizioni, lo spazio disponibile cambierà.

Se si desidera creare una partizione, selezionare **Crea nuova partizione nello spazio non allocato** e scegliere **Avanti**.

Verrà richiesto di impostare il percorso e la dimensione della nuova partizione. È possibile fare questo inserendo i valori nei campi **Spazio non allocato prima**, **Dimensione della partizione**, **Spazio non allocato dopo**, trascinando i bordi della partizione o la partizione stessa.

Quando il cursore si trasforma in due linee verticali con frecce sinistra e destra, significa che è puntato sul bordo della partizione e che è quindi possibile trascinarlo per ampliare o ridurre le dimensioni della partizione. Quando il cursore si trasforma in quattro frecce, significa che è puntato sulla partizione e che è quindi possibile spostarla verso sinistra o verso destra (in caso di spazio non allocato in prossimità della partizione). Dopo aver fornito il percorso e la dimensione della nuova partizione, è possibile immettere un'etichetta per la nuova partizione.

Qualora si verificasse un errore durante il partizionamento, scegliere **Indietro** per ripetere il processo.

Alla fine, si tornerà indietro alla schermata di layout della partizione. Verificare il layout delle partizioni risultanti e avviare la creazione di un'altra partizione o procedere deselezionando **Crea nuova partizione nello spazio non allocato** e scegliendo **Avanti**.

# **14.3 Sommario dell'aggiunta del disco**

Il riepilogo di aggiunta del disco contiene un elenco delle operazioni da eseguire sui dischi.

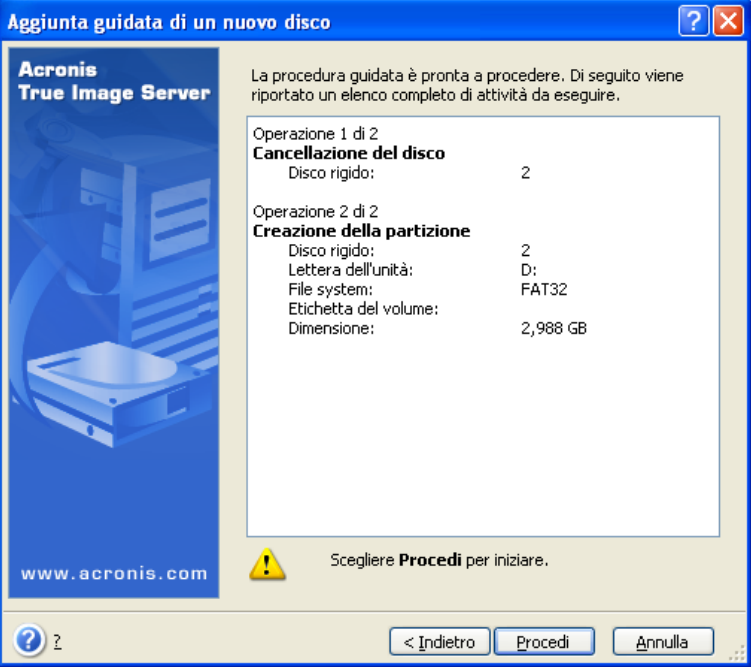

Dopo aver fatto clic su **Procedi**, Acronis True Image Echo Server incomincia a creare e formattare nuove partizioni, ed indica il progresso in una finestra speciale. Per interrompere la procedura, scegliere **Annulla**. In questo caso, sarà necessario ripartizionare e formattare il nuovo disco oppure ripetere la procedura di installazione.
# **Capitolo 15. Modalità della riga di comando e script**

Acronis True Image Echo Server supporta la modalità riga di comando è attiva gli automatismi di backup automation eseguendo gli script XML.

Le funzioni della modalità riga di comando sono alquanto limitate rispetto alla modalità GUI. Non è possibile eseguire operazioni che esigono il riavvio del sistema, quali il ripristino di una partizione di sistema o la clonazione d unità di sistema. Dette operazioni possono essere effettuate soltanto con la GUI.

Lo scripting è destinato esclusivamente al backup.

# **15.1 Lavorare in modalità riga di comando**

In alcune situazioni un amministratore può richiedere un'interfaccia console. Acronis True Image Echo Server supporta questa modalità con l'utilità **TrueImageCmd.exe** e lo strumento **Ebasrvdb.exe**.

**TrueImageCmd.exe** è contenuto nella cartella in cui viene installato Acronis True Image Echo Server, che per impostazione predefinita è

C:\Programmi\Acronis\TrueImageEchoServer.

**Ebasrvdb.exe** è contenuto nella cartella in cui viene installato il server di backup, che per impostazione predefinita è

C:\Programmi\Acronis\BackupServer.

## **15.1.1 Comandi supportati da TrueImageCmd.exe**

**TrueImageCmd** presenta il seguente formato:

trueimagecmd /comando /opzione1 /opzione2...

I comandi possono essere accompagnati da opzioni. Alcune opzioni sono comuni alla maggior parte di comandi trueimagecmd, mentre altre sono specifiche a singoli comandi. Di seguito è riportato un elenco dei comandi supportati e delle opzioni compatibili.

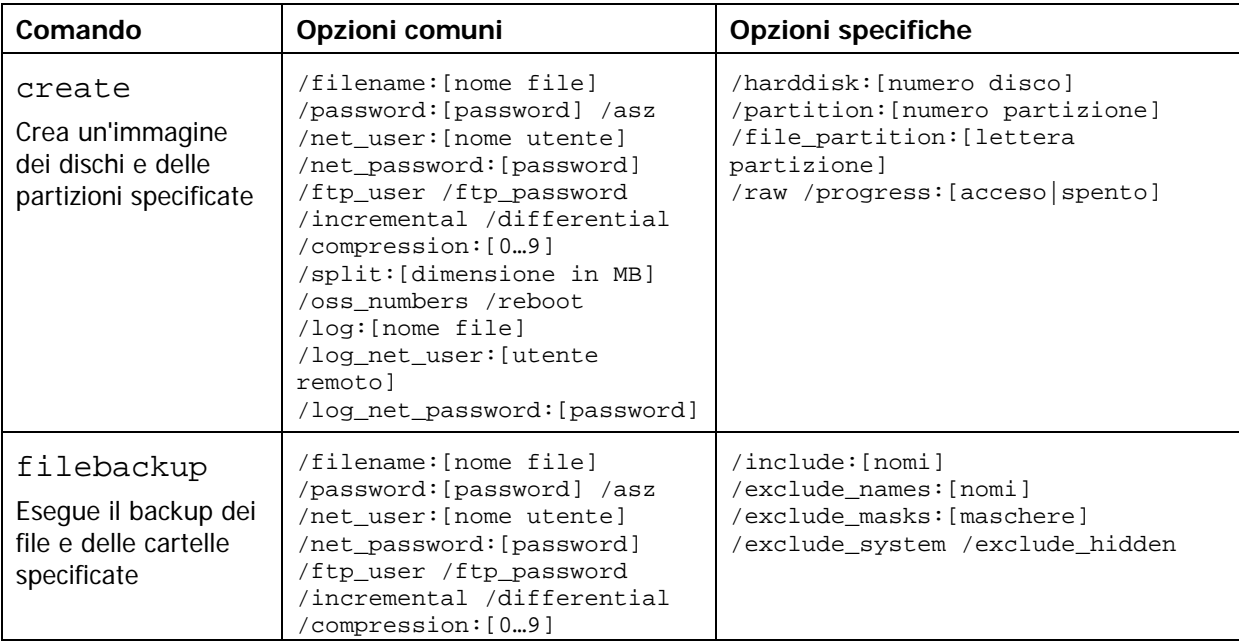

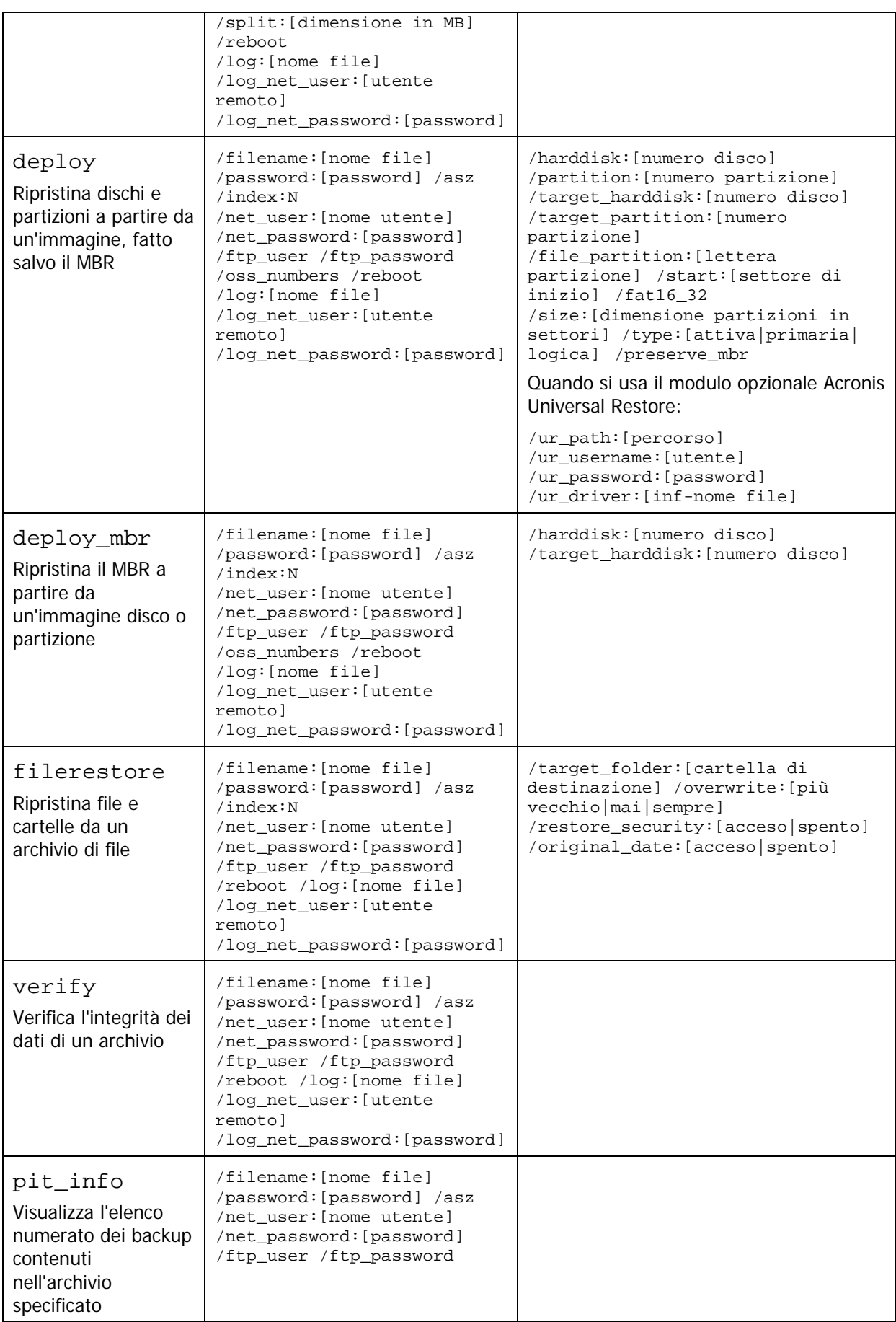

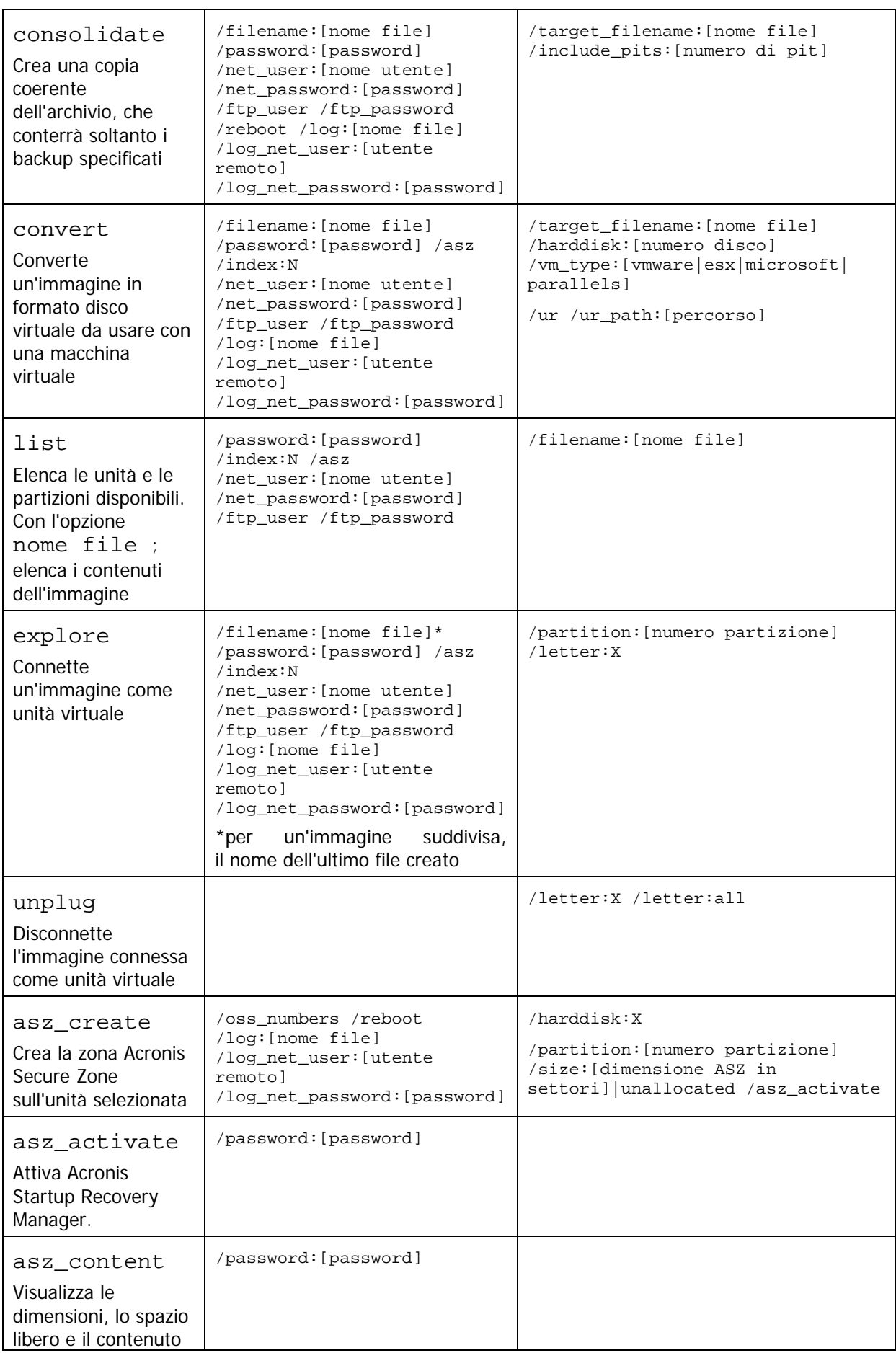

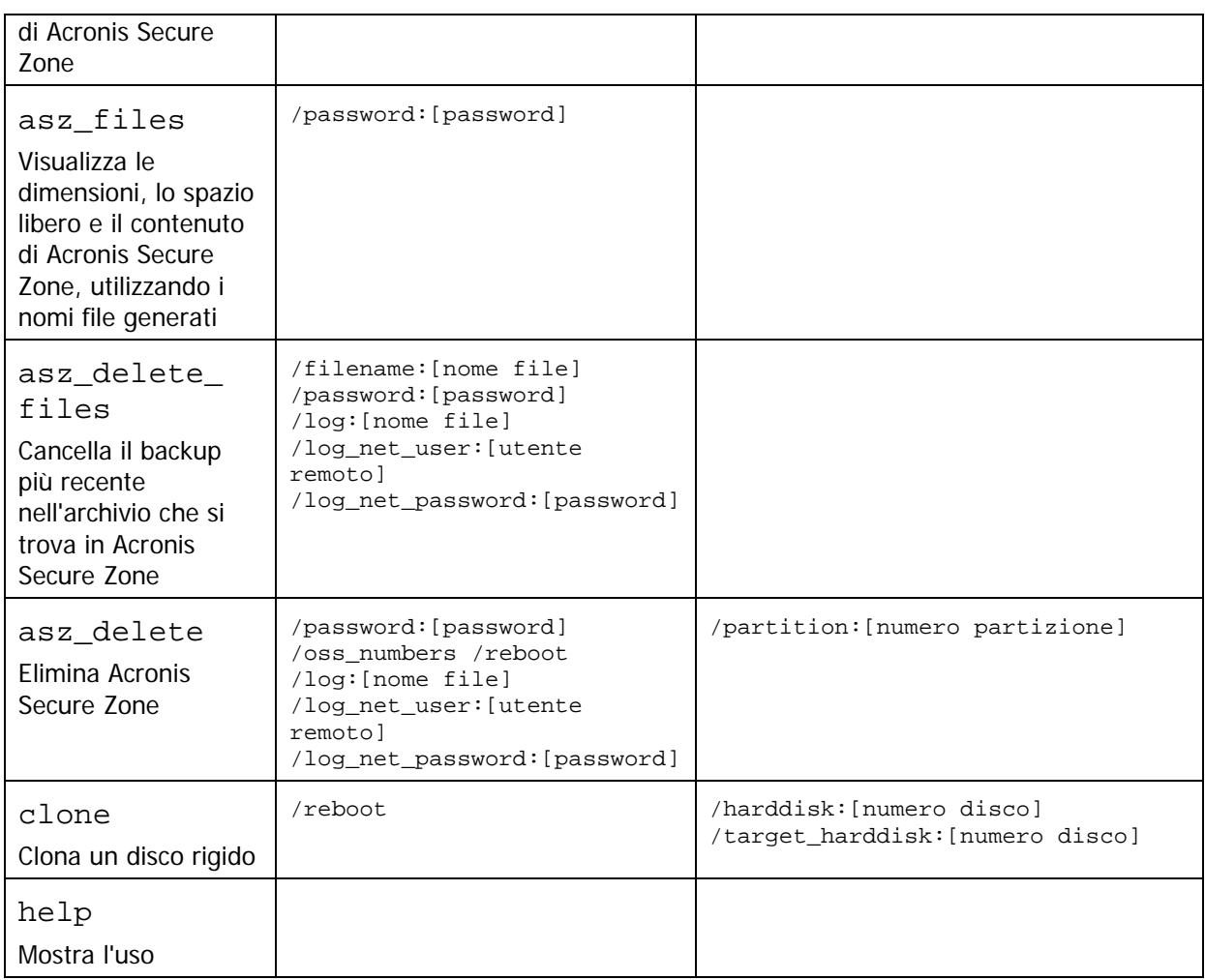

## **15.1.2 Opzioni comuni (opzioni comuni per la maggior parte dei comandi trueimagecmd)**

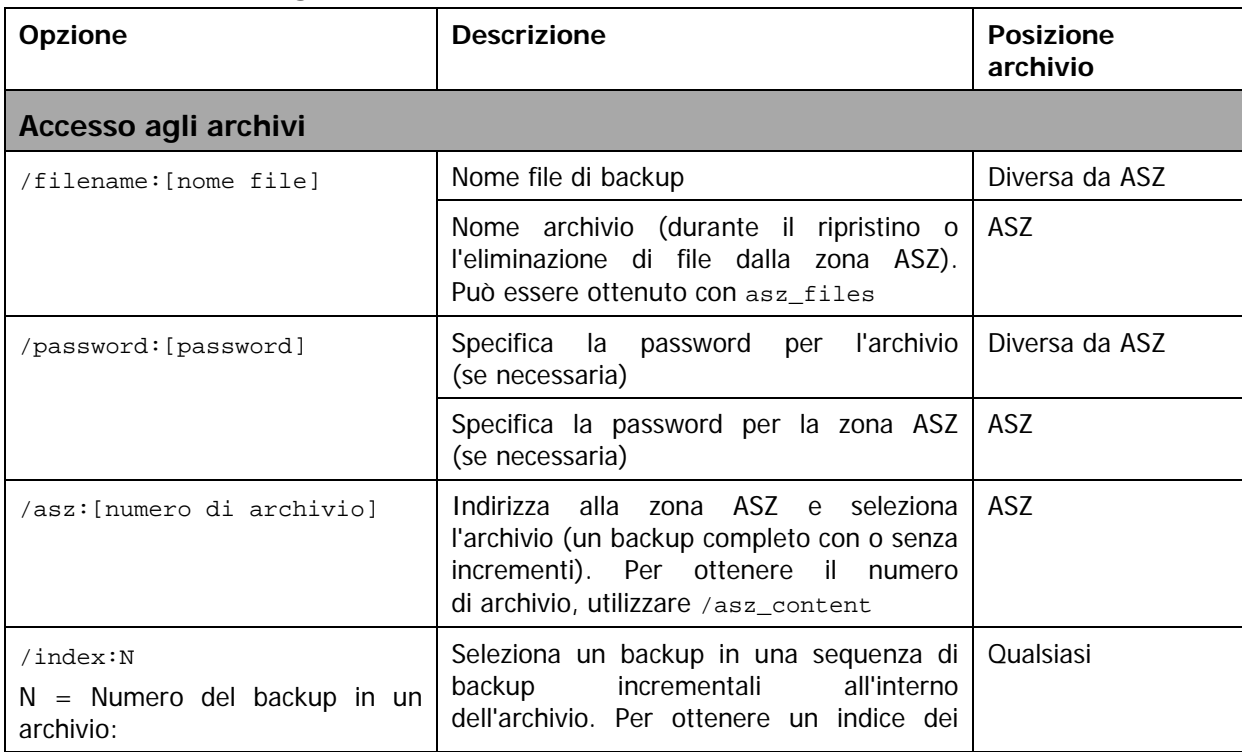

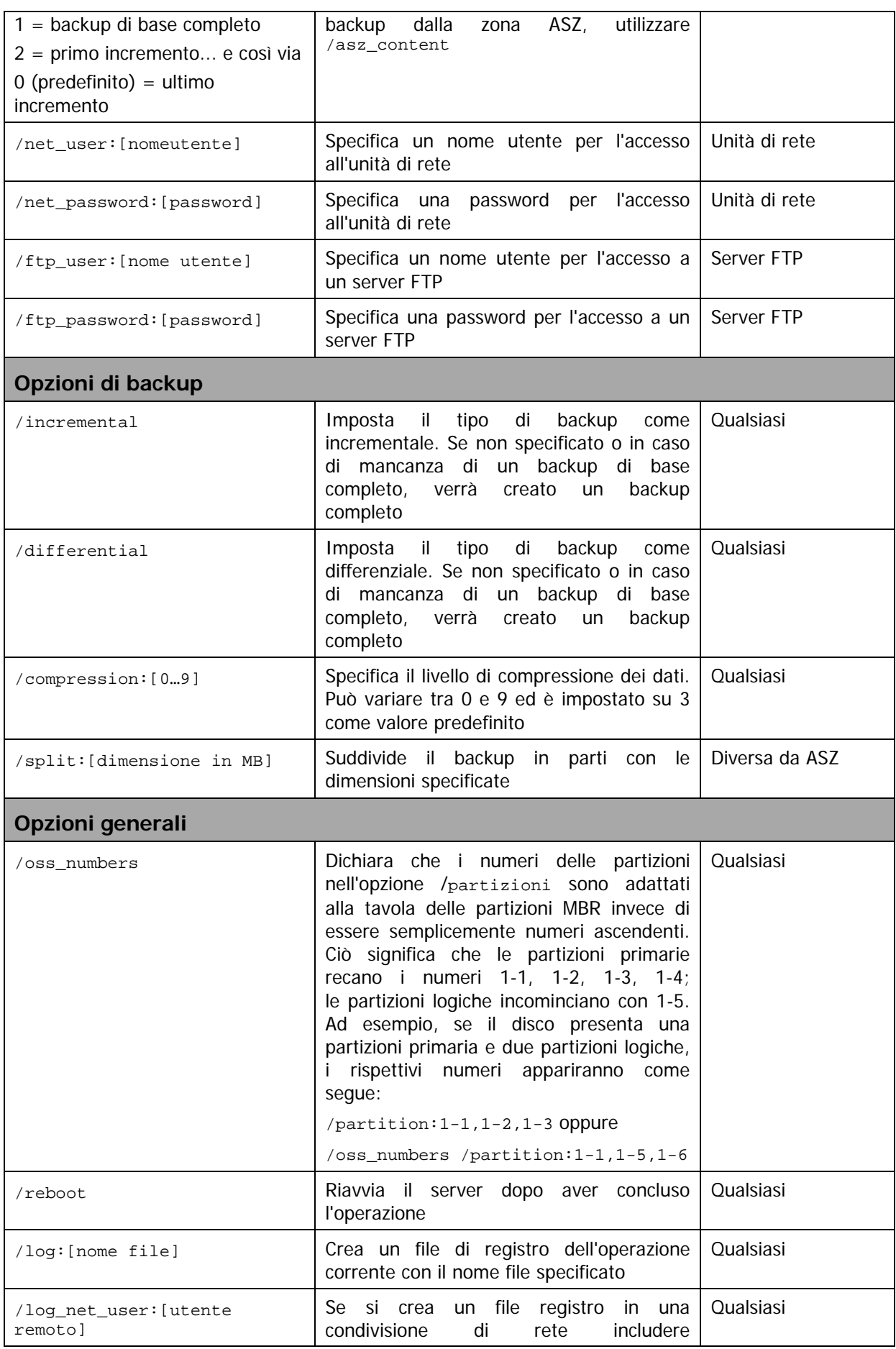

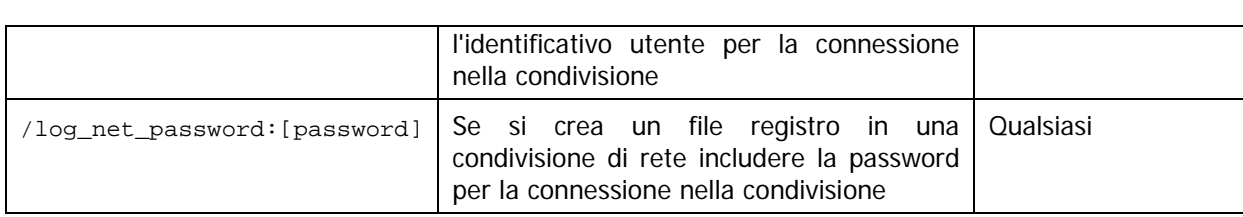

# **15.1.3 Opzioni specifiche (opzioni specifiche per comandi individuali trueimagecmd)**

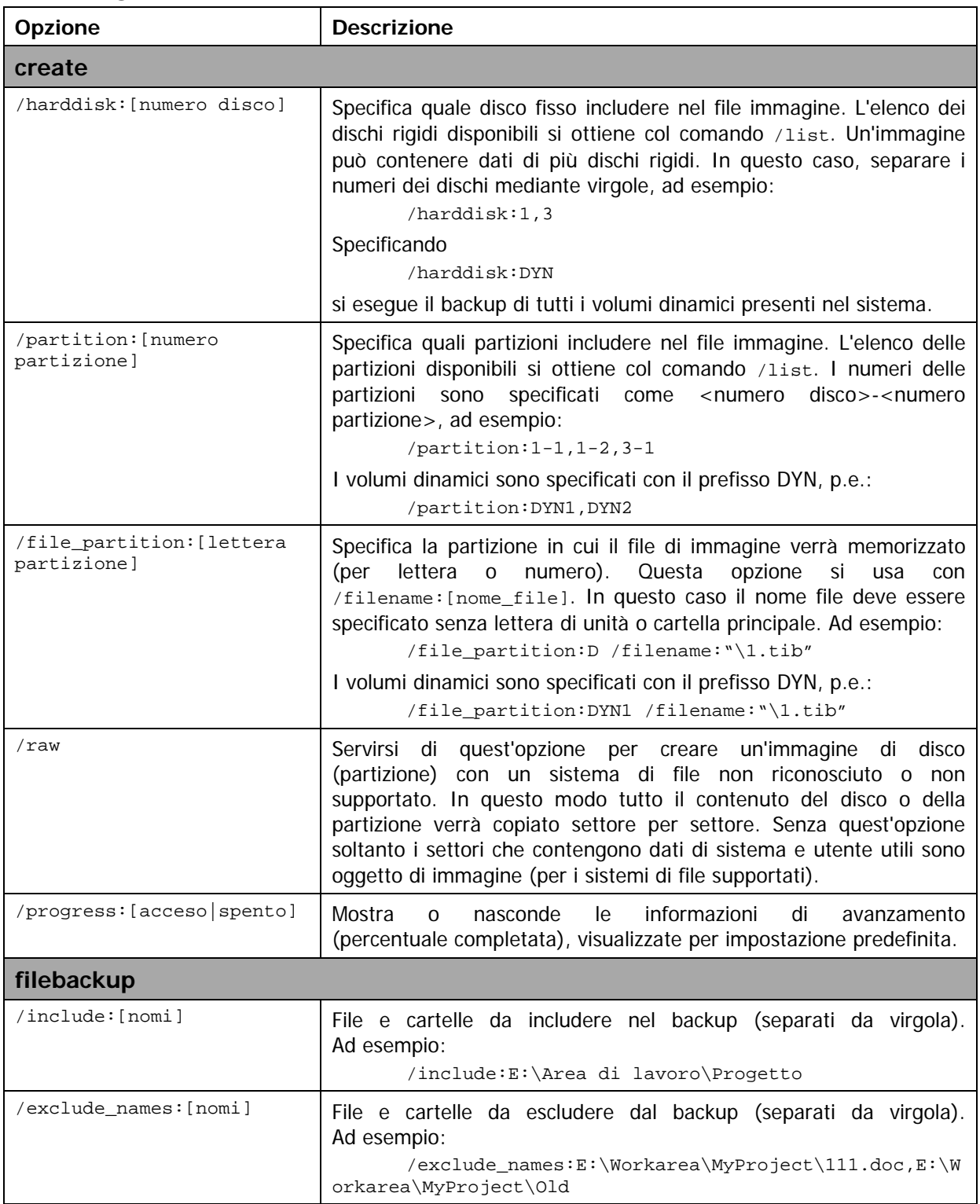

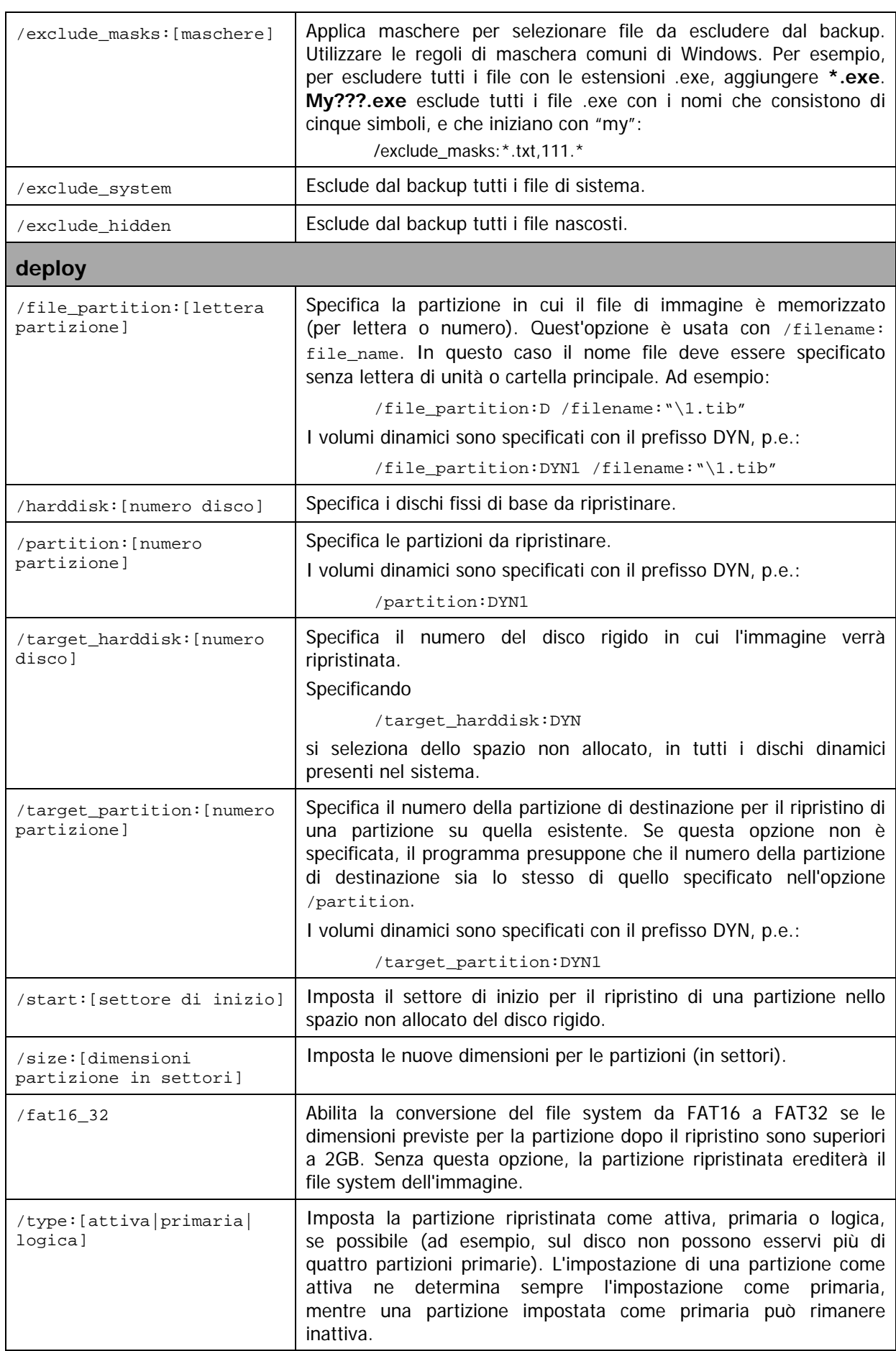

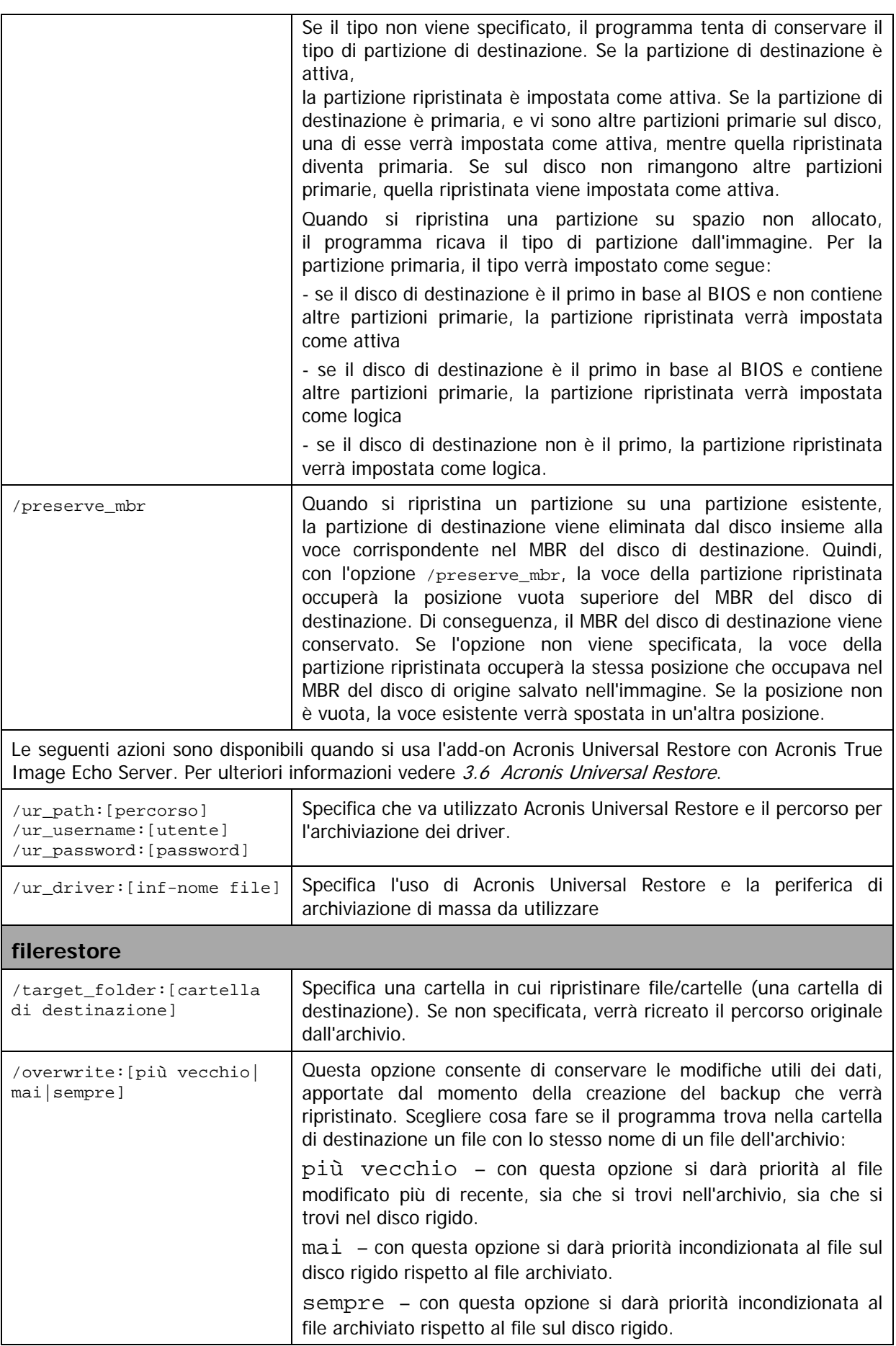

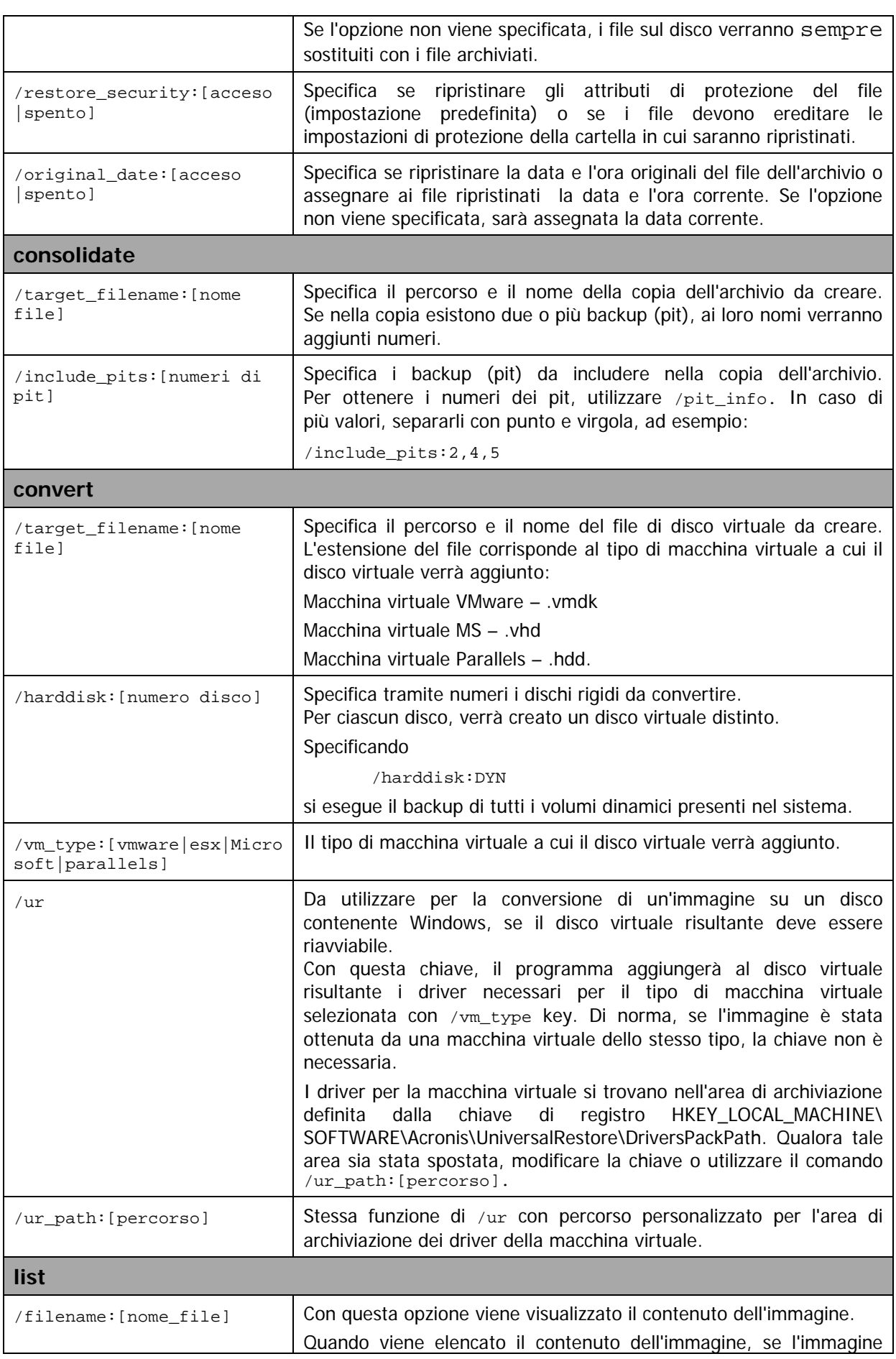

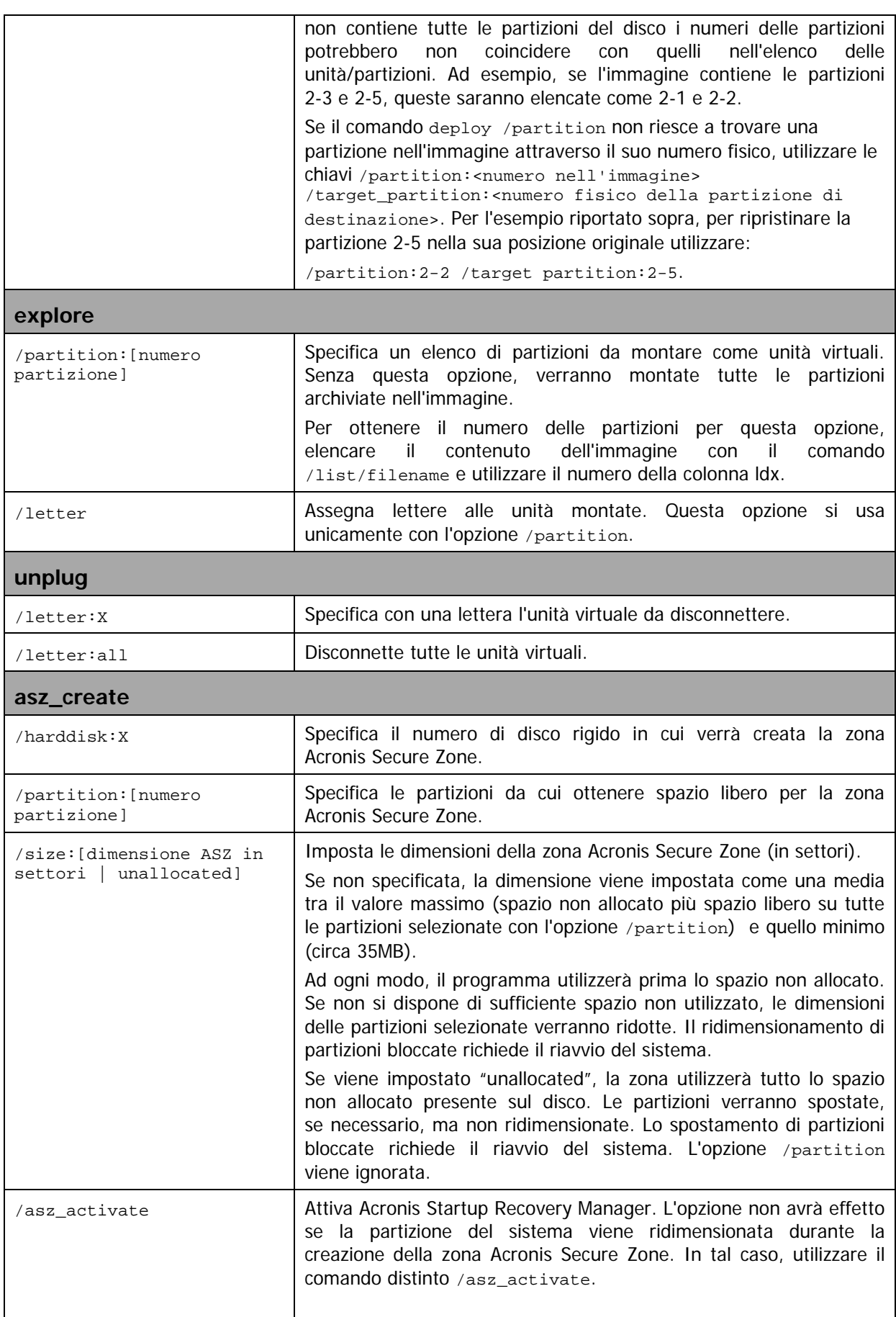

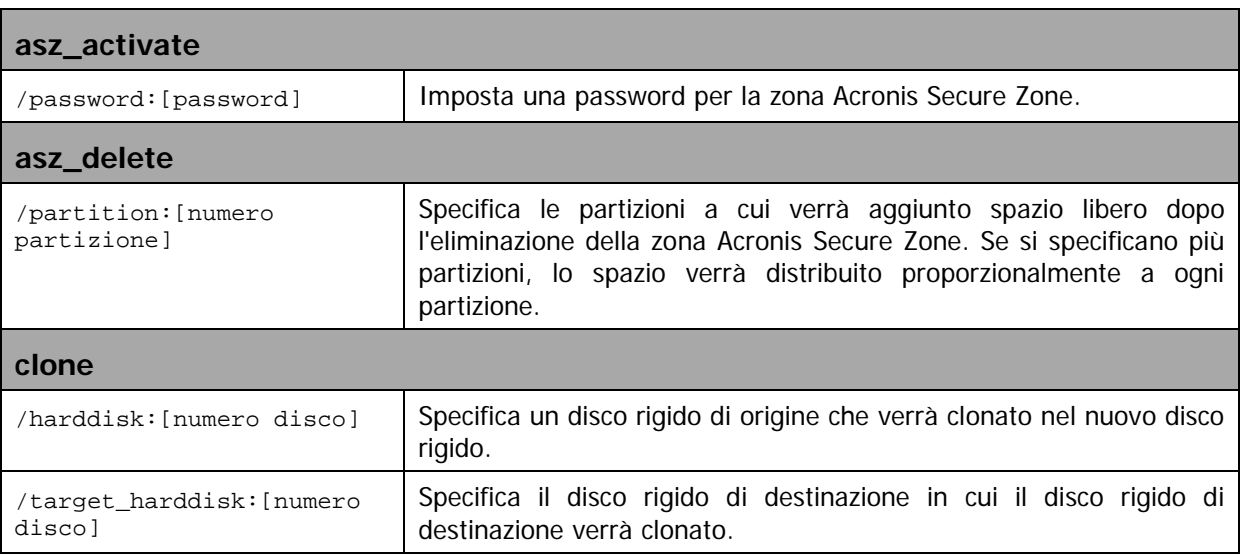

## **15.1.4 Esempi di utilizzo di trueimagecmd.exe**

#### **1. Immagini di dischi e partizioni**

```
trueimagecmd /create /filename:"C:\Test\1.tib" /partition:
2 - 1, 1 - 3
```
• Con questo comando verrà creata un'immagine denominata 1.tib delle partizioni 2-1 e 1-3. L'immagine verrà salvata nella cartella C:\Test\.

trueimagecmd /create /asz /partition:2-1,1-3

• Con questo comando verrà creata un'immagine delle partizioni 2-1 e 1-3 nella zona Acronis Secure Zone.

```
trueimagecmd /create /filename:"\Test\1.tib" /partition:
2-1,1-3 /file_partition:3-1
```
• Con questo comando verrà creata un'immagine denominata 1.tib delle partizioni 2-1 e 1-3. L'immagine verrà salvata nella cartella \Test nella partizione 3-1.

```
trueimagecmd /create /filename:"C:\Test\1.tib"
/password:qwerty /harddisk:2 /reboot /raw /incremental 
/compression:5 /split:640 /progress:off
```
• Con questo comando verrà aggiunta un'immagine incrementale all'immagine denominata 1.tib del disco rigido 2. L'immagine verrà salvata nella cartella C:\Test\, protetta con la password "qwerty" e suddivisa in parti da 640MB, e conterrà tutti i dati del cluster. Il livello di compressione è impostato su 5. Il server verrà riavviato dopo il completamento dell'operazione.

```
trueimagecmd /create /partition:2-1 
/filename:\\server1\folder\arc.tib /net_user:user1 
/net_password:pw1 /log:\\server2\dir\log1.log 
/log_net_user:user2 /log_net_password:pw2
```
• Con questo comando verrà creata un'immagine della partizione 2-1 denominata arc.tib nella cartella condivisa \\server1\folder. Il file di registro operazioni log1.log verrà salvato in un'altra condivisione \\server2\dir\. Vengono fornite le credenziali per entrambe le condivisioni.

```
trueimagecmd /create /partition:2-1 
/filename:ftp://server/folder/archive.tib /ftp_user:usr1 
/ftp_password:pswd1
```
• Con questo comando verrà creata un'immagine della partizione 2-1 nel file archive.tib situato sul server FTP.

#### **2. Ripristino di dischi e partizioni**

```
trueimagecmd /deploy /filename:"C:\Test\1.tib" /partition:2-1
```
• Con questo comando verrà ripristinata la partizione 2-1 dall'immagine 1.tib.

```
trueimagecmd /deploy /filename:"C:\Test\1.tib"
/password:qwerty /harddisk:2
```
• Con questo comando verrà ripristinato il disco rigido 2 dall'immagine 1.tib, protetta con la password 'qwerty'

trueimagecmd /deploy /filename:"C:\Test\1.tib" /partition:2-1 /target\_partition:1-1

• Con questo comando verrà ripristinata la partizione 2-1, memorizzata nell'immagine 1.tib, nella partizione 1-1.

trueimagecmd /deploy /filename:"C:\Test\1.tib" /partition:2-1 /target\_harddisk:3 /start:63 /size:64000 /type:logical

• Con questo comando verrà ripristinata la partizione 2-1, memorizzata nell'immagine 1.tib, sul disco rigido 3. Verrà creata una nuova partizione logica sul disco 3 dal settore 63 al 64000.

trueimagecmd /deploy /filename:z:\Server30Cdrive.tib /partition:1-1 /target\_partition:2-1 /type:active /password:123qwe

• Con questo comando verrà ripristinata la partizione 1-1, memorizzata nell'immagine Server30Cdrive.tib, protetta con la password '123qwe', nella partizione 2-1. La partizione ripristinata sarà di tipo attivo.

```
trueimagecmd /deploy_mbr /harddisk:1 /asz:2 /index:3 
/password:pswd
```
• Con questo comando il MBR verrà ripristinato dall'immagine del disco rigido 1 sullo stesso disco rigido 1. L'immagine è contenuta nel terzo backup creato nell'archivio numero 2, localizzato nella zona Acronis Secure Zone, protetta dalla password 'pswd'.

trueimagecmd /deploy\_mbr /harddisk:1 /target\_harddisk:2 /filename:ftp://server/folder/arc.tib /ftp\_user:fuser /ftp\_password:fpswd

• Con questo comando il MBR verrà ripristinato sul disco rigido 2 dall'immagine del disco rigido 1. L'immagine è contenuta nel file arc.tib situato sul server FTP.

#### **3. Back up di file**

```
trueimagecmd /filebackup /filename:E:\Backups\Myproject.tib 
/include:D:\Workarea\MyProject /exclude_names: 
D:\Workarea\MyProject\Old /exclude_hidden
```
• Con questo comando verrà eseguito nel file Myproject.tib, che sarà salvato nella cartella E:\Backups, il backup dei file della cartella MyProject, situata in D:\Workarea, ad eccezione dei file contenuti nella sottocartella Old e di quelli nascosti.

#### **4. Ripristino di file**

trueimagecmd /filerestore /filename:E:\Backups\Myproject.tib /original\_date

• Con questo comando verranno ripristinati nella cartella originale tutti i file della cartella E:\Backups\Myproject.tib e ai file verranno assegnate la data e l'ora originali. Dal momento che non è stata specificata l'opzione /overwrite, gli ultimi file modificati verranno sostituiti da quelli originali.

#### **5. Consolidamento di backup**

trueimagecmd /pit\_info /filename:\\smbsrv\Archives\Kons.tib

• Con questo comando verrà visualizzato l'elenco numerato dei backup contenuti nell'archivio Kons.tib, situato nella condivisione di rete \\smbsrv\Archives\.

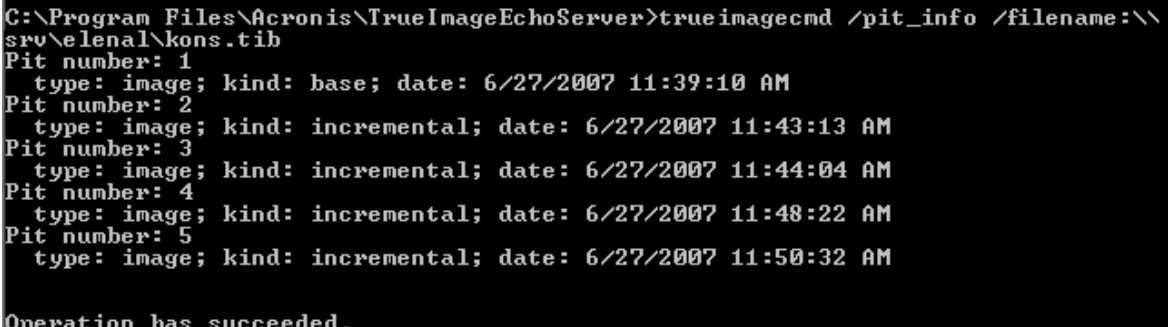

trueimagecmd /consolidate /filename:\\smbsrv\Archives\Kons.tib /target\_filename:D:\Kons\_new.tib /include pits:2,4,5

• Con questo comando verrà creato sul disco D: un archivio composto da tre file Kons\_new.tib, (pit 2 dell'archivio \\smbsrv\Archives\Kons.tib, già \\smbsrv\Archives\ Kons2.tib) Kons\_new2.tib (pit 4, già \\smbsrv\Archives\Kons4.tib) e Kons\_new3.tib (pit 5, già \\smbsrv\Archives\Kons5.tib).

#### **6. Conversione di un'immagine in disco virtuale**

```
trueimagecmd /convert /filename:C:\MyBackup.tib 
/target_filename:C:\MyHDD.vmdk /vm_type:vmware /harddisk:1,3
```
• Con questo comando le immagini dei dischi 1 e 3, contenuti nel file C:\MyBackup.tib, verranno convertite nei dischi virtuali C:\MyHDD.vmdk e C:\MyHDD2.vmdk per l'uso con macchine virtuali di tipo VMware.

#### **7. Elenco**

trueimagecmd /list

• Con questo comando verranno elencate le partizioni disponibili.

trueimagecmd /list /asz

• Con questo comando verrà elencato il contenuto dell'ultima immagine situata nella zona Acronis Secure Zone.

#### **8. Acronis Secure Zone: gestione dei backup tramite i numeri di archivio**

trueimagecmd /asz\_content

• Con questo comando verranno elencati le dimensioni, lo spazio libero e il contenuto della zona Acronis Secure Zone.

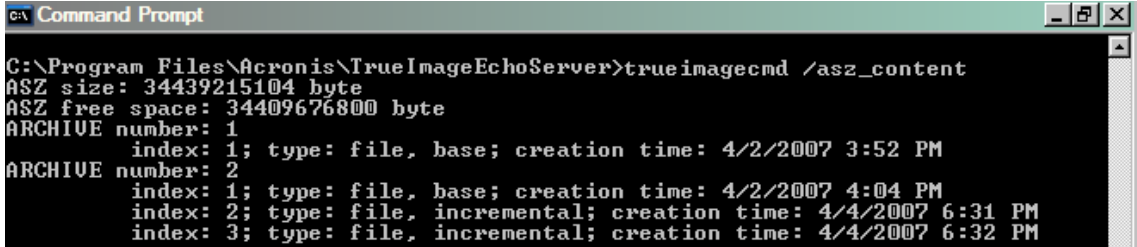

Nel nostro esempio, la zona Acronis Secure Zone contiene due archivi. L'archivio N.1, più vecchio, è composto da un backup completo (di base) a livello di file creato il 02/04/07 alle 3:52. Il secondo archivio contiene un backup di base a livello di file con due incrementi. È possibile ripristinare dati da qualsiasi backup nel modo seguente:

trueimagecmd /filerestore /asz:2 /index:2 /target\_folder:e:

• Con questo comando verranno ripristinati nella cartella principale della partizione E file e cartelle dal backup creato il 04/04/07 alle 18:31, con i loro percorsi originali.

trueimage /list /filename:asz://2 /index:3 /password:aszpw

che equivale a:

trueimagecmd /list /asz:2 /index:3 /password:aszpw

Con questo comando verrà elencato il contenuto del 3<sup>o</sup> backup creato nell'archivio numero 2, situato in Acronis Secure Zone e protetto con la password 'aszpw'.

#### **9. Acronis Secure Zone: gestione dei backup tramite i nomi file**

trueimagecmd /asz\_files /password:aszpw

• Con questo comando verranno elencati le dimensioni, lo spazio libero e il contenuto della zona Acronis Secure Zone, utilizzando i nomi file generati.

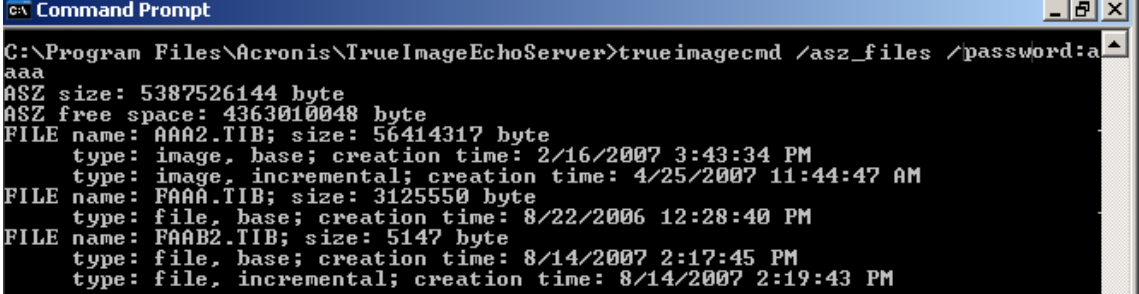

Nel nostro esempio, la zona Acronis Secure Zone contiene tre archivi.

L'archivio AAA2 (2 rappresenta il numero di backup presenti nell'archivio) è composto da:

- backup completo (di base) dell'immagine, creato il 16/02/07 alle 3:43.
- backup incrementale creato il 25/04/07 alle 11:44.

L'archivio FAAA (F indica che si tratta di un archivio a livello di file) contiene un backup di base a livello di file.

L'archivio FAAB2 (B indica che si tratta del secondo archivio a livello di file nella zona) è composto da:

- backup completo (di base) a livello di file creato il 14/08/07 alle 2:17.
- backup incrementale creato il 14/08/07 alle 2:19.

```
trueimagecmd /filerestore /filename:asz//FAAA 
/target_folder:e: /password:aszpw
```
• Con questo comando verranno ripristinati nella cartella principale della partizione E file e cartelle con i loro percorsi originali dal solo backup di base FAAA.

```
Operation has succeeded.
```
## **10. Acronis Secure Zone: eliminazione di backup**

```
trueimagecmd /asz_delete_files /password:aszpw 
/filename:FAAB.tib
```
• Con questo comando verrà eliminato il backup più recente presente nell'archivio FAAB.

Nel nostro esempio (7), verrà eliminato il backup incrementale creato il 14/08/07 alle 2:19.

L'esecuzione successiva dello stesso comando determinerà l'eliminazione del backup di base FAAB. Continuando con i nomi FAAA e AAA, è possibile svuotare la zona Acronis Secure Zone, ad eccezione dell'ultimo backup di base rimasto, che non può essere eliminato.

#### **11. Clonazione**

trueimagecmd /clone /harddisk:2 /target\_harddisk:3

• Con questo comando verrà clonato il disco rigido 2 nel disco rigido 3.

#### **12. Esplorazione dell'image**

#### trueimagecmd /explore

```
/filename:\\myserver\backup\mybackup.tib /net_user:john 
/net_password:qwerty
```
• Con questo comando verranno connesse tutte le immagini memorizzate nel file mybackup.tib sull'unità di rete come unità virtuali.

## **15.1.5 Uso della moralità riga di comando sotto DOS**

Per usare in ambienti compatibili con MS-DOS Acronis True Image Echo Server include la utility **TrueImageCmdDos.exe**. È posizionato in una cartella dov'è stato installato Acronis True Image Echo Server, che come predefinita è C:\Program Files\Acronis\ TrueImageEchoServer.

# **15.2 Scripting**

## **15.2.1 Parametri di esecuzione degli script**

Gli script sono eseguiti dalla utility **TrueImageTerminal.exe**, posizionata nella cartella di installazione di Acronis True Image Echo Server (i.e. C:\Program Files\ Acronis\TrueImageEchoServer). Questa utilità viene anche utilizzata per monitorare l'avanzamento del backup.

Parametri di esecuzione di TrueImageTerminal:

## **TrueImageTerminal.exe [argomenti]**

Gli argomenti includono:

**/help** – emette informazioni della guida sui parametri TrueImageTerminal.exe.

**/progress** – il corso degli output delle operazioni di backup avviate dalle interfacce grafiche dell'utente di Acronis True Image Echo Server, o dagli script.

**/execute**: **[nove file script]** – esegue uno script. Se sono presenti più script da eseguire, vengono accodati. Di seguito è fornito un esempio di esecuzione dello script MyBackup.tis:

TrueImageTerminal.exe /execute:C:\MyBackup.tis

**/nowait** – argomento di esecuzione script opzionale. Consente di terminare TrueImageTerminal prima del completamento del backup. Esempio:

TrueImageTerminal /execute:C:\MyBackup.tis /nowait

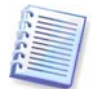

Premendo **Ctrl+C** è possibile forzare la disattivazione dell'output di avanzamento del backup e portare TrueImageTerminal in esecuzione in background.

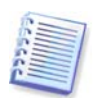

È possibile terminare l'operazione di backup eseguita da TrueImageTerminal premendo **Ctrl+B**.

## **15.2.2 Struttura degli script**

Gli script sono scritti in linguaggio XML ed è possibile utilizzare i seguenti tag:

**Source**. Specifica le partizioni o i dischi di cui creare l'immagine. Le lettere assegnate alle partizioni devono essere usate senza virgola. I numeri di disco corrispondono ai relativi numeri di sistema. Per creare immagini di più partizioni o dischi, utilizzare il tag SOURCE per ognuno di essi, ad esempio:

```
<source letter ="C" />
```

```
<source letter ="D" />
```
 $\epsilon$  <source disk ="1" />

<source disk ="2" />

**Target**. Specifica il nome e il percorso di un file di immagine, ad esempio:

```
<file di destinazione="E:\Mybackup2.tib" username="username"
password="password" />
```
I parametri *username* e *password* sono opzionali. Vengono utilizzati per accedere alle risorse di rete.

Come destinazione per i file di immagine, è possibile indicare un CD-R/RW o un'unità a nastro.

**Options**. Questo tag può essere utilizzato con vari parametri aggiuntivi:

Compression: specifica il livello di compressione del backup. Le opzioni possibili sono None, Low, Normal, High.

Incremental: specifica se è necessario creare un file di immagine incrementale. Se è uguale a "false" (o "0"), verrà creato un file di immagine completo. Se è già presente un file con il nome specificato, verrà sostituito senza avvisi. Se è uguale a "true" (o "1") ed è già presente un file con il nome specificato, verrà creata un'immagine incrementale. In caso contrario il programma creerà un file di immagine completo. Il valore predefinito per questo parametro è "true".

Description: aggiunge una descrizione a un file di immagine. Il commento deve essere un'unica stringa (la cui lunghezza non è tuttavia limitata).

Split: suddivide un file di immagine grande in vari file della dimensione specificata, che può essere indicata in byte, kilobyte, megabyte e così via.

Password: protegge tramite password un file di immagine.

## **15.2.3 Esempio di utilizzo degli script**

L'esempio riportato di seguito illustra l'utilizzo di uno script per il backup di due partizioni (unità logiche),  $C \neq F$ . *mybackup2.tib* è specificato come file di immagine incrementale. Viene selezionato il livello di compressione alta e l'immagine deve essere suddivisa in parti da 650 MB per la registrazione su supporti CD-R/RW. Viene inoltre aggiunta protezione tramite password. L'intero script deve essere compreso tra i tag <br/> $\langle$ backup> e </backup>.

```
<? xml version="1.0" encoding="utf-8" ?>
<backup>
<source letter ="c" />
<source letter ="f" />
<target file="e:\mybackup2.tib" />
<options compression="high" incremental="true"
description="this is my backup" split="650 Mb" password="" />
</backup>
Script per il backup su nastro (tapeN specifica i numeri dei nastri):
<? xml version="1.0" encoding="utf-8" ?>
<backup>
<source letter ="c" />
<source letter ="f" />
<target cdrw="\taperecorder\\\.\tape0|||" />
<target cdrw="\taperecorder\\\.\tape1|||" />
<options compression="high" incremental="true"
description="this is my backup" />
</backup>
```